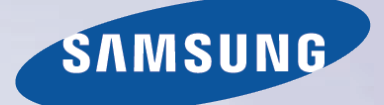

# E-MANUAL

Thank you for purchasing this Samsung product. To receive more complete service, please register your product at

www.samsung.com/register

Model\_\_\_\_\_\_\_\_\_\_\_\_\_\_ Serial No.\_\_\_\_\_\_\_\_\_\_\_\_\_\_

# **Contents**

# [e-Manual Guide](#page-7-0)

#### [Viewing the e-Manual](#page-7-0)

- [Scrolling a Page](#page-7-0)
- [Using the Top Icons](#page-7-0)
	- [Returning to the Home Page](#page-7-0)
	- [Searching the Index](#page-8-0)
	- [Searching Pages](#page-8-0)
	- [Closing the e-Manual](#page-8-0)
- [Jumping to a Menu Item](#page-8-0)
- [Updating the e-Manual](#page-8-0)

# [Getting Started](#page-9-0)

#### [Antenna Connection](#page-9-0)

#### [Video Device Connections](#page-9-0)

- [HDMI Connection](#page-10-0)
- [Component Connection](#page-11-0)
- [AV Connection](#page-11-0)

#### [Audio Device Connections](#page-12-0)

- [Digital Audio \(Optical\) Connection](#page-12-0)
- [Audio Output Connection](#page-13-0)
- [ARC \(Audio Return Channel\)](#page-13-0)

#### [Computer Connection](#page-14-0)

- [HDMI Connection](#page-14-0)
- [HDMI-to-DVI Connection](#page-15-0)

#### [Switching Between Video Sources](#page-16-0)

#### [Programming](#page-17-0)

- Auto Program
- [Remove Scrambled Channels](#page-17-0)

#### [Channel Management](#page-18-0)

- [Remove Channels](#page-18-0)
- [Restore Removed Channels](#page-19-0)
- Program Rating Lock
	- [Blocking Programs Using the TV Rating](#page-19-0)
	- [Blocking based on M](#page-20-0)ovie Rating (MPAA)
	- [Blocking Based on Canadian English Rating](#page-20-0)
	- [Blocking Based on Canadian French Rating](#page-21-0)
	- [Blocking Based on D](#page-21-0)ownloadable U.S. Rating
	- [Watching Blocked / Restricted Programs](#page-21-0)
- [Rename Analog Channels](#page-21-0)

#### [Favorite Channels](#page-22-0)

- [Add Favorite Channels](#page-23-0)
- [Remove Favorite Channels](#page-23-0)
- [Rearrange the Favorite Channels List](#page-24-0)
- [Rename a Favorite Channel List](#page-24-0)
- [Copy a Favorite Channels List](#page-24-0)

#### [Network Configuration](#page-25-0)

- [Wired Network](#page-25-0)
- [Wireless Network](#page-26-0)
	- [PDP 5500, LED 5500 series and above](#page-26-0)
	- [LED 4300 Series models](#page-26-0)
	- [Wireless Network Precautions](#page-27-0)
	- [Network Security Protocols](#page-27-0)

#### [Wired Network Setup](#page-28-0)

- [Automatic Wired Network Setup](#page-28-0)
- [Manual Wired Network Setup](#page-28-0)
- [Failed Wired Connection](#page-30-0)

#### [Wireless Network Setup](#page-31-0)

- [Automatic Wireless Network Setup](#page-31-0)
- [Manual Wireless Network Setup](#page-32-0)
- [Using the WPS Button](#page-34-0)
- [Failed Wireless Connection](#page-34-0)

#### [Checking the N](#page-36-0)etwork Status

#### [Mobile Device Connection](#page-36-0)

- Wi-Fi Direct
- [AllShare Settings](#page-37-0)
- [Rename the TV](#page-37-0)

# [Controlling the TV](#page-38-0)

#### [Smart Touch Control](#page-38-0)

- [Inserting the Batteries \(AAA X 2\)](#page-38-0)
- [Connecting to the TV](#page-38-0) [Reconnecting the Smart Touch Control](#page-39-0)
- [Battery Low Alarm](#page-39-0)
- [Buttons and Descriptions](#page-40-0)
- [Special Functions](#page-42-0)

#### [Using the touch pad](#page-43-0)

- [Dragging](#page-43-0)
- [Pressing](#page-43-0)
- [Flicking](#page-44-0)
- [Pressing and Holding](#page-44-0)
- [Pressing and Dragging](#page-44-0)
- [Scrolling Up/Down](#page-45-0)
- [Scrolling Left/Right](#page-45-0)
- [Changing Channels by Entering Numbers](#page-46-0) [Numerical Input Guide](#page-46-0)
- [Adjusting the Touch pad](#page-46-0)
- [Show Status and Notification Banner](#page-47-0)
- Recommended
- History
	- [Deleting History Data](#page-47-0)
- [Searching](#page-47-0)

#### [Virtual Remote Control](#page-48-0)

- [Changing the Virtual Remote Control Panel](#page-48-0)
- [Change a position of the Virtual Remote Panel](#page-48-0)
- [Using the Number Panel](#page-48-0)
- [Using the Playback Control Panel](#page-48-0)
- [Using the Quick Access Panel](#page-48-0)
- [Adjusting the virtual remote control](#page-48-0)

#### [Universal Remote Setup](#page-49-0)

- [Connecting the IR Extender](#page-49-0)
- [Add the External Device](#page-50-0)
- [Using the Universal Remote Control](#page-50-0)
- [Registered External Device Management](#page-50-0)

#### [Entering Text using the Onscreen Keypad](#page-51-0)

 [Entering Text using the QWERTY Keypad](#page-51-0) [Additional Features](#page-51-0)

#### [SMART Interaction](#page-52-0)

#### [Precautions](#page-52-0)

- [Face Recognition](#page-52-0)
- [TV Camera Use](#page-52-0)
- Motion Control
- Voice Recognition

#### Voice Recognition

- [Operating Environment](#page-54-0)
- [Enabling Voice Recognition](#page-55-0)
- [Voice Recognition Tutorial](#page-55-0)
- [Basic Voice Recognition Use](#page-55-0)
- [Voice Recognition Settings](#page-55-0)
- [Interactive Voice Recognition Commands](#page-56-0)
- [Deactivating Voice Recognition](#page-56-0)

#### Motion Control

- [Operating Environment](#page-57-0)
- Motion Control Environment Test
- [Motion Control Tutorial](#page-58-0)
- [Motion Control Activation](#page-58-0)
- [Using the Basic Motion Controls](#page-59-0)
- [Motion Control Options](#page-59-0)
- [Motion Control Screen](#page-60-0)
	- [The Screen Composition while Viewing TV](#page-60-0)
	- [The Smart Hub Screen Composition](#page-61-0)

#### [Face Recognition](#page-63-0)

- [Operating Environment](#page-63-0)
- [Face Registration](#page-64-0)
	- [Face Registration from the Smart Hub account information](#page-64-0)  [screen](#page-64-0)
	- [Face Registration for the Smart Hub account using face](#page-65-0)  [recognition](#page-65-0)
- [Face Recognition Login](#page-65-0)

#### [Using Peripheral Devices](#page-66-0)

- [Keyboard Connection](#page-66-0) [Keyboard Use](#page-66-0)
- [Mouse Connection](#page-67-0)
	- [Mouse Use](#page-67-0)

# [TV Viewing](#page-68-0)

#### [TV Viewing](#page-68-0)

- [Program Info](#page-68-0)
- [Change the Broadcast Signal](#page-68-0)
- Guide
	- [Change Channels](#page-69-0)
	- [Change Category](#page-69-0)
	- [Quick Navigation](#page-69-0)
	- Schedule Viewing
	- [Checking the Program Info](#page-70-0)

#### Channel List

- [Change Channels](#page-71-0)
- [Genre](#page-71-0)
- [Change the Broadcast Signal](#page-72-0)
- [Change the](#page-72-0) Channel List

#### Schedule Viewing

- [Digital Channel Schedule Viewing](#page-73-0)
	- Guide [Program Info](#page-74-0)
- [Analog Channel Schedule Viewing](#page-74-0)
- [Cancel a Schedule Viewing](#page-74-0)
- [Edit Schedule List](#page-74-0)

#### [3D TV](#page-75-0)

- [Precautions](#page-75-0)
	- [Restrictions](#page-76-0)
	- [Tips](#page-76-0)
- [Activating 3](#page-77-0)D Mode
- [Setting 3D Effects](#page-77-0)

#### PIP

#### [Analog Screen Calibration](#page-79-0)

Fine Tune

#### [Broadcast Audio Options](#page-80-0)

- [Digital Broadcast Audio Options](#page-80-0)
- [Analog Broadcast Audio Options](#page-80-0)

#### Sports Mode

#### **[Subtitles](#page-81-0)**

- [Show Subtitles](#page-81-0)
- [Subtitle Options](#page-81-0)
- [Subtitle Display Options](#page-81-0)

# [TV Settings](#page-82-0)

#### [Basic Picture Settings](#page-82-0)

- [Changing the](#page-82-0) Picture Mode
- [Picture Quality](#page-83-0) [Applying the Current Picture Quality Setting to Another](#page-83-0)  [Input](#page-83-0)
- Picture Size
- [Screen Position](#page-85-0)
- Picture Off
- [Reset Image Settings](#page-85-0)

#### Advanced Settings

#### Picture Options

#### [Basic Sound Settings](#page-90-0)

- [Changing the](#page-90-0) Sound Mode
- [Adjusting the Sound Settings](#page-91-0)
- Auto Volume
- TV Installation Type
- [Resetting the Sound](#page-91-0)

#### 3D Audio

#### [Speaker Settings](#page-93-0)

- Speaker Select
- [Digital Audio Output](#page-94-0)
- [Samsung Audio Device Connection](#page-94-0)

#### [Clock and Timer](#page-95-0)

- [Setting the](#page-95-0) Time Auto Manual
- Sleep Timer
- On Timer
- Off Timer

#### [Screen Protection and Maintenance](#page-98-0)

Eco Solution

#### Screen Burn Protection

- Pixel Shift
- Auto Protection Time
- Scrolling
- Side Gray
- Auto Protection Time

#### [Password](#page-101-0)

[Change Password](#page-101-0)

#### [Additional Features](#page-102-0)

- [Changing the M](#page-102-0)enu Language
- Game Mode
	- [Precautions and Restrictions](#page-102-0)
- BD Wise
- Menu Transparency
- Sound Feedback
- [Panel Locking](#page-103-0)
- [Booting Logo](#page-103-0)
- DivX® Video On Demand

### [SMART TV Features](#page-104-0)

#### Smart Hub

[Agreements Required to Use Smart Hub](#page-104-0)

#### Samsung Account

- [Creating a Samsung Account](#page-105-0)
- [Logging In](#page-105-0)
- [Terms and Conditions, Privacy Policy](#page-106-0)
- [Linking a Samsung Account to Other Accounts](#page-106-0)
- [Managing Accounts](#page-106-0)

#### [Resetting Smart Hub](#page-107-0)

#### [Searching](#page-107-0)

- [Keyword Search](#page-107-0)
- [Setting Search Scope](#page-107-0)

#### [Status and N](#page-108-0)otification

#### [Show Status and Notification Banner](#page-108-0)

- [Voice Recognition & Motion Control Configuration](#page-108-0)
- [Samsung Account Configuration](#page-108-0)
- [Network Configuration](#page-108-0)
- [Check Notifications](#page-108-0)

#### Social

#### Social Settings

- [Checking the Application](#page-109-0)
- [Connecting a Service to a Samsung Account](#page-109-0)
- [Watching Videos](#page-110-0)
- [Friend Profile](#page-110-0)
- [Video Calling a Friend](#page-110-0)
- [Filters](#page-110-0)

#### Apps

- [Precautions](#page-111-0)
- [Installing Standard Applications](#page-112-0)
- [Launching an Application](#page-112-0)
- Samsung Apps
	- [Searching for Apps](#page-112-0)
	- [Installing Applications](#page-112-0)

#### [Apps Management](#page-113-0)

- [Edit My Apps](#page-113-0)
- [Deleting Applications](#page-114-0)
- [Managing Application Folders](#page-114-0)
- [Application Lock/Unlock](#page-114-0)
- [Application Update](#page-114-0)

#### Fitness

[Creating a Profile](#page-115-0)

- Kids
- [WebBrowser](#page-116-0)
- [Social Networks](#page-116-0)
	- [Linking Service Accounts](#page-116-0)
- Apps Settings
	- Auto Ticker
	- Push Notification Settings
	- Channel-Bound Apps
	- Properties

#### [On TV](#page-118-0)

#### On TV Settings

- On TV Setup
- Recommendation Notice
- Auto Start
- Recommendation Method
- Adult Contents Block
- [Watching an On-Air Recommended Program](#page-120-0)
- [Scheduled Recommended Program Info](#page-120-0)
- [Activating the Guide](#page-120-0)
- [Program Recommendations by Time](#page-120-0)

#### Movies & TV Shows

- [Buying Movies](#page-122-0)
- [Playing Movies](#page-122-0)
- [Parental Control](#page-122-0)

#### Photos, Videos & Music

- [Restrictions](#page-123-0)
- [Supported File Formats](#page-124-0)
- [USB Device Connection](#page-124-0) [USB Device Removal](#page-124-0)
- [Playing all the Content on a Storage Device](#page-125-0)
- [Clearing the Recent Playlist](#page-125-0)

#### [Using Networked External Storage Devices](#page-125-0)

- [Allowing DLNA Device Connections](#page-126-0)
- AllShare
- [Exporting Contents](#page-126-0)

#### [Videos](#page-127-0)

- [Changing the view mode](#page-127-0)
- [Playlist Creation](#page-127-0)
- [Opening a Different File](#page-128-0)
- [Video Scanning](#page-128-0)
- [Show Subtitles](#page-129-0)
- [Additional Video Playback Settings](#page-129-0)

#### [Music](#page-130-0)

- [Changing the view mode](#page-130-0)
- [Playlist Creation](#page-130-0)
- [Music Scanning](#page-131-0)
- [Opening a Different File](#page-131-0)
- [Additional Music Playback Settings](#page-131-0)

#### [Photos](#page-132-0)

- [Changing the view mode](#page-132-0)
- [Slide Show](#page-132-0) [Slide Show Settings](#page-132-0)
- [Playlist Creation](#page-132-0)
- [Opening a Different File](#page-133-0)
- [Background Music](#page-133-0) Mini Player
- [Additional Photo Playback Settings](#page-133-0)

#### Anynet+ (HDMI-CEC)

- [Precautions](#page-134-0)
- [Anynet+ \(HDMI-CEC\) Setup](#page-135-0)
- [Using the Anynet+ \(HDMI-CEC\)](#page-135-0)
	- [Switching between Anynet+ Devices](#page-135-0) [Anynet+ \(HDMI-CEC\) Device Menu](#page-136-0)
- [ARC](#page-136-0)

#### [Sharing Mobile Device Screens on the TV](#page-137-0)

- Screen Mirroring
	- [Mobile Device Connection](#page-137-0)

### [Other Information](#page-138-0)

#### Support

- Remote Management
	- [What is Remote Support?](#page-139-0)
	- [How Does it Work?](#page-139-0)
- e-Manual

#### Self Diagnosis

- Picture Test
- Sound Test
- Motion Control Environment Check
- Signal Information
- Reset

#### [Updating the Software](#page-142-0)

- Update now
- Auto Update
- [Usage Mode](#page-143-0)
- [Support Info](#page-143-0)

#### [Kensington Security Lock](#page-144-0)

#### [Display Resolution](#page-144-0)

[PDP 5500, LED 5500 series and above](#page-144-0)

- [IBM](#page-144-0)
- [MAC](#page-144-0)
- [VESA DMT](#page-145-0)

#### [LED 4300 series models](#page-146-0)

[IBM](#page-146-0)

- [MAC](#page-146-0) [VESA DMT](#page-147-0)
- 

### [Picture Size and Input Signal](#page-148-0)

#### [Supported 3D Resolutions](#page-149-0)

[HDMI](#page-149-0)

 [3D Format: L/R, T/B](#page-149-0) [3D Format: Frame Packing](#page-149-0)

- [Component](#page-150-0)
- [Digital Channel](#page-150-0)
- [Videos/Photos](#page-150-0)
- [HDMI PC Mode](#page-150-0)

#### [Subtitle and Media Contents file formats, and Codec](#page-151-0)

- Subtitle
	- [External](#page-151-0) [Internal](#page-151-0)
- [Supported image resolutions](#page-152-0)
- [Supported music file formats](#page-152-0)
- [Video Codec](#page-153-0)
	- [Other Restrictions](#page-153-0)
	- [Video Decoders](#page-154-0)
	- [Audio Decoders](#page-154-0)

#### [3D Precautions](#page-155-0)

- [Viewing guidelines](#page-155-0)
- [CAUTION!](#page-156-0)
- [SAFETY PRECAUTIONS](#page-157-0)

[Licenses](#page-158-0)

# **Troubleshooting**

[Screen](#page-160-0) Sound [3D TV](#page-162-0) [Antenna \(Air/Cable\) Connection](#page-163-0) [PC Connection](#page-163-0) [Networking](#page-163-0) [Miscellaneous](#page-164-0) Anynet+ (HDMI-CEC) Apps [Photos, Videos &](#page-167-0) Music [Reset the Personal Info and TV settings](#page-167-0)

Web Browser

# <span id="page-7-0"></span>Viewing the e-Manual

The embedded e-Manual contains information about your TV's key features.

Navigate to the screen menu and select e-Manual (Support > e-Manual (Troubleshooting)).

- 11 Select a category from the left side of the screen.
- $21$  Select an item. The e-Manual will open on the page containing the selected information.
- $\ell$  Words in blue refer to screen menu options and words in light blue refer to remote control buttons.
- $\mathbb Z$  Arrows are used to indicate the menu path. (Example: Screen Menu > Support > e-Manual (Troubleshooting))

# Scrolling a Page

To scroll a page, use of one of the following methods:

#### PDP 5500, LED 6400 series and above

- Press the  $\triangle$  or  $\triangledown$  button on the scroll bar at the right edge of the screen.
- Drag or flick up or down from the line on either the left or right edge of the touch pad. This method is not available with LED 4300 - 6300 series.
- Place the focus on the  $\triangle$  or  $\blacktriangledown$  button at the right edge of the screen, drag or flick up or down on the touch pad.

#### LED 4300 - 6300 series

- Press the  $\wedge$  or  $\vee$  button on the scroll bar at the right edge of the screen.
- Place the focus on the  $\triangle$  or  $\triangledown$  button at the right edge of the screen, press the up or down arrow button on the remote.

# Using the Top Icons

Use the Back, Forward, and Opened pages icons on the top left of the screen to navigate through pages. These icons are available when two or more pages are passed.

#### Returning to the Home Page

#### PDP 5500, LED 6400 series and above

To return to the home page, select the  $\blacksquare$  button on the virtual remote panel or select  $\blacksquare$  on the top right of the screen.

 $\triangle$  To select a letter button ( $\Box$ ,  $\Box$ ,  $\Box$ ), press the MORE button on the Smart Touch Control to display a panel of the virtual remote. Flick the Touch Pad until the Playback Control Panel appears, select the a button, and then press the Touch Pad.

#### LED 4300 - 6300 series

To return to the home page, press the  $\blacksquare$  button or select  $\blacksquare$  on the top right of the screen.

#### <span id="page-8-0"></span>Searching the Index

#### PDP 5500, LED 6400 series and above

Select the **B** button on the virtual remote panel or select  $\blacksquare$  on the top right of the screen to display the index. Select a term to display the page containing the term.

#### LED 4300 - 6300 series

Press the  $\overline{B}$  button or select  $\overline{B}$  on the top right of the screen to display the index. Select a term to display the page containing the term.

#### Searching Pages

#### PDP 5500, LED 6400 series and above

Select the  $\bullet$  button on the virtual remote panel or select  $\bullet$  on the top right of the screen, and enter search criteria. Select a page from the list of search results to display it.

#### LED 4300 - 6300 series

Press the  $\bullet$  button or select  $\bullet$  on the top right of the screen, and enter search criteria. Select a page from the list of search results to display it.

#### Closing the e-Manual

#### PDP 5500, LED 6400, 6800 and 7050/7100 series

To close the e-Manual, press and hold the RETURN button or select  $\blacktriangleright$  at the upper-right corner of the screen.

#### LED 4300 - 6300 series

To close the e-Manual, press the **EXIT** button or select  $\times$  at the upper-right corner of the screen.

### Jumping to a Menu Item

To directly jump to the menu item that is described in the current section, select **Try Now.** It is possible to jump from a menu item directly to the related section in the e-Manual.

#### PDP 5500, LED 6400 series and above

On the screen menu, press the MORE button on the Smart Touch Control and then select e-Manual on the virtual remote panel that appears on the screen.

#### LED 4300 - 6300 series

On the screen menu, press the E-MANUAL button that appears on the screen.

This feature may not be available, depending on the menu.

### Updating the e-Manual

Press the **19** button and select Apps, and then select More Apps. The e-Manual can be updated in the same way with an application update.

On the More Apps screen, select Update Apps, and then select e-Manual from the list. The e-Manual starts updating to the latest version. However, Update Apps appears on the screen only when the update is required.

# <span id="page-9-0"></span>Antenna Connection

Refer to the diagram and connect the antenna cable to the antenna input connector. Make sure that you do not bend the cable. The number of connectors and their names and locations may vary depending on the model.

Connect the correct antenna cable for your viewing environment (over-the-air or cable broadcasting). However, an antenna connection is not necessary if you are using a cable box or satellite receiver.

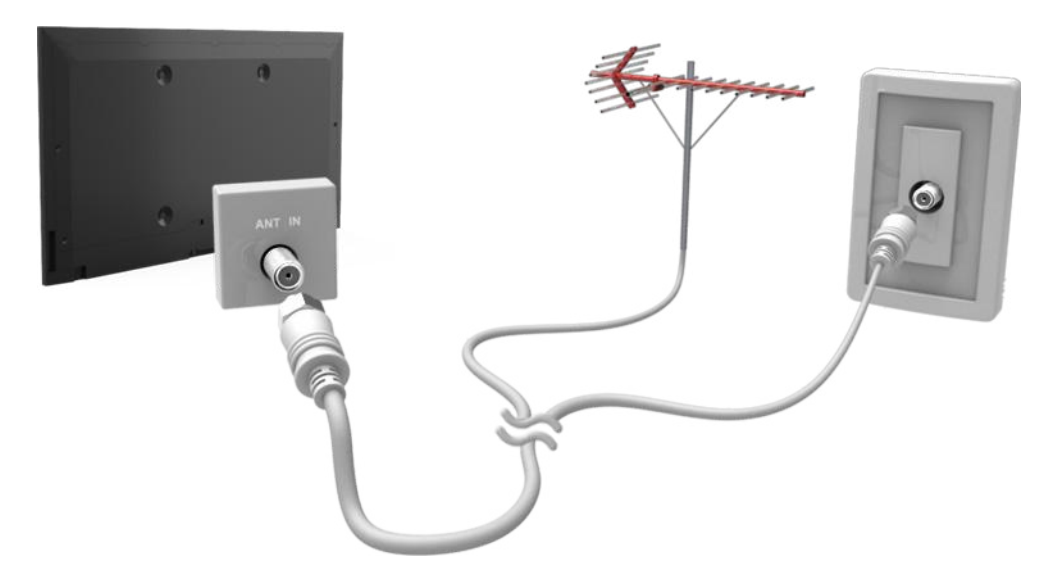

The displayed image may differ depending on the model.

# Video Device Connections

This TV has a wide range of connectors for video input from video devices such as Blu-ray players, DVD players, camcorders and gaming consoles. Below is a list of featured connectors shown in descending order of picture quality.

- HDMI
- Component
- AV

Connect the video device to the TV via an HDMI connector for the best picture quality. If the device does not have an HDMI connector, try a component connector to get the next best possible picture quality.

The number of connectors and their names and locations may vary depending on the model.

When connecting an external device, refer to the device's operating manual. The number of external device connectors and their names and locations may vary depending on the manufacturer.

# <span id="page-10-0"></span>HDMI Connection

Refer to the diagram and connect the HDMI cable to the video device's HDMI output connector and the TV's HDMI input connector. One of the following HDMI cable types is recommended:

- High-Speed HDMI Cable
- High-Speed HDMI Cable with Ethernet

Use an HDMI cable with a thickness of 14 mm or less. Using a non-certified HDMI cable may result in a blank screen or a connection error.

- <sup>2</sup> Some HDMI cables and devices may not be compatible with the TV due to different HDMI specifications.
- This TV does not support the HDMI Ethernet Channel.

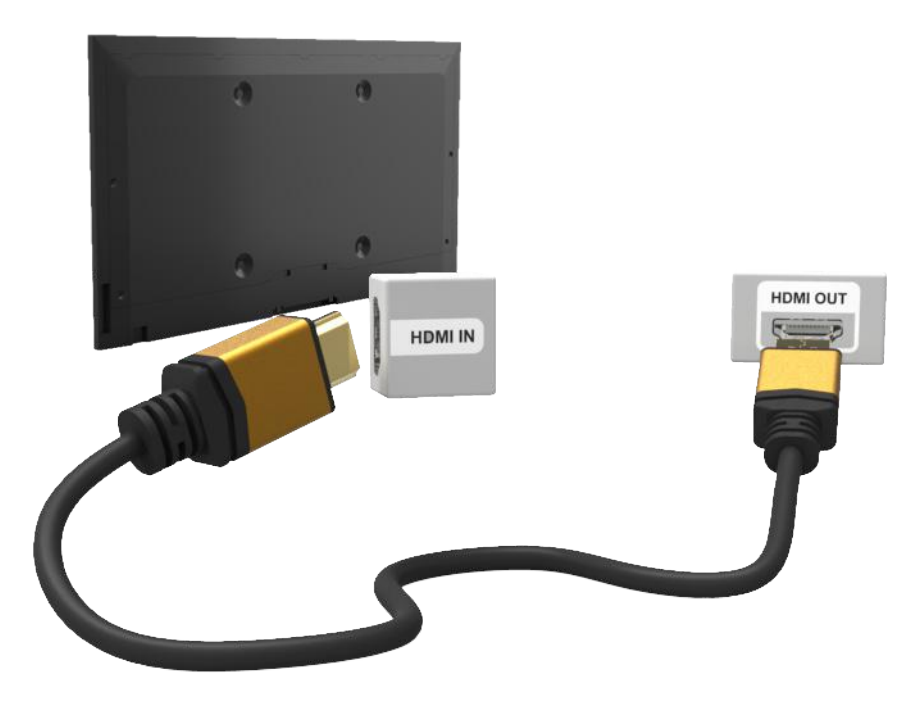

The displayed image may differ depending on the model.

# <span id="page-11-0"></span>Component Connection

Connect the TV's component video and audio input connectors to the external device's component video and audio output connectors using a component cable, so that the connectors of the same color connect to each other, as shown in the figure.

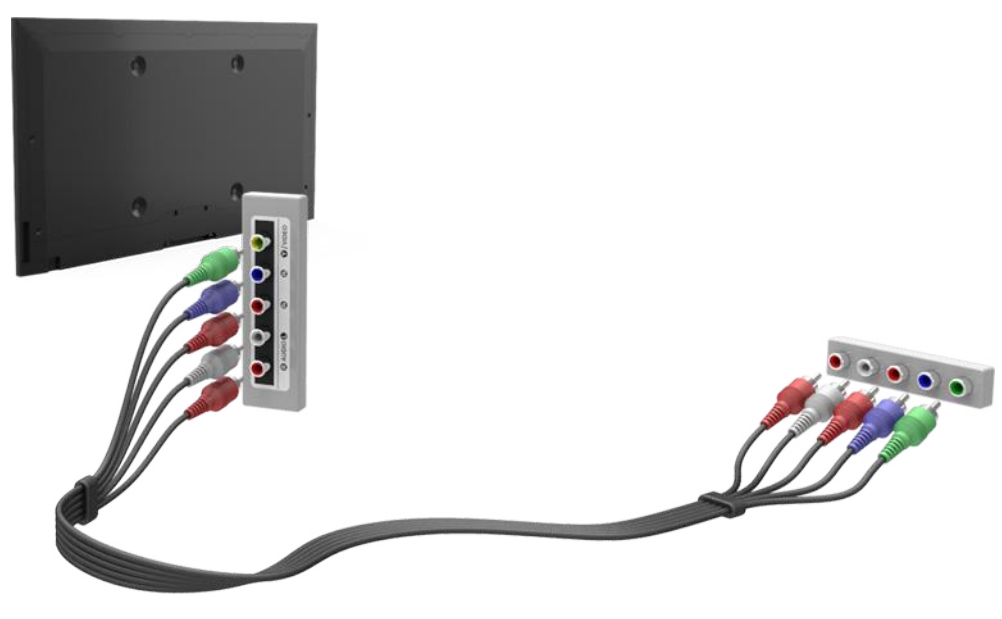

The displayed image may differ depending on the model.

# AV Connection

Refer to the diagram and connect the AV cable to the TV's external input connectors and the device's AV output connectors. Certain models combine the external video input connector and the component Y connector into a single connector. If this is the case, connect the video cable to the Y connector.

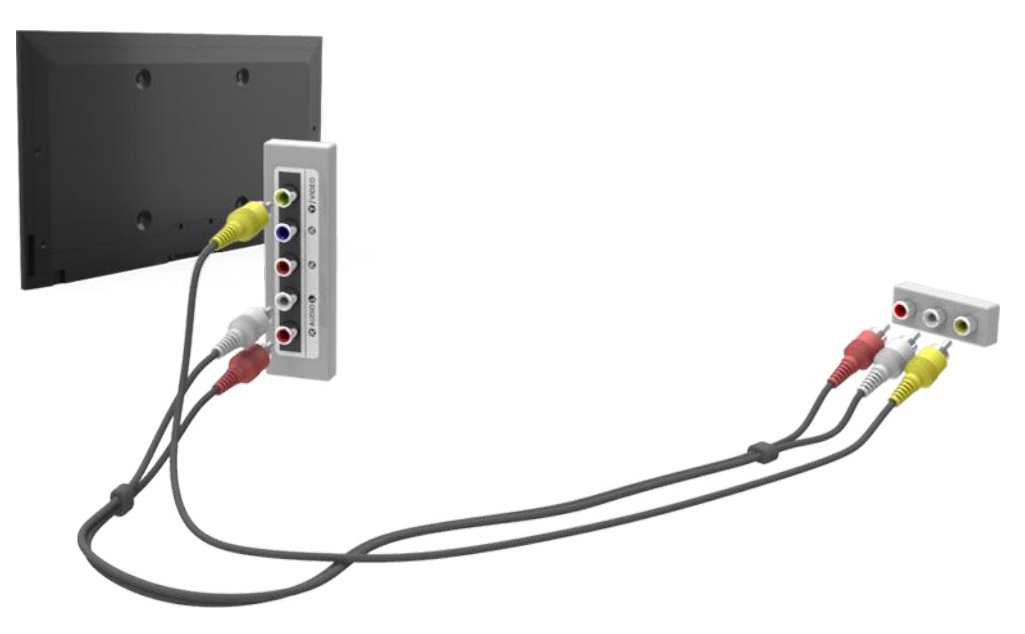

The displayed image may differ depending on the model.

# <span id="page-12-0"></span>Audio Device Connections

This TV has a wide range of connectors for audio input from devices such as amplifiers, Blu-ray players and DVD players. For better audio quality, it is a good idea to use an AV receiver.

- Digital Audio (Optical)
- Audio
- ARC (Audio Return Channel)

The number of connectors and their names and locations may vary depending on the model.

When connecting an external device, refer to the device's operating manual. The number of external device connectors and their names and locations may vary depending on the manufacturer.

# Digital Audio (Optical) Connection

Refer to the diagram and connect the optical cable to the TV's digital audio output connector and the device's digital audio input connector.

Connecting the device using an optical cable does not automatically turn off the TV speakers. To turn off the TV speakers, open the Speaker Select (Sound > Speaker Settings > Speaker Select) menu, then set External Speaker.

Adjust the audio device's volume using its remote control.

An unusual noise coming from the audio device while it is being used may indicate a problem with the audio device itself. If this is the case, ask for assistance from the audio device manufacturer.

5.1-channel audio for digital channels is only available with broadcasts that support 5.1-channel audio.

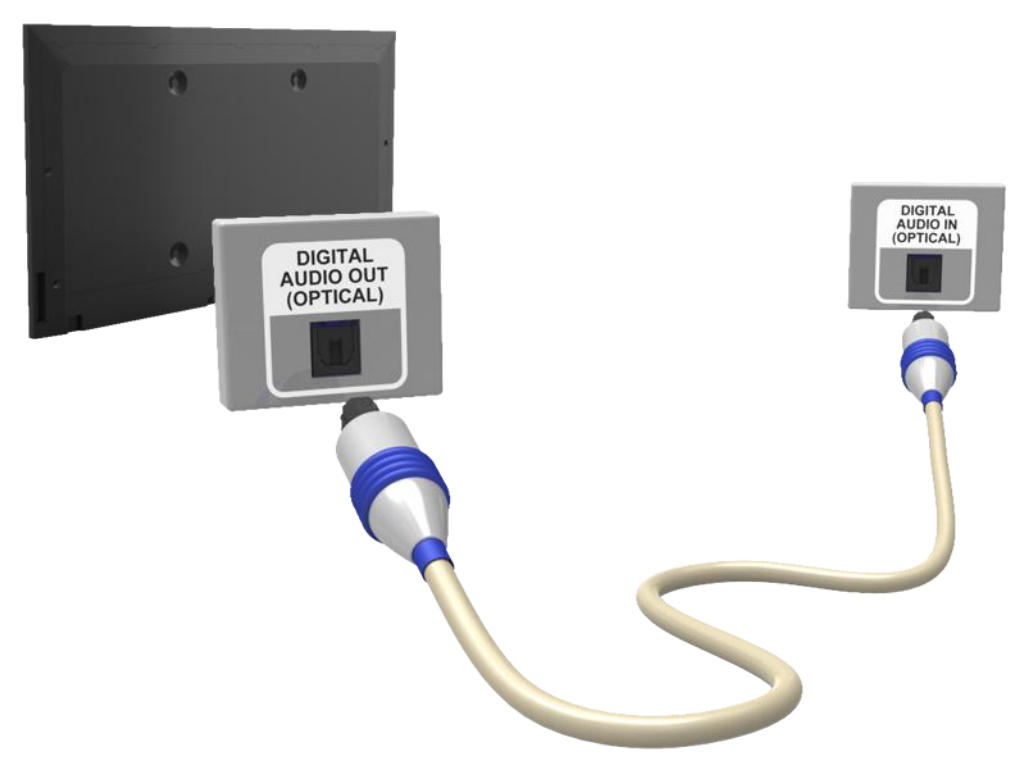

The displayed image may differ depending on the model.

# <span id="page-13-0"></span>Audio Output Connection

Refer to the diagram and connect the audio cable to the TV's audio output connector and the device's audio input connector.

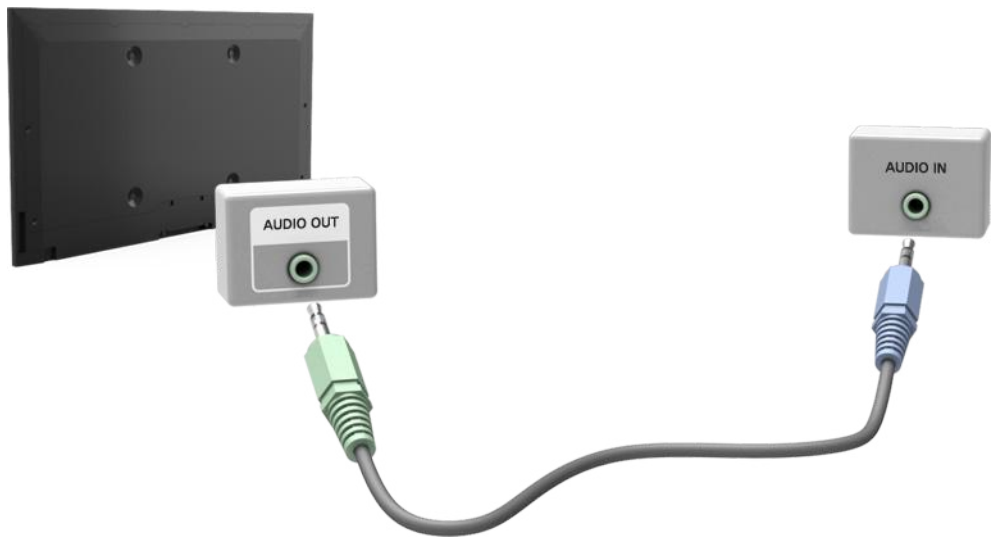

The displayed image may differ depending on the model.

# ARC (Audio Return Channel)

The ARC function is not available for LED 4300 and 5500 series model.

This TV supports 3D and ARC (Audio Return Channel) functions via an HDMI cable. ARC enables digital sound to be output using just an HDMI cable. However, ARC is only available through the HDMI (ARC) port and only when the TV is connected to an ARC-enabled AV receiver. Connect the HDMI cable to the TV's HDMI (ARC) connector and the device's HDMI output connector.

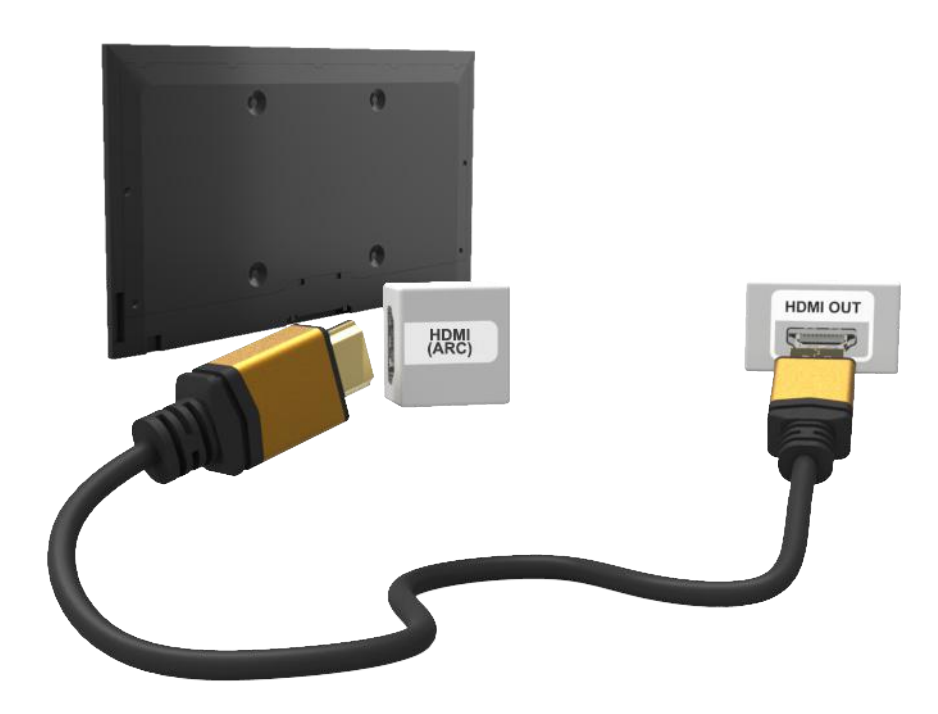

The displayed image may differ depending on the model.

# <span id="page-14-0"></span>Computer Connection

This TV supports the HDMI/DVI port for connect the computer. Not all computers are HDMI-enabled. In this case, use an HDMI-to-DVI cable to connect the computer to the TV. Refer to the ["Display](#page-144-1)  [Resolution"](#page-144-1) for information on the resolution settings supported to the TV.

# HDMI Connection

Refer to the diagram and connect the HDMI cable to the TV's HDMI input port and the computer's HDMI output port.

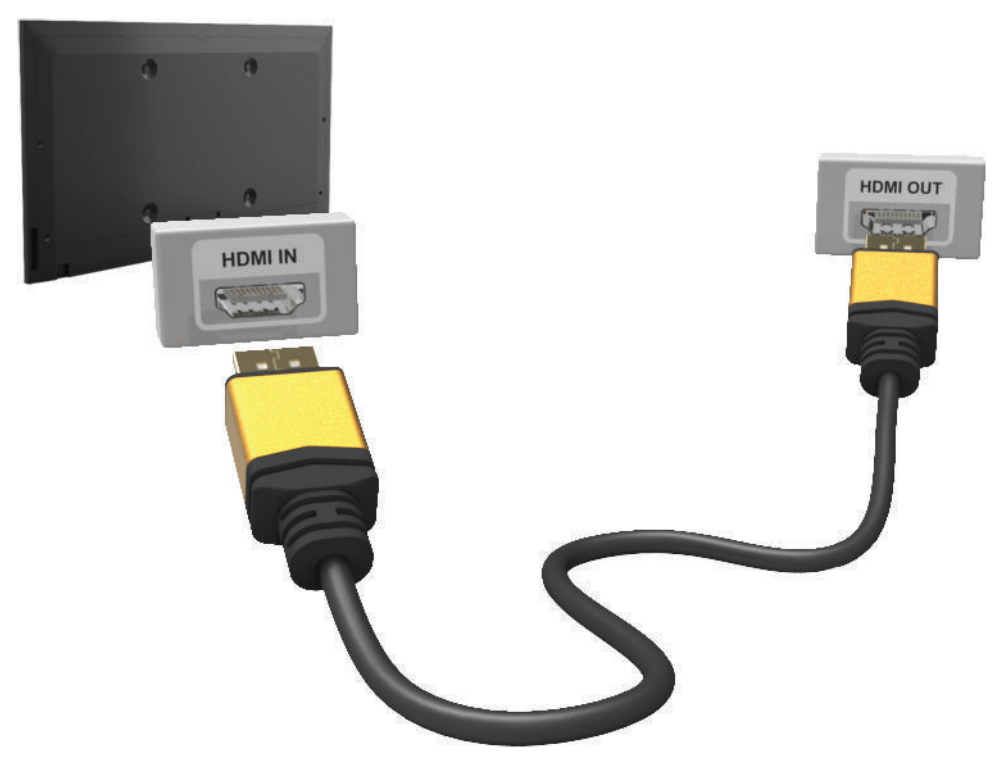

The displayed image may differ depending on the model.

# <span id="page-15-0"></span>HDMI-to-DVI Connection

Refer to the diagram and connect the HDMI-to-DVI cable to the TV's HDMI (DVI) port and the computer's DVI output port. The HDMI-to-DVI connection is available through the HDMI (DVI) port only.

DVI cannot carry audio. To listen to the computer sound, connect the external speaker to the computer's audio output connector.

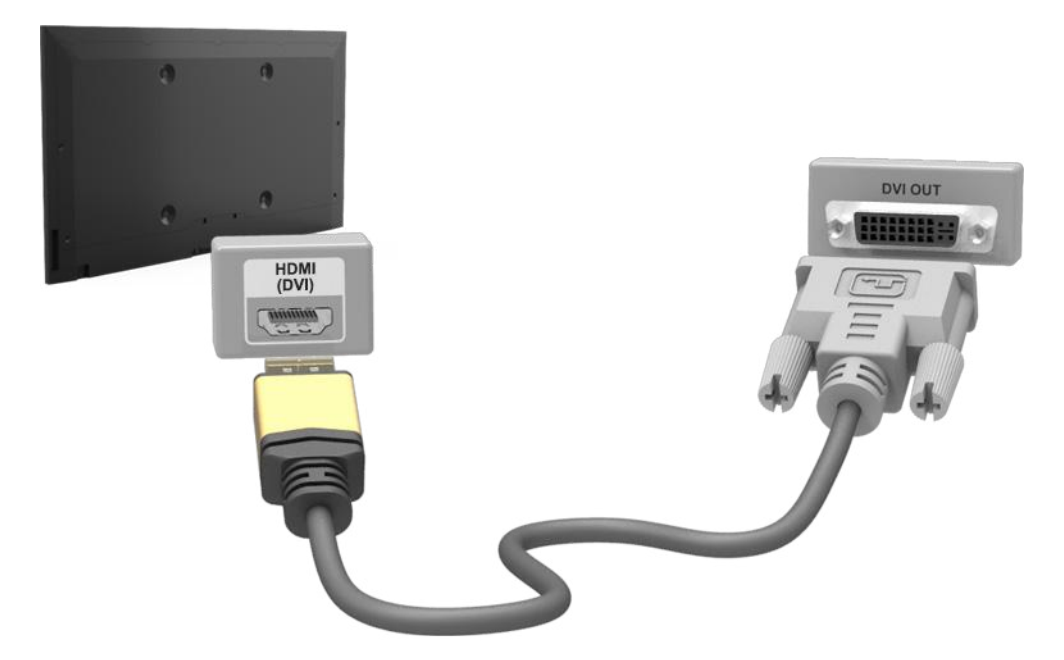

The displayed image may differ depending on the model.

# <span id="page-16-0"></span>Switching Between Video Sources

Press the SOURCE button to switch between devices connected to the TV.

For example, to switch to a game console connected to the second HDMI connector, press the SOURCE button. From the Source list, select HDMI2. The connector names may vary depending on the product.

Select Tools at the upper-right corner of the Source screen to access the following functions.

• Edit Name: You can rename devices connected to the TV to more easily identify external sources.

With a computer connected to the TV's HDMI (DVI) port via an HDMI cable, for example, you can change Edit Name to PC.

With a computer connected to the TV's HDMI (DVI) port via an HDMI-to-DVI cable, for example, you can change Edit Name to DVI PC.

With an AV device connected to the TV's HDMI (DVI) port via an HDMI-to-DVI cable, for example, you can change Edit Name to DVI Devices.

- **Information:** View detailed information about the connected devices.
- Refresh: Select this if a connected device does not appear in the list. If the list does not show the device after selecting Refresh, check the status of the TV-to-device connection.
- Remove USB: Remove the USB device from the list to safely. This function is only available when the USB device selected.

To add a new external device to control it with the Touch Remote Control, press the SOURCE button and select Universal Remote Setup on the top right of the screen. Using the universal remote control, users can control external devices connected to the TV, such as a set-top box, Blu-ray player, and AV receiver. For details, see ["Universal Remote Setup".](#page-49-1)

The Universal Remote Setup function is not available for LED 4300 series.

# <span id="page-17-0"></span>Programming

Scan and index available channels.

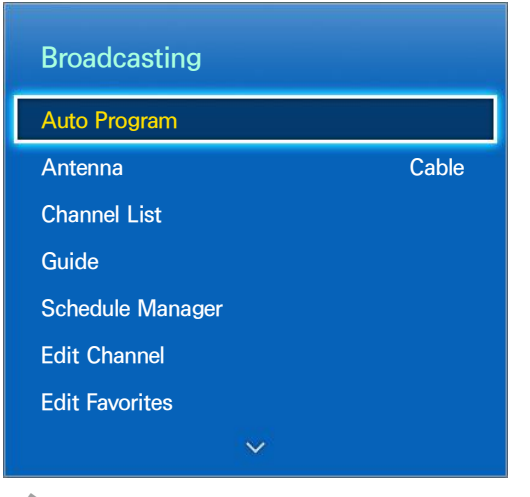

 $\mathbb Z$  The displayed image may differ depending on the model.

You can also remove channels from the index, restore removed channels and designate favorite channels for a more convenient TV viewing experience. Programming is not necessary if you are connected to a cable or satellite receiver.

# Auto Program

Screen Menu > Broadcasting > Auto Program Try Now

Automatically scans and indexes all channels received through the TV's antenna input connector.

- 11 To start, navigate to Broadcasting and select Auto Program.
- 21 Select Start when prompted with a message. This initiates the Auto Program function. The process can take up to 30 minutes to complete. If starting the Auto Program function when there is an existing index of channels overwrites the previous index.

# Remove Scrambled Channels

Screen Menu > Broadcasting > Channel Settings > Clear Scrambled Channel Try Now

Remove scrambled channels (ex: pay-per-view channels) from channel list. To remove scrambled channels, run this function. This function is enabled only for cable TVs when at least one digital channel is available.

# <span id="page-18-1"></span><span id="page-18-0"></span>Channel Management

Screen Menu > Broadcasting > Edit Channel Try Now Try Now

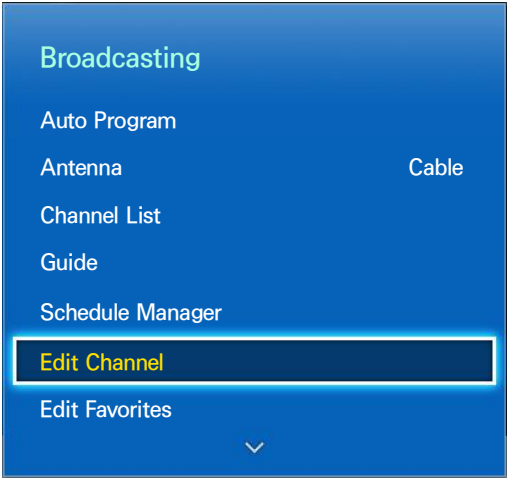

 $\mathbb Z$  The displayed image may differ depending on the model.

Remove channels from the index, restore removed channels, and rename analog channels. The Edit Channel screen icons indicate the following:

- $\bullet$   $\mathsf{A}$  : An analog channel
- $\bullet$   $\bullet$  : A favorite channel
- $\bullet$   $\Box$  : A locked channel

In the Edit Channel screen, select the virtual remote panel's or the regular remote's TOOLS button to access the following options:

- Antenna: Choose between Cable and Air.
- Category: The TV's channel index is divided into different categories such as All, Added Ch., Recently Viewed and Mostly Viewed. Choose a category.
- Edit Favorites: You can designate frequently watched channels as favorites. For details, see ["Favorite Channels"](#page-22-1).
- Information: View detailed information about the current program.

# Remove Channels

Remove registered channels from the index. Removing channels appearing in the Recently Viewed or Mostly Viewed list clears the channels from the list only and does not remove them from the index.

- 11 From the screen, select the channels you wish to remove. Unselect channels by choosing them again
- 21 Select the  $\blacksquare$  button on the virtual remote panel or press the  $\blacksquare$  button on regular remote control. The selected channel(s) will be deleted.

# <span id="page-19-0"></span>Restore Removed Channels

Restore removed channels. Removed channels are displayed in gray on the All list. In addition, the Add option is only available for removed channels.

- 11 From the screen, press TOOLS button. Select Category and then select All.
- $21$  From the All list, select the channels you wish to restore. Unselect channels by choosing them again.
- 31 Select the  $\blacksquare$  button on the virtual remote panel or press the  $\blacksquare$  button on standard remote control. The selected channel(s) will be added.

# Program Rating Lock

#### Screen Menu > Broadcasting > Program Rating Lock

The Program Rating Lock blocks programs with ratings higher than those desired. This is useful for controlling what children watch on TV. This will not function for programs originating from external sources, such as DVD players or USB files.

This PIN is required to watch a blocked program.

The Program Rating Lock is available only in TV mode.

### Blocking Programs Using the TV Rating

To block content, select a rating entry to lock. All programs at that level and higher are blocked and require the PIN to watch. To unblock a category, select the lock icon. To unblock all the categories in a row, select the lock under ALL.

#### Categories on the left:

- TV-Y: Young children
- TV-Y7: Children 7 and over
- TV-G: General audience
- TV-PG: Parental guidance
- TV-14: Viewers 14 and over
- TV-MA: Mature audience

#### Categories on the top:

- **ALL:** Lock all TV ratings.
- FV: Fantasy violence
- V: Violence
- **S: Sexual situations**
- L: Adult Language
- D: Sexually Suggestive Dialog

### <span id="page-20-0"></span>Blocking based on Movie Rating (MPAA)

Block movies based on their MPAA rating. This applies to all material with supplied ratings in the USA. From the MPAA:

"The Motion Picture Association of America (MPAA) has implemented a rating system that provides parents or guardians with advanced information on which films are appropriate for children."

Select a lock beside one of the rating categories to block that category and all higher categories. To unblock a category, select the lock icon.

- G: General audience (no restrictions)
- PG: Parental guidance suggested.
- PG-13: Parents strongly cautioned.
- R: Restricted. Children under 17 should be accompanied by an adult.
- NC-17: No children under age 17.
- X: Adults only.
- NR: Not rated.

### Blocking Based on Canadian English Rating

Block material based on its English Canadian rating. This applies to all rated material viewed on English-Canadian TV channels.

Select a lock beside one of the rating categories to block that category and all higher categories. To unblock a category, select the lock icon.

- C: Programming intended for children under age 8
- C8+: Programming generally considered acceptable for children 8 years and over to watch on their own
- G: General programming, suitable for all audiences.
- PG: Parental Guidance
- 14+: Programming containing themes or content which may not be suitable for viewers under the age of 14
- 18+: Adult programming

### <span id="page-21-0"></span>Blocking Based on Canadian French Rating

Block material based on its French Canadian rating. This applies to all rated material viewed on French-Canadian TV channels.

Select a lock beside one of the rating categories to block that category and all higher categories. To unblock a category, select the lock icon.

G: General

8 ans+: Programming acceptable for children 8 years and over to watch on their own

13 ans+: Programming that may not be suitable for children under the age of 13

16 ans+: Programming not suitable for children under the age of 16

18 ans+: Programming restricted to adults

#### Blocking Based on Downloadable U.S. Rating

Block material based on its Downloadable U.S. Rating. This rating system only applies to material originating from US DTV channels.

Parental restriction information is automatically downloaded while watching DTV channels. This download may take several seconds. If the information is unavailable from the broadcasting station, the Downloadable U.S. Rating menu is deactivated.

Parental restriction levels differ depending on the broadcasting station, and the default menu name and the Downloadable U.S. Rating name changes depending on the downloaded information.

Even when the on-screen display is set to another language, the Downloadable U.S. Rating menu appears only in English.

Select a lock beside one of the rating categories to block that category and all higher categories. To unblock a category, select the lock icon.

#### Watching Blocked / Restricted Programs

To watch a blocked program, enter the PIN when requested.

When initially showing a restricted program or movie, the screen is blank because the Program Rating Lock blocks it. Enter the PIN to unblock the program when a message appears requesting the code.

### Rename Analog Channels

Select a channel you wish to rename from the Edit Channel screen, press TOOLS button, and then select Rename Channel from the list.

You can now rename the selected channel. The new name can be up to 5 characters long.

# <span id="page-22-1"></span><span id="page-22-0"></span>Favorite Channels

Screen Menu > Broadcasting > Edit Favorites Try Now

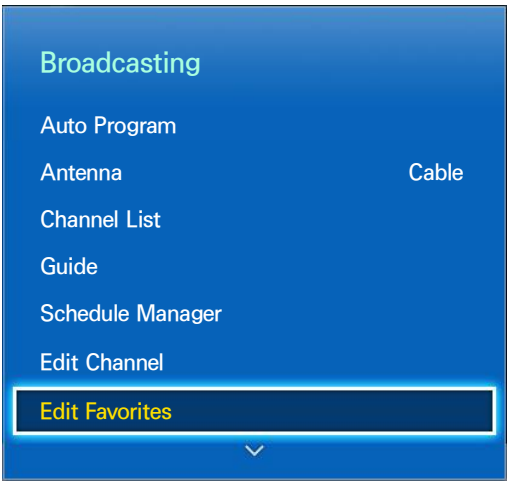

 $\triangle$  The displayed image may differ depending on the model.

You can designate frequently watched channels as favorites. The channels assigned as a favorite are displayed with the  $\bullet$  symbol on the Edit Channel and channel list screens. You can create up to 5 favorite channel lists. You can also rename and edit favorite channel lists.

From the Edit Channel screen, select the virtual remote panel's or the regular remote's TOOLS button to access the following options:

- Antenna: Choose between Cable and Air.
- Edit Channel: You can manage the channels saved on the TV. For details, see "Channel Management"
- Information: View detailed information about the current program.

# <span id="page-23-0"></span>Add Favorite Channels

Add a channel to a favorite channels list.

#### PDP 5500, LED 6400 series and above

- 11 Select the **A** button on the virtual remote panel to bring up the channel list containing the channels you wish to add and then select the channels. However, the  $\Delta$  button is available only when the Recently Viewed or Mostly Viewed channel list has one or more channel entries.
- 21 Select the **B** button to bring up a favorite channels list and then select the **C** button to add the selected channels.

#### LED 4300 - 6300 series

- 11 Press the  $\Omega$  button to bring up the channel list containing the channels you wish to add and then select the channels. However, the  $\blacksquare$  button is available only when the Recently Viewed or Mostly Viewed channel list has one or more channel entries.
- 21 Press the **B** button to bring up a favorite channels list and then press the **C** button to add the selected channels.

### Remove Favorite Channels

Remove channels from a favorite channels list.

#### PDP 5500, LED 6400 series and above

- 11 Select the **B** button on the virtual remote panel to bring up a favorite channels list and then select the channels you wish to remove.
- 21 Select the  $\blacksquare$  button on the virtual remote panel to remove the channels from the list.

#### LED 4300 - 6300 series

- 11 Press the  $\overline{B}$  button to bring up a favorite channels list and then select the channels you wish to remove.
- 21 Press the  $\epsilon$  button to remove the channels from the list.

# <span id="page-24-0"></span>Rearrange the Favorite Channels List

Rearrange the order of the channels in a Favorite Channels List.

#### PDP 5500, LED 6400 series and above

- 11 Select the **B** button on the virtual remote panel to bring up the favorite channels list and select the channel you wish to move.
- 21 Select the  $\blacksquare$  button on the virtual remote panel to rearrange the order of the selected channel. Press the touch pad to finish.

#### LED 4300 - 6300 series

- 11 Press the  $\Xi$  button to bring up the favorite channels list and select the channel you wish to move.
- 21 Press the **A** button to rearrange the order of the selected channel. Press  $\rightarrow$  button to finish.

# Rename a Favorite Channel List

Rename an existing favorite channels list.

- 11 Select the virtual remote panel's or the regular remote's TOOLS button to display the list. Select Rename Favorites from the list.
- 21 Rename the list in the popup window. The new name can be up to 20 characters long.

# Copy a Favorite Channels List

Copy channels from one favorite channels list to another.

- 11 Select the **B** button on the virtual remote panel or press **B** button on regular remote control to bring up a Favorite Channels List and select the channels you wish to copy.
- $21$  Select the virtual remote panel's or the regular remote's TOOLS button to display the list. Select Copy to Favorites from the list, and then select the Favorite Channels List(s) you wish to copy to. This copies over the channels to the selected Favorite Channels List(s).

# <span id="page-25-0"></span>Network Configuration

Connecting the TV to a network gives you access to online services such as the Smart Hub as well as software updates.

# Wired Network

There are three ways to connect the TV to a Local Area Network (LAN).

• External Modem

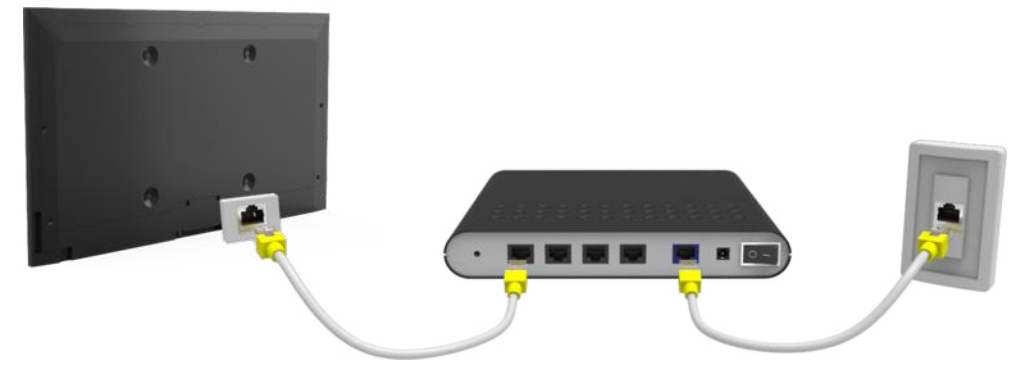

 $\bullet$  ① IP Router + 2 External Modem

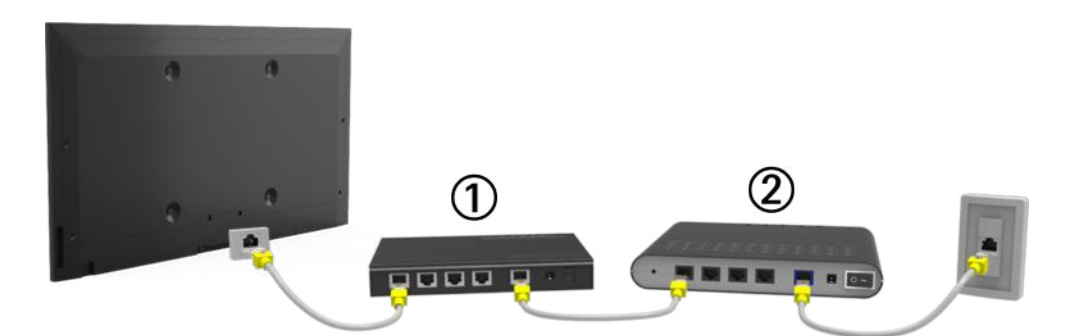

• Wall-mounted LAN Outlet

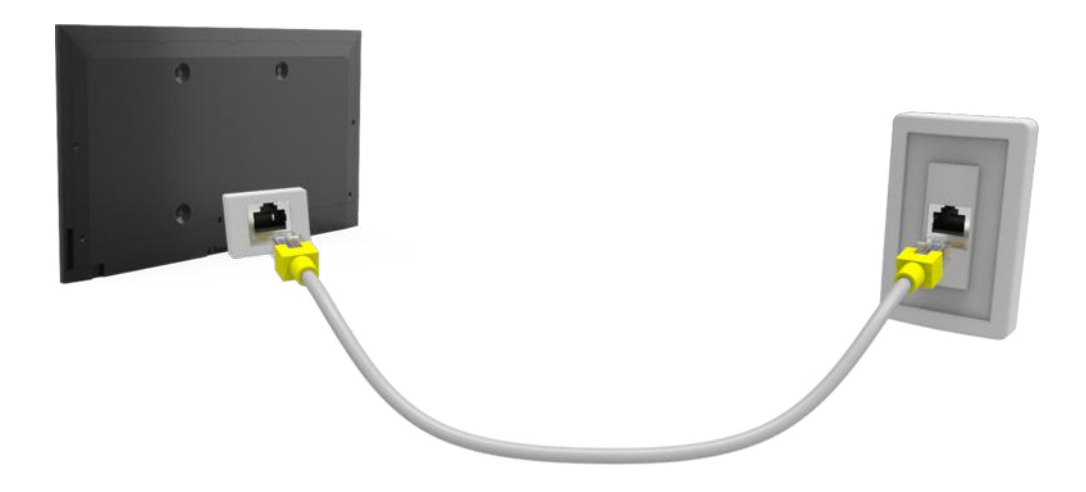

# <span id="page-26-0"></span>Wireless Network

#### PDP 5500, LED 5500 series and above

Connect the TV to the Internet using a standard router or modem.

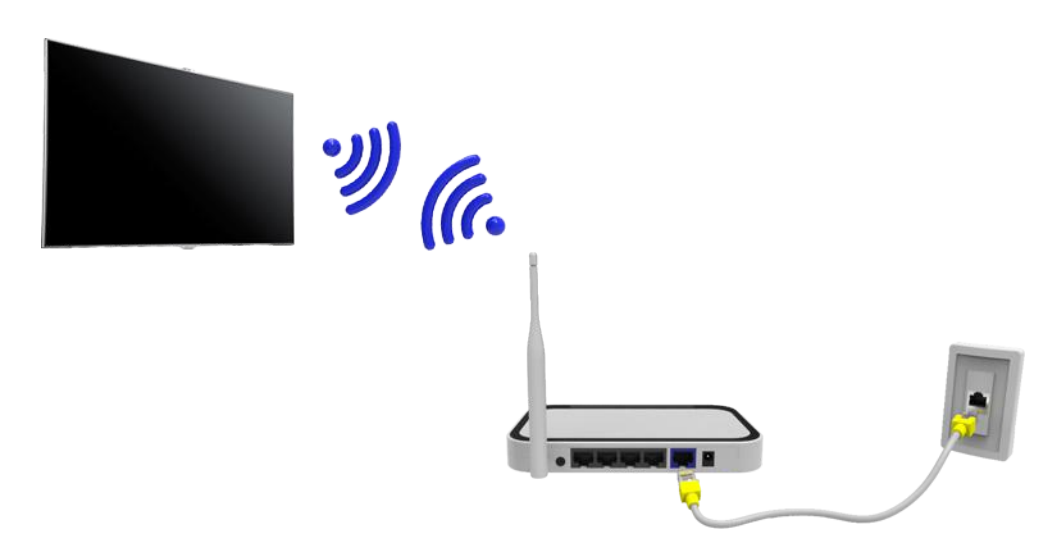

#### LED 4300 Series models

Refer to the diagram and connect the Samsung Wireless LAN Adapter (WIS09ABGNX or WIS12ABGNX) to the USB port. To connect wirelessly, the TV should be attach a Samsung Wireless LAN Adapter on the TV. Then, connect the TV to the Internet using a standard router or modem. The Samsung Wireless LAN Adapter is sold separately.

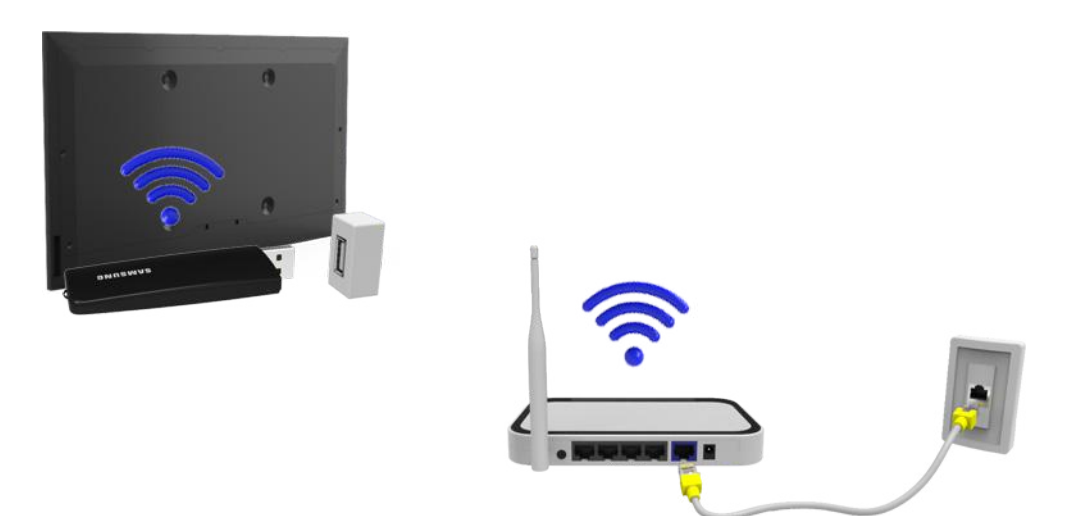

The picture may appear corrupted or have static for some channels when the TV is connected to the Samsung Wireless LAN adapter. If this occurs, establish a connection using one of the following methods or connect the Samsung Wireless LAN adapter using a USB cable in a place that is not affected by radio interference.

- The USB right angle adapter: Connect the Samsung Wireless LAN Adapter using the USB right angle adapter.
- The USB extension cable: Connect the Samsung Wireless LAN Adapter using the USB extension cable. Attach the Samsung Wireless LAN adapter to the back of the TV near the top, using double-sided adhesive tape.

### <span id="page-27-0"></span>Wireless Network Precautions

#### PDP 5500, LED 5500 series and above

- This TV supports the IEEE 802.11a/b/g /n communication protocols. Samsung recommends using IEEE 802.11n. Otherwise when you play video over a network connection, the video may not play smoothly.
- To use a wireless network, the TV must be connected to a wireless router or modem. If the wireless router supports DHCP, the TV can use a DHCP or static IP address to connect to the wireless network.
- Select a channel that is not currently in use for the wireless router. If the channel set for the wireless router is currently being used by another device, the result is usually interference and/or a communications failure.
- Most wireless networks have an optional security system. To enable a wireless network's security system, you need to create a security key using characters and numbers. This security key is then needed to connect to the wireless network.

#### LED 4300 Series models

- Samsung Wireless LAN Adapter supports the IEEE 802.11 a/b/g/n communication protocols. Samsung recommends using IEEE 802.11n. Otherwise when you play video over a network connection, the video may not play smoothly.
- To use a wireless network, the TV must be connected to a wireless router or modem. If the wireless router supports DHCP, the TV can use a DHCP or static IP address to connect to the wireless network.
- Select a channel that is not currently in use for the wireless router. If the channel set for the wireless router is currently being used by another device, the result is usually interference and/or a communications failure.
- Most wireless networks have an optional security system. To enable a wireless network's security system, you need to create a security key using characters and numbers. This security key is then needed to connect to the wireless network.

### Network Security Protocols

The TV only supports the following wireless network security protocols and is unable to connect to non-certified wireless routers:

- Authentication Modes: WEP, WPAPSK, WPA2PSK
- Encryption Types: WEP, TKIP, AES

If the wireless router has been set to Pure High-throughput (Greenfield) 802.11n mode and the Encryption Type to WEP or TKIP, Samsung TVs will not support the connection in compliance with the new Wi-Fi certification specifications.

If the wireless router supports WPS (Wi-Fi Protected Setup), it is possible to connect to the network using PBC (Push Button Configuration) or a PIN (Personal Identification Number). WPS automatically configures the SSID and WPA key settings.

# <span id="page-28-0"></span>Wired Network Setup

Screen Menu > Network > Network Settings Try Now

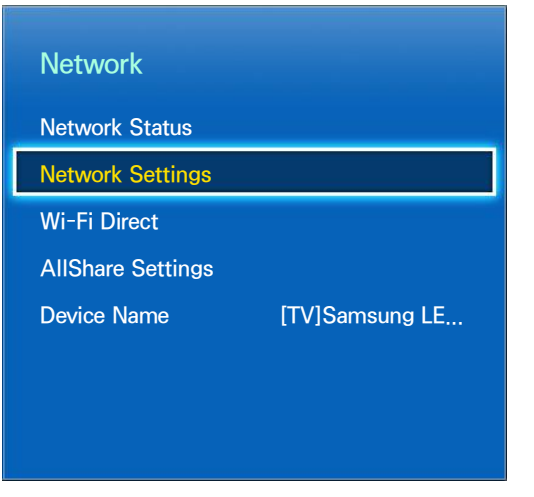

 $\mathbb Z$  The displayed image may differ depending on the model.

# Automatic Wired Network Setup

The TV's wired network connection is automatically configured when it is connected to a network that supports DHCP.

- 11 Set Network type to Wired and then select Connect.
- 21 The TV attempts to connect to the network. A confirmation message is then shown once a connection is established. Select OK to proceed. If the attempt fails, try again or connect manually.

# Manual Wired Network Setup

If the network requires a static IP address, enter the IP address, subnet mask, gateway and DNS values to connect to the network manually. To get the IP address, subnet mask, gateway and DNS values, contact your Internet Service Provider (ISP). Refer to the ["Dynamic versus Static IP Addresses"](#page-35-0) for more information.

11 Set Network type to Wired and then select Connect.

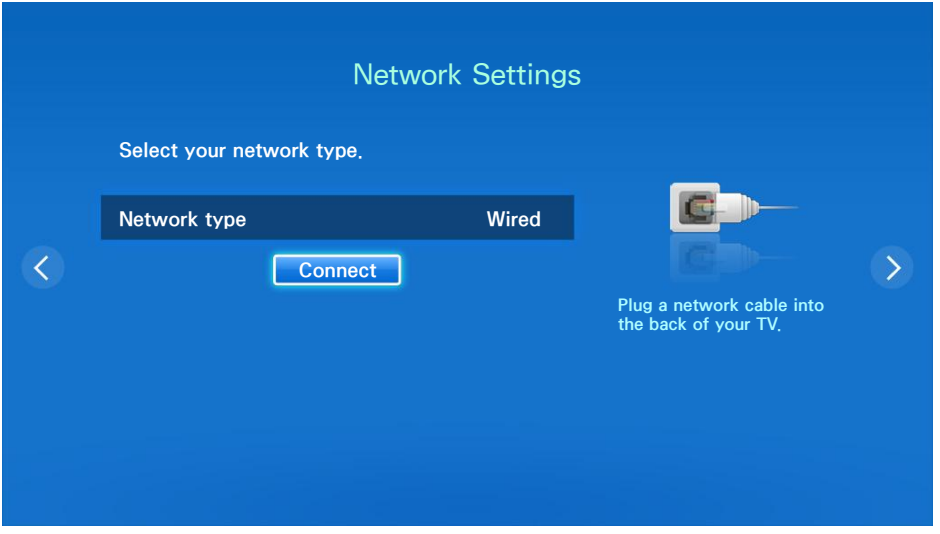

21 Select Stop when the TV attempts to connect to the network. Once the network connection has been interrupted, select IP Settings.

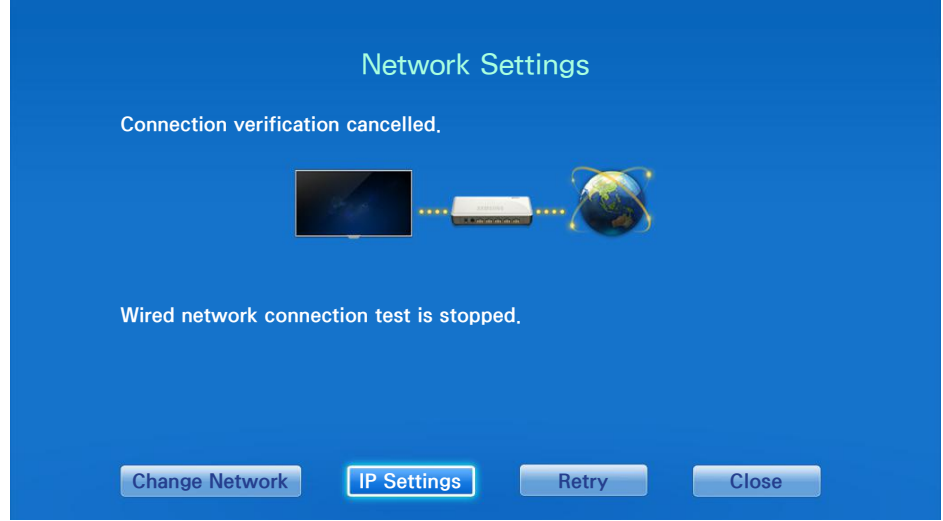

31 From the IP Settings screen, set IP Setting to Enter manually, enter IP Address, Subnet Mask, Gateway, and the DNS Server values, and then select OK.

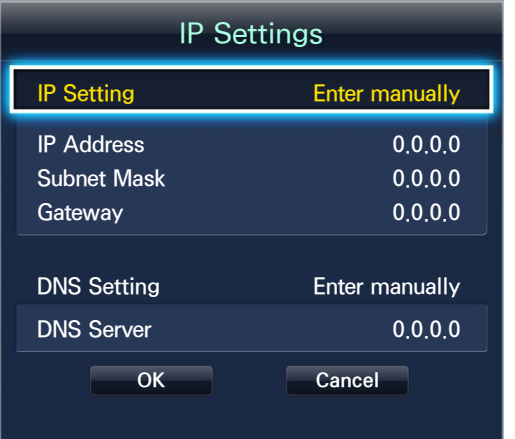

41 The TV attempts to connect to the network again using the specified settings. A confirmation message is then shown once a connection is established. Select OK to proceed.

# <span id="page-30-0"></span>Failed Wired Connection

#### No network cable found Try Now Try Now

Make sure the network cable is plugged in. If it is connected, make sure the router is turned on. If it is on, try turning it off and on again.

#### IP auto setting failed Try Now

Perform the following or set the IP address manually from IP Settings.

- 11 Ensure that the DHCP server is enabled on the router and reset the router.
- 21 If this does not work, contact your Internet Service Provider for more information.

#### Unable to connect to the network (Iry Now

Check the following:

- 11 Check the **IP Settings** settings.
- 21 Ensure that the DHCP server is enabled on the router and unplug and then plug the router back in.
- 33 If this does not work, contact your Internet Service Provider for more information.

#### Connected to a local network, but not to the Internet Try Now

- 11 Make sure that the Internet LAN cable is connected to the router's external LAN port.
- 21 Check the DNS settings under IP Settings.
- 33 If the problem persists, contact your Internet Service Provider.

#### Network setup complete, but unable to connect to the Internet (Try Now)

If the problem persists, contact your Internet Service Provider.

# <span id="page-31-0"></span>Wireless Network Setup

Screen Menu > Network > Network Settings

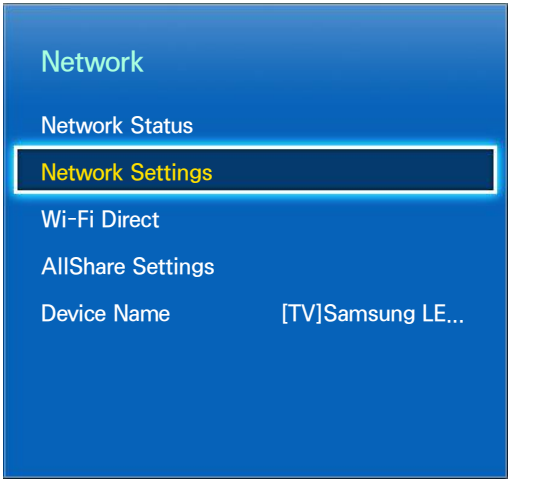

 $\mathbb Z$  The displayed image may differ depending on the model.

# Automatic Wireless Network Setup

Connect the TV to the Internet via a wireless router. Check the wireless router's SSID and security key settings before attempting to connect. The security key can be found on the wireless router's configuration screen.

- 11 Setting Network type to Wireless automatically displays a list of available wireless networks.
- 21 Select the network (SSID) you wish to connect to. If the desired wireless router doesn't appear in the list, select Add Network and enter the network's SSID manually.
- 31 Enter the security key and select Done. If the selected network is not security-enabled, the TV will attempt a connection right away.
- 44 The TV attempts to connect to the network. A confirmation message is then shown once a connection is established. Select OK to proceed. If the attempt fails, try again or connect manually.

# <span id="page-32-0"></span>Manual Wireless Network Setup

If the network requires a static IP address, enter the IP address, subnet mask, gateway and DNS values to connect to the network manually. To get the IP address, subnet mask, gateway and DNS values, contact your Internet Service Provider (ISP). Refer to the ["Dynamic versus Static IP Addresses"](#page-35-0) for more information.

11 Setting Network type to Wireless automatically displays a list of available wireless networks.

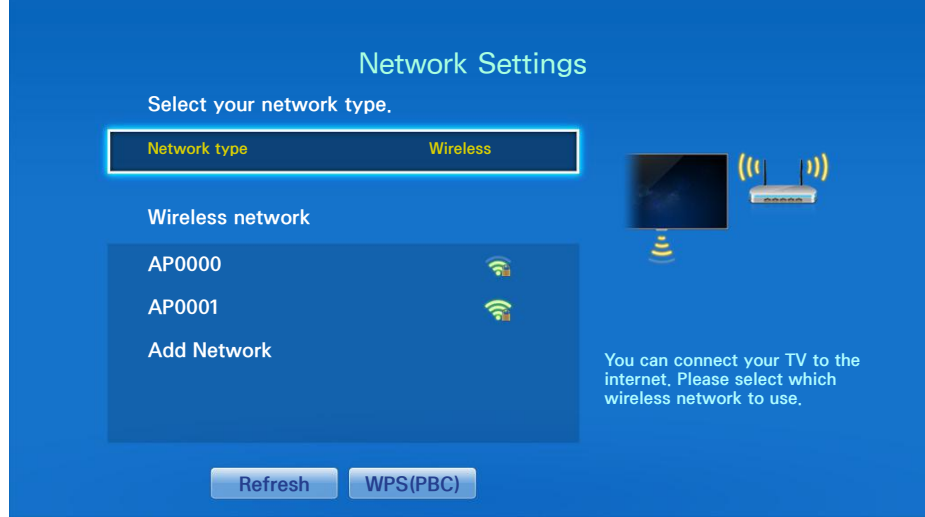

- 21 Select the network (SSID) you wish to connect to. If the desired wireless router doesn't appear in the list, select Add Network and enter the network's SSID manually.
- 31 Enter the security key and select Done. If the selected network is not security-enabled, the TV will attempt a connection right away.

41 Select Stop when the TV attempts to connect to the network. Once the network connection has been interrupted, select IP Settings.

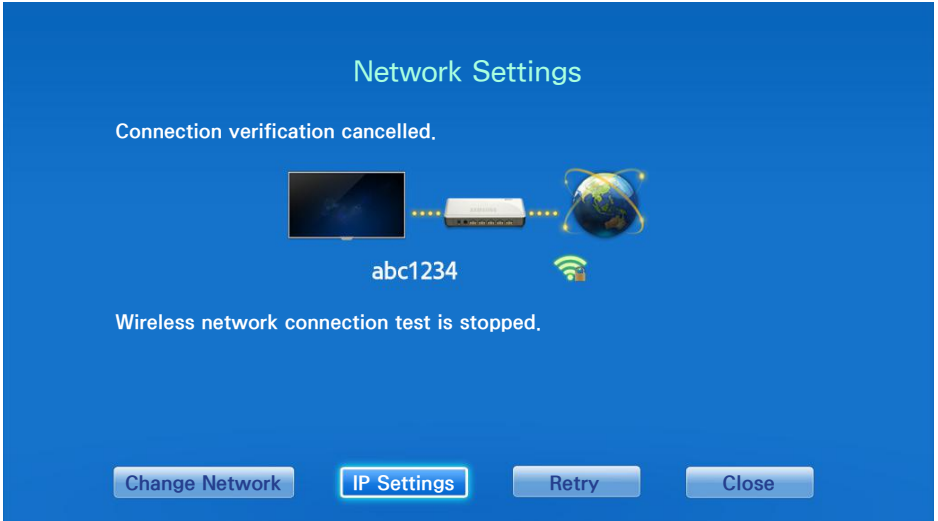

55 From the IP Settings screen, set IP Setting to Enter manually, enter IP Address, Subnet Mask, Gateway, and the DNS Server values, and then select OK.

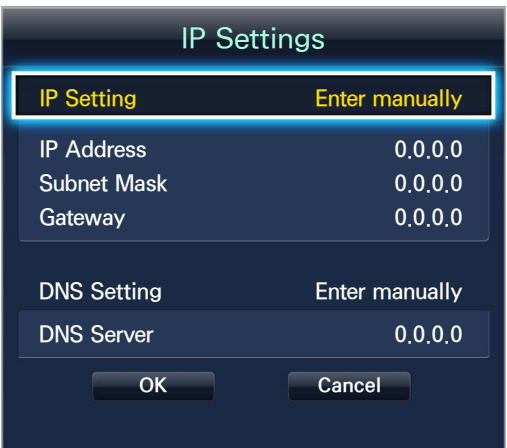

 $61$  The TV attempts to connect to the network again using the specified settings. A confirmation message is then shown once a connection is established. Select OK to proceed.

# <span id="page-34-0"></span>Using the WPS Button

If the router has a WPS push button, you can use it to connect the TV to the router automatically. WPS automatically configures the SSID and WPA key settings.

- 11 Setting Network type to Wireless automatically displays a list of available wireless networks.
- $21$  Select WPS(PBC) and then press the router's WPS button within two minutes.
- 33 The TV automatically acquires the SSID and security key settings and connects to the network. A confirmation message is then shown once a connection is established. Select OK to proceed.

# Failed Wireless Connection

Wireless network connection failed, or no wireless router selected. Try Now Try Now

Go to Network Settings and select the correct router.

#### Unable to connect to a wireless router (Try Now (Try Now

Check the following:

- 11 Check that the router is turned on, and if it is, turn it off and on again.
- 21 Enter the correct security key if required.

#### IP auto setting failed Try Now

Perform the following or set the IP address manually from IP Settings.

- 11 Make sure that the DHCP server is enabled on the router and unplug and plug the router back in.
- 21 Enter the correct security key if required.
- 33 If this does not work, contact your Internet Service Provider for more information.

#### Unable to connect to the network (Try Now

Check the following:

- 11 Check the **IP Settings** settings.
- 21 Enter the correct security key if required.
- 33 If this does not work, contact your Internet Service Provider for more information.

#### Connected to a local network, but not to the Internet Try Now

- 11 Make sure that the Internet LAN cable is connected to the router's external LAN port.
- 21 Check the DNS settings under IP Settings.
- 33 If the problem persists, contact your Internet Service Provider.

#### Network setup complete, but unable to connect to the Internet Try Now

If the problem persists, contact your Internet Service Provider.

#### <span id="page-35-0"></span>Dynamic versus Static IP Addresses

If the network requires a dynamic IP address, use an ADSL modem or router that supports the Dynamic Host Configuration Protocol (DHCP). Modems and routers that support DHCP automatically provide the IP address, subnet mask, gateway and DNS values the TV needs to access the Internet, so they do not have to be entered manually. Most home networks use a dynamic IP address.

If the network requires a static IP address, enter the IP address, subnet mask, gateway, and DNS values manually when setting up the network connection. To get the IP address, subnet mask, gateway and DNS values, contact your Internet Service Provider (ISP).

If the network requires a static IP address, use an ADSL modem that supports DHCP. ADSL modems that support DHCP also allow static IP addresses.
# Checking the Network Status

Screen Menu > Network > Network Status Try Now

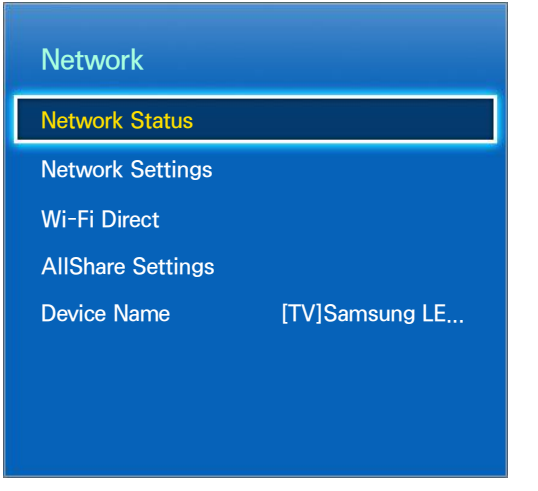

 $\triangle$  The displayed image may differ depending on the model.

View the current network and Internet status.

# Mobile Device Connection

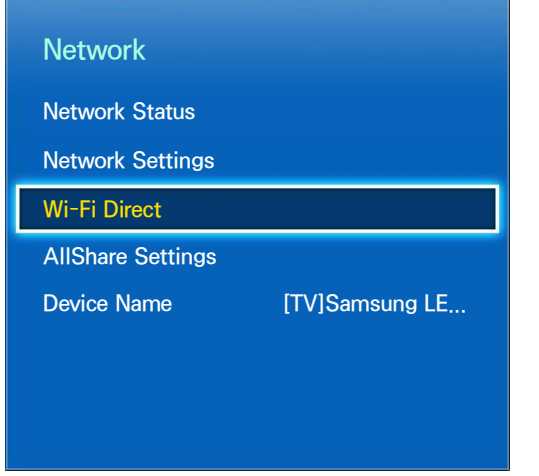

 $\triangle$  The displayed image may differ depending on the model.

You can either directly connect a mobile device to the TV with no need for a wireless router or connect them on the same network to play media files from the mobile device on the TV.

#### Wi-Fi Direct

#### Screen Menu > Network > Wi-Fi Direct Try Now

Connect a mobile device that supports Wi-Fi Direct to the TV without using a wireless router.

- 11 Enable Wi-Fi Direct on the mobile device and then launch Wi-Fi Direct. The TV automatically scans for and displays a list of available devices. The TV's name also appears on the mobile device.
- $21$  Select the device from the list to initiate a connection. If a connection request is made by the TV, a permission message appears on the mobile device and vice versa. Accept the request to connect the mobile device to the TV.

### AllShare Settings

#### Screen Menu > Network > AllShare Settings

This TV can play media files from computers or other DLNA-enabled devices connected to the TV via a network. For details, see ["Using Networked External Storage Devices".](#page-125-0)

In addition, this TV can be used as a display for mobile devices, including smartphones and tablets. For details, see ["Screen Mirroring"](#page-137-0).

### Rename the TV

Screen Menu > Network > Device Name Try Now

Assign a unique name for your TV. The assigned name appears on the external devices connected to the TV via the network.

# Smart Touch Control

Smart Touch Control is available only with PDP 5500 series and LED 6400 series or higher.

The Smart Touch Control makes it easier and more convenient to use the TV. For example, you can use the remote control's built-in touch pad to move the focus and make selections as you would on a computer using a mouse. In addition, you can use the virtual remote panel displayed on the screen to change channels, play media files, and access favorites.

#### Inserting the Batteries (AAA X 2)

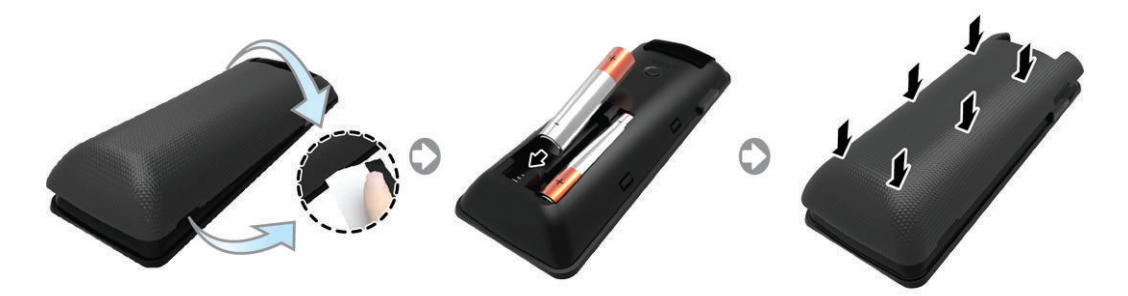

- 11 Slightly lift the battery cover by pulling the strap or using a plastic card. Next, pull on the cover's notch with a fingernail to remove the cover completely.
	- $\ell$  Check the location of the battery cover groove. The groove's location may vary depending on the type of Smart Touch Control is provided with the product.
- $21$  Insert 2 AAA batteries, making sure to align the positive and negative ends correctly.
- 33 Align the battery cover with the back of the remote control and press down along the edges until it is cleanly attached to the remote control.

### Connecting to the TV

In order to operate the TV using a Smart Touch Control, you must first pair it to the TV via Bluetooth. However, the Smart Touch Control is only available for the paired Samsung TV.

- $\ell$  We recommend to use the Smart Touch Control in less than 20ft(6m). A usable distance may differ depending on the wireless environmental conditions.
- 11 To turn on the TV, point the Smart Touch Control at the remote control receiver of the TV and press the TV button. The remote control receiver's location may vary depending on the model.
- $21$  A Bluetooth icon will appear at the bottom left of the screen as shown below. The TV will then attempt to connect to the Smart Touch Control automatically.

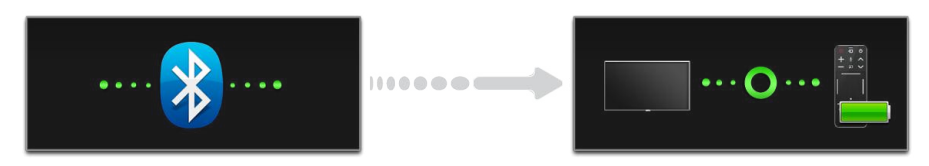

<Attempting to connect and completion icons>

#### Reconnecting the Smart Touch Control

If the Smart Touch Control stops operating or works abnormally, replace the battery as this may be caused by insufficient battery power. If the problem persists, press the PAIRING button on the Smart Touch Control to restore pairing with the TV. The PAIRING button cannot be accessed without removing the Smart Touch Control's battery cover. Within a distance between 1ft to 13.1ft(30cm to 4m), point the Smart Touch Control to the TV receiver and press the PAIRING button. When pairing is complete, the pairing image displays at the bottom left of the TV screen.

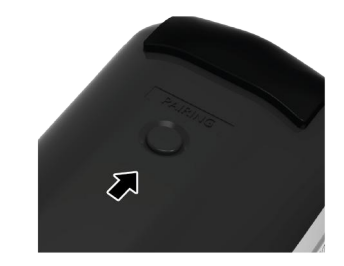

<The Smart Touch Control's pairing button>

### Battery Low Alarm

If the battery becomes low while using the Smart Touch Control, the following alarm window blinks and appears at the bottom of the left screen. If the alarm window pops up, replace the batteries of the Smart Touch Control. Use alkaline batteries for longer usage.

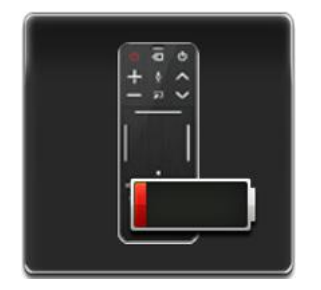

<Low battery alarm window>

## Buttons and Descriptions

#### <For U.S.A. and Canada>

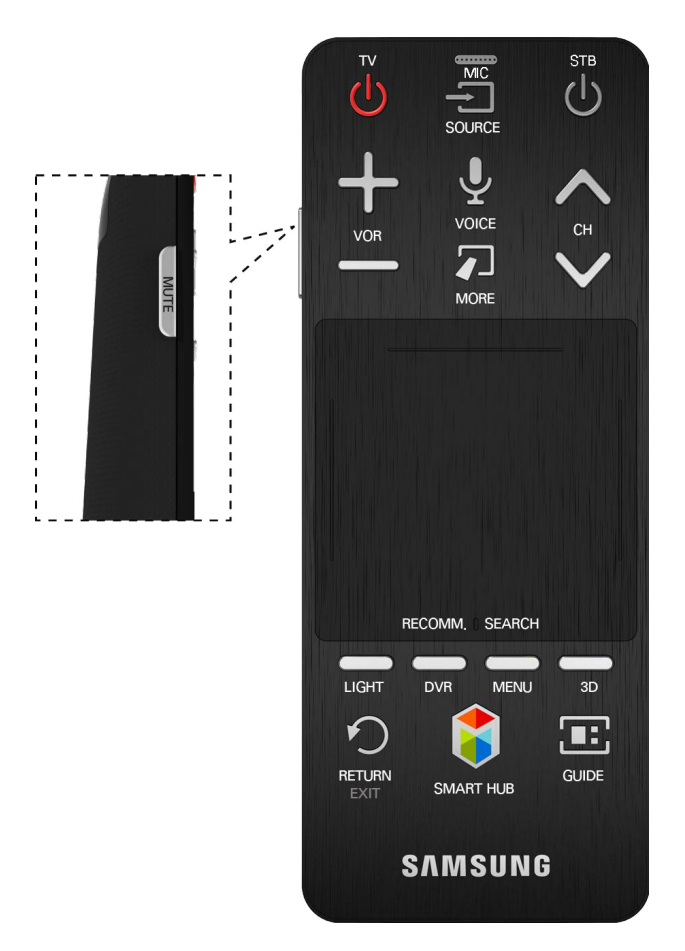

<For the other countries>

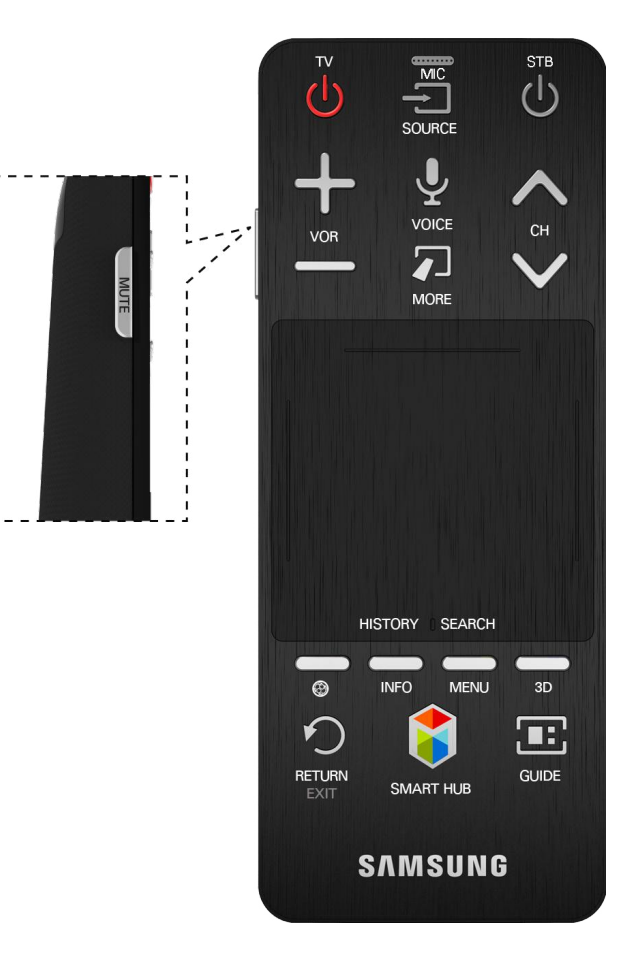

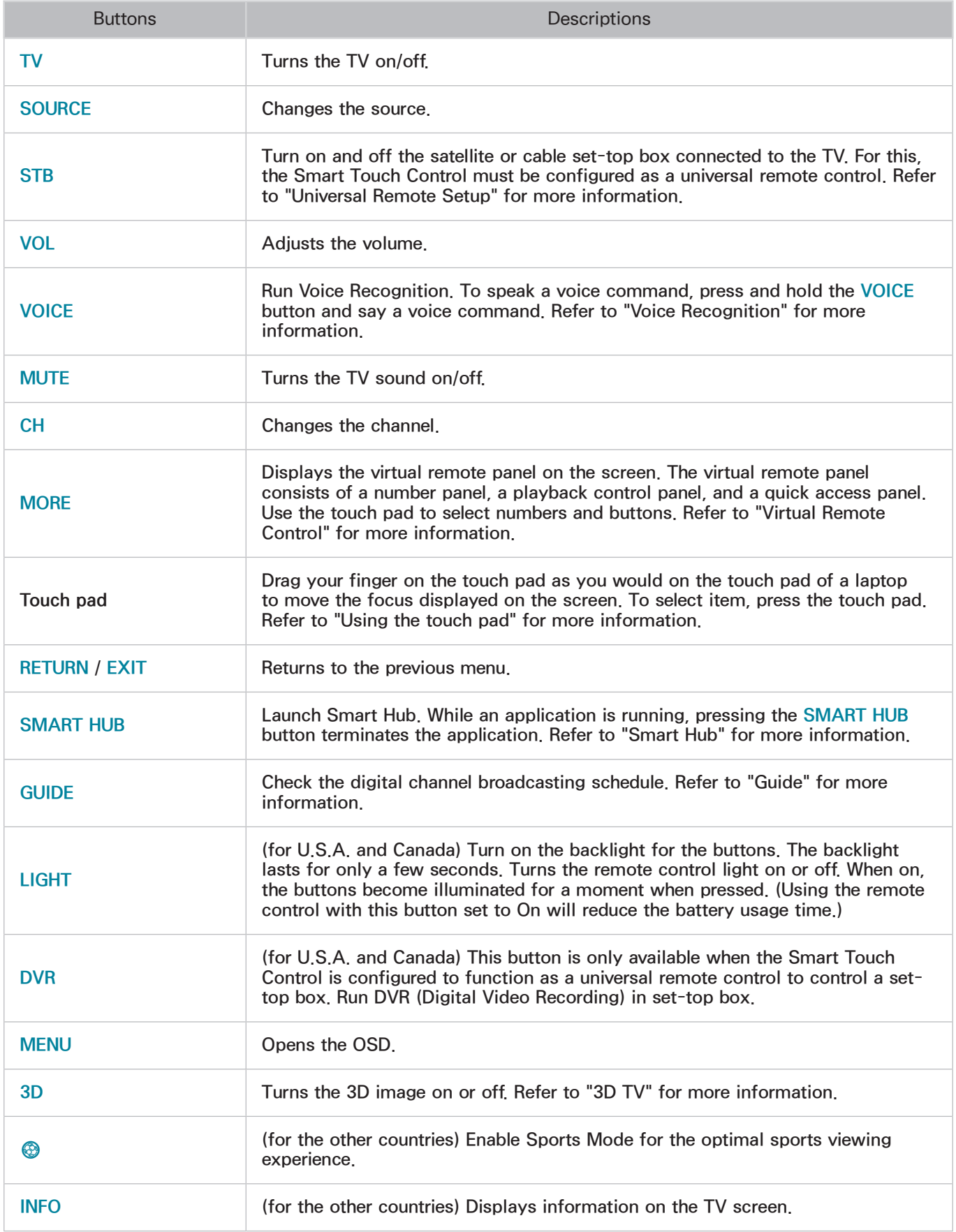

# Special Functions

Press and hold the following Smart Touch Control buttons to access various special functions.

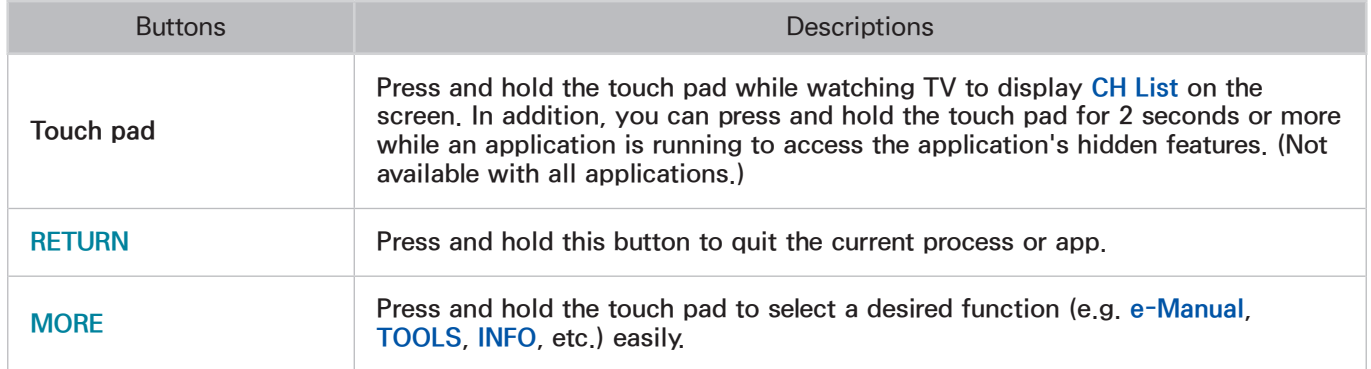

# <span id="page-43-0"></span>Using the touch pad

Use the touch pad to perform various commands. Navigate to Tutorial (System > Device Manager > Smart Touch Control Settings > Tutorial) to view an on-screen guide to using the Smart Touch Control.

## **Dragging**

Drag on the touch pad in the desired direction. Move the focus or the pointer in the direction the finger is dragging.

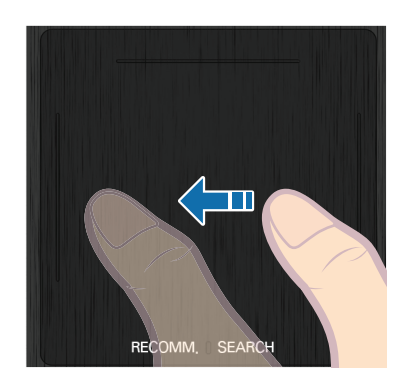

<The button's name may vary, depending on the country.>

### **Pressing**

Press the touch pad. This selects the focused item.

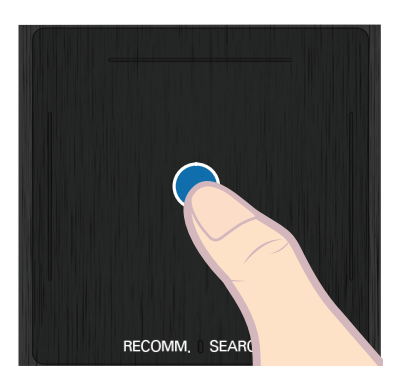

<The button's name may vary, depending on the country.>

# **Flicking**

Flick on the touch pad in the desired direction. This moves the focus or scrolls the screen based on the direction and speed of the flick.

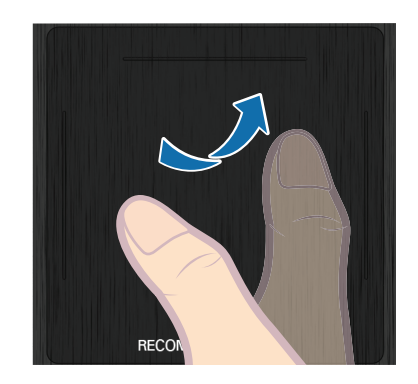

<The button's name may vary, depending on the country.>

## Pressing and Holding

Press and hold the touch pad while watching TV to display CH List on the screen. In addition, you can press and hold the touch pad for 2 seconds or more while an application is running to access the application's hidden features. (Not available with all applications.)

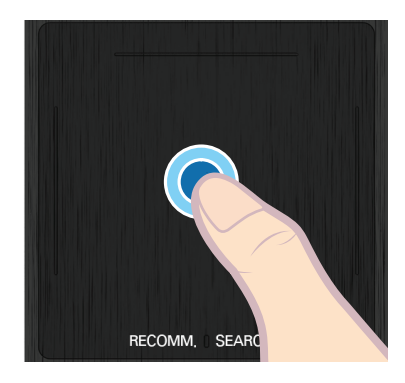

<The button's name may vary, depending on the country.>

### Pressing and Dragging

Press on the touch pad, drag and release. This moves the selected web item in a webpage or your current location on a map.

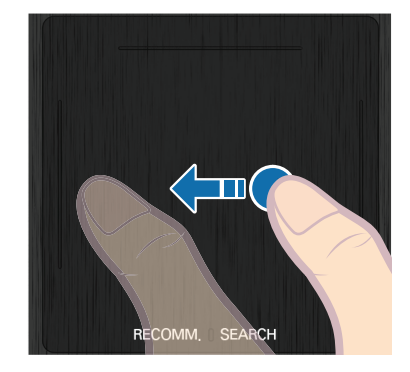

<The button's name may vary, depending on the country.>

# Scrolling Up/Down

Scroll up/down the line on either the left or right edge of the touch pad. This scrolls a webpage or a list up/down. This scrolling feature easily accommodates both right-handed and left-handed users.

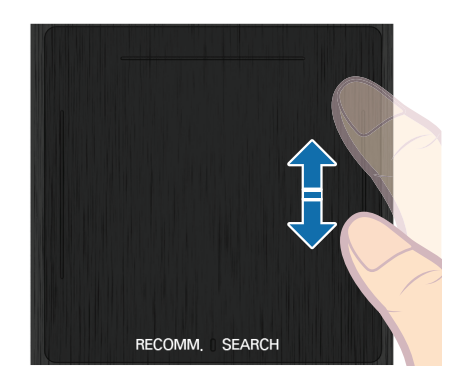

<The button's name may vary, depending on the country.>

## Scrolling Left/Right

Scroll left/right on the line at the top or bottom edge of the touch pad. This scrolls a horizontal webpage or the Smart Hub panel to the left/right.

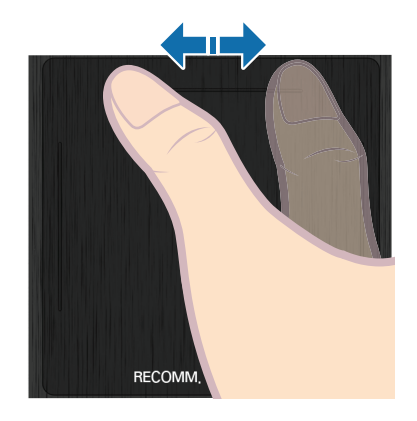

<The button's name may vary, depending on the country.>

## Changing Channels by Entering Numbers

While watching TV, tap on the protruding line on the left or right edge of the touch pad to bring up the numerical input window on the screen. Use your finger to enter the number for the channel you want to watch. The recognized number is displayed on the screen and the TV switches to the corresponding channel. However, the number you have entered may not be recognized properly by the TV. Refer to the guide below to ensure that your numerical entries are recognized accurately.

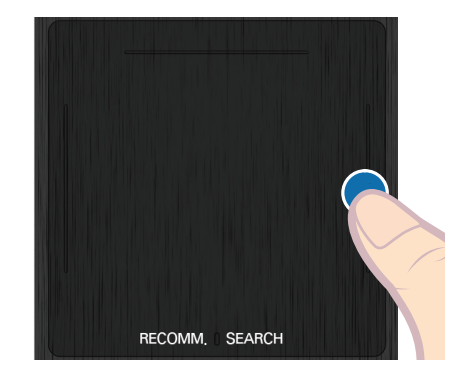

 $\langle$ The button's name may vary, depending on the country. $\rangle$ 

#### Numerical Input Guide

Refer to the diagrams below when entering numerical values. The TV may not recognize your entries if you do not follow the sequences shown below.

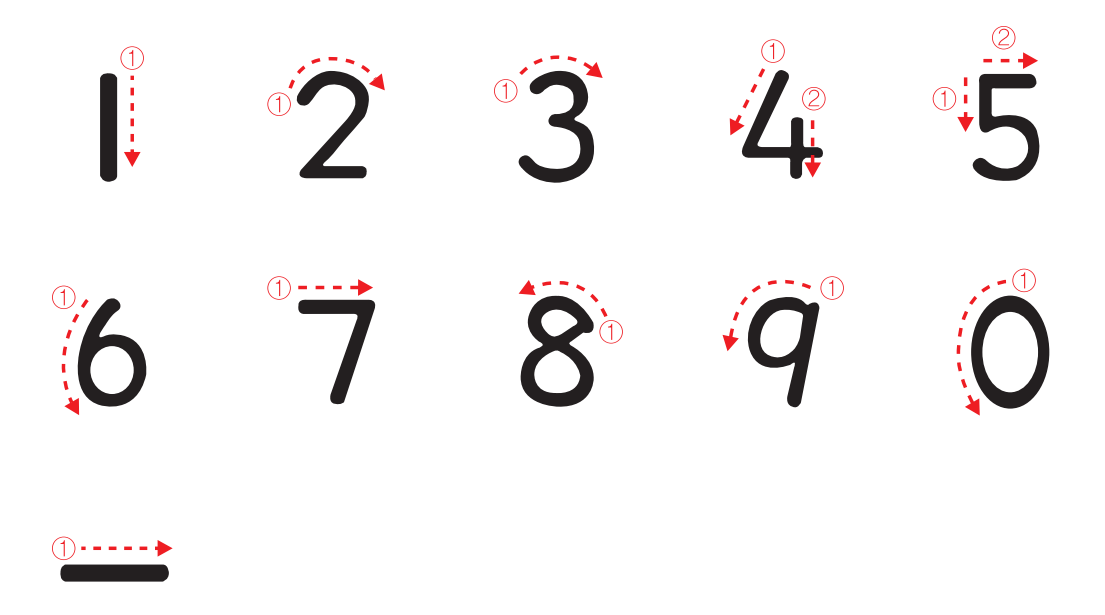

### Adjusting the Touch pad

Screen Menu > System > Device Manager > Smart Touch Control Settings > Touch Sensitivity Users can adjust the sensitivity of the Smart Touch Control's touch pad. Set Touch Sensitivity to adjust sensitivity and make it more convenient to use.

### Show Status and Notification Banner

Press the MORE button on the Smart Touch Control and then select STATUS on the virtual remote panel to display the status and notification banner at the top of the screen. Refer to the ["Status and](#page-108-0)  [Notification"](#page-108-0) for more information.

#### Recommended

#### This function is only available on U.S.A. and Canada.

Press the RECOMM. / SEARCH and then select Recommended from the list displayed at the bottom of the screen. This shows the current/scheduled program and application recommendations.

Select a program that is currently airing to jump to the corresponding channel or a program that is scheduled to air to set up a Schedule Viewing setting. Refer to the ["Scheduled Recommended Program](#page-120-0)  [Info"](#page-120-0) for more information.

Select an application to launch. Samsung Apps will launch if the selected application is not installed on the TV. Refer to the ["Samsung Apps"](#page-112-0) for more information.

#### **History**

#### For U.S.A. and Canada

Press the RECOMM. / SEARCH and then select History from the list displayed at the bottom of the screen. This displays an interactive list of recently accessed channels, media content and applications.

#### For the other countries

Press the HISTORY / SEARCH and then select History from the list displayed at the bottom of the screen. This displays an interactive list of recently accessed channels, media content and applications.

#### Deleting History Data

#### Screen Menu > Smart Features > Remove viewing history > History

You can delete the history information about recently viewed channels, content and applications.

#### **Searching**

#### For U.S.A. and Canada

Press the RECOMM. / SEARCH button on the Smart Touch Control. The list appears at the bottom of the screen. Press the RECOMM. / SEARCH button again. The keypad will appear on the screen. Enter search criteria to search not only many apps and their contents on the TV but also the Web. For more information, refer to ["Searching"](#page-107-0).

#### For the other countries

Press the HISTORY / SEARCH button. The list appears at the bottom of the screen. Press the HISTORY / SEARCH button again. The keypad will appear on the screen. Enter search criteria to search not only many apps and their contents on the TV but also the Web. For more information, refer to ["Searching"](#page-107-0).

# <span id="page-48-0"></span>Virtual Remote Control

Press the MORE button to display the virtual remote panel on the screen. The virtual remote panel consists of a number panel, a playback control panel, and a quick access panel. Use the touch pad to select numbers and buttons. Press and hold this button. A quick access panel of virtual remote panel appears. You can select screen buttons easily.

#### Changing the Virtual Remote Control Panel

Choose the number panel, playback control panel, or quick access panel as the panel to be shown on the screen.

Use the touch pad to keep moving the focus left or right. The panel changes when the focus is moved beyond the leftmost or rightmost edge.

Use left/right scroll function on the touch pad to change the panel easily.

#### Change a position of the Virtual Remote Panel

Press the MORE button on the Smart Touch Control. The virtual remote panel appears on the screen. Press and hold the touch pad for one second. Users can change a position of the virtual remote panel of the screen.

#### Using the Number Panel

Use the number panel to enter numbers on a keypad screen or webpage or to change the channel while watching TV. Changing the channel using the number pad leaves a record, allowing you to easily return to previous channels.

### Using the Playback Control Panel

Use the playback control panel to pause, rewind, fast forward, skip to the next file, and much more while enjoying media content.

#### Using the Quick Access Panel

Quickly access the INFO, TOOLS and e-Manual buttons. However, the availability of buttons may vary depending on the operating mode of the Smart Touch Control (with the TV only, as a universal remote, etc.).

### Adjusting the virtual remote control

Screen Menu > System > Device Manager > Smart Touch Control Settings > Onscreen Remote Size You can resize the virtual remote control. If the virtual remote control buttons are too small, enlarge the remote control window before using the virtual remote control.

# <span id="page-49-0"></span>Universal Remote Setup

#### Screen Menu > System > Device Manager > Universal Remote Setup Try Now

This function is not available for LED 4300 series.

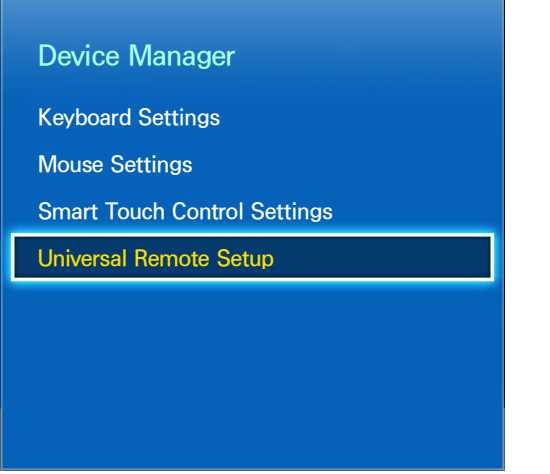

 $\triangle$  The displayed image may differ depending on the model.

This TV has a universal remote control feature that lets you control cable boxes, Blu-ray players, home theaters, and other third-party external devices connected to the TV using the TV's remote control. You can also use the Anynet+ (HDMI-CEC) function to operate Samsung external devices with your TV's remote control without any additional setup. For more information, refer to ["Anynet+ \(HDMI-](#page-134-0)[CEC\)"](#page-134-0).

### Connecting the IR Extender

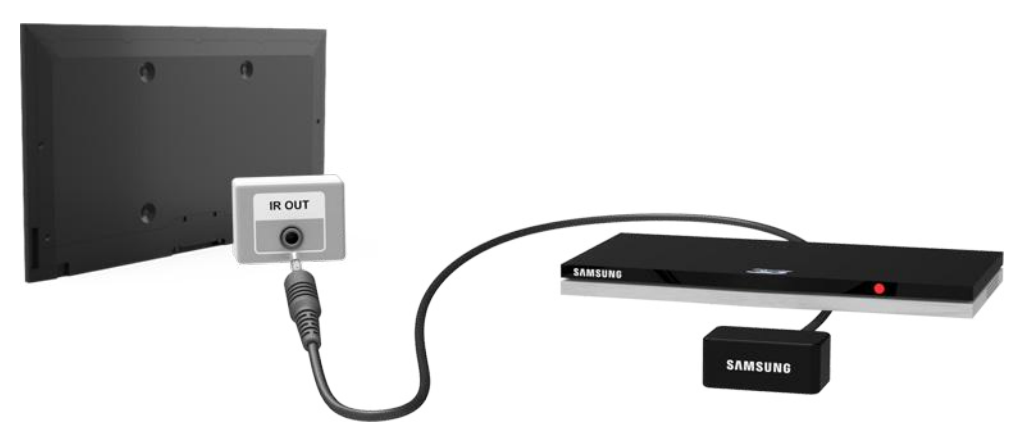

Keep a distance of 0.16 ft at least between the IR Extender and the external device, as the illustration shows. Face the IR Extender toward the external device's remote control signal receiver. Note that it should be no obstacle between IR Extender and external device. The presence of an obstacle will interfere with the transmission of the remote control signal.

 $\mathbb Z$  The color and design of the IR Extender may vary depending on the model.

## Add the External Device

- $11$  Turn on the external device you wish to set up universal remote function for and then press the SOURCE button to bring up the Source screen.
- $21$  Select Universal Remote Setup from the top of the screen. This initiates the universal remote setup process.
- 31 Follow the on-screen instruction and set up the universal remote control. If it does not work, set up the remote control by entering the model number manually.

## Using the Universal Remote Control

By configuring the universal remote control feature for a connector to which an external device is already connected, you can use the Smart Touch Control as a universal remote control simply by sending the input signals to the corresponding connector.

## Registered External Device Management

Universal Remote Setup screen, select a registered external device.

- Source Setup: Change the TV's input connector that the external device is connected to.
- Synced Power off: Configure the external device to turn off when the TV is turned off.
- Rename: Rename the registered external device (up to 15 characters long).
- Delete: Remove the registered external device.

# Entering Text using the Onscreen Keypad

An onscreen keypad appears when you need to enter text (entering the network password, logging into your Samsung account, etc.), allowing you to enter text using your remote control.

#### Entering Text using the QWERTY Keypad

Use the QWERTY keypad as you would a normal keyboard. Simply select the letters you want to enter them.

#### Additional Features

Select the  $\bullet$  icon from the keypad to access the following features:

- Language: Select a language from the list.
- Recommended text: Enable/disable the Recommended Text feature. Enabling the Recommended Text feature displays word recommendations based on the entered characters. To enter the word "Internet", for example, all you have to do is enter "In" and select the word "Internet" from the list of recommended words.
- Predict Next Letter: Enable/disable the Text Prediction feature. Enabling the Text Prediction feature eliminates the need to find and select individual character keys. However, this feature is limited to words that have previously been added to the dictionary. To enter the word "Internet", for example, select "I". A predicted word will then appear next to the I key. Simply select the predicted word to enter "Internet".

# SMART Interaction

This TV features SMART Interaction, which recognizes a user's voice, actions, and face to enable TV operations without the use of a remote control. The motion control and facial recognition features require a separately-sold camera installed on the TV. Make sure that the TV is connected to the Internet when installing the camera so that it can download the software required for motion control.

SMART Interaction makes it possible to configure settings and access features with ease. It takes approximately 15 seconds for voice and motion recognition to come online after turning on the TV.

#### $\triangle$  When connecting the TV camera to 2013 Samsung TV models, make sure to connect it to the specified USB port of the TV. Other USB ports are not supported for this purpose.

#### **Precautions**

#### Face Recognition

This product saves thumbnail images of users' faces for use during the Face Login. Logging into the Smart Hub via face recognition may be less secure than logging in using an ID and password.

#### TV Camera Use

Under some circumstances and under certain legal conditions, the use/misuse of the TV camera may result in legal liability. There may be obligations under local privacy laws regarding the protection of individuals concerning personal data and on the free movement of such data, and possibly other laws including criminal laws, regulating camera surveillance both in the workplace and elsewhere.

By using the TV camera, users agree that it will not be used (i) in locations where cameras are generally prohibited (such as bathrooms, locker rooms or changing rooms), (ii) in any manner that will result in an invasion of a person's privacy or (iii) in violation of any applicable laws, regulations or statutes.

If you are using a camera, first check the back for a sticker.

Remove the sticker cover before adjusting the TV camera angle.

When you are no longer using the camera, rotate the lens downward and secure it in place. This prevents any inadvertent or unintentional camera operation.

#### Motion Control

Motion Control works by using the camera, so the user must be within the camera's recognition range. The camera's recognition range varies depending on the ambient light level and other factors. Run Motion Control Environment Test before using Motion Control to determine the camera's recognition range. User may experience physical fatigue when using Motion Control for extended periods.

#### Voice Recognition

Voice Recognition is not available in all languages, dialects or regions. The performance varies depending on the language chosen, voice volume and ambient noise levels in the surrounding area.

Voice Text Input requires the user's agreement with any third-party app's voice privacy policy and to provide Samsung with the user's MAC address and other private information.

Voice Text Input lets users enter text using voice commands instead of a mouse, keyboard or remote control. This feature is particularly useful for searching, browsing the web, and using applications that require text input.

You must agree to the Supplemental Privacy Notices before using Interactive Voice Recognition.

# <span id="page-54-0"></span>Voice Recognition

#### Screen Menu > Smart Features > Voice Recognition

This function is available only with PDP 5500 series and LED 6400 series or higher.

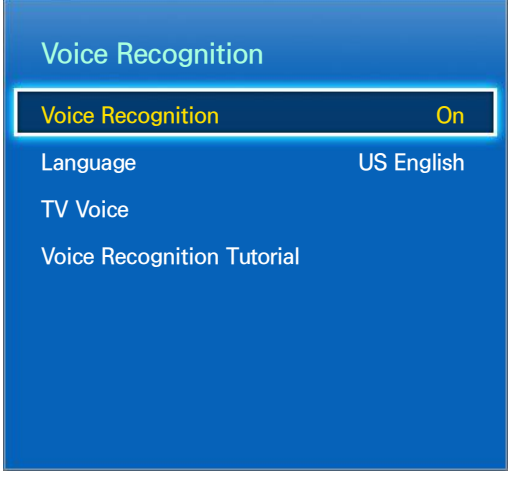

 $\triangle$  The displayed image may differ depending on the model.

Voice Recognition lets you access and control specific functions of the TV using voice commands. For the accurate recognition of voice commands, pronounce words and phrases clearly in the language selected in Language. The TV's clock has to be set before you use Voice Recognition. Set the Clock (System > Time > Clock).

To use the Voice Recognition, press the VOICE button and then say the command word/phrase 0.3ft to 0.4ft away from the microphone on the Smart Touch Control. Commands may not be recognized if you speak too softly or loudly. The optimal volume is approximately 75~80dB.

### Operating Environment

The voice recognition rate varies depending on the volume/tone, pronunciation, and ambient environment (TV sound and ambient noise).

## Enabling Voice Recognition

Press the VOICE button to run Voice Recognition. Say a command. You can use Voice Recognition to operate the TV.

If Voice Recognition is not working, check to see if Voice Recognition (Smart Features > Voice Recognition) has been enabled. To use Voice Recognition, Voice Recognition must be set to On.

When the Voice Recognition is running, the Motion Control is not available.

### Voice Recognition Tutorial

Screen Menu > Smart Features > Voice Recognition > Voice Recognition Tutorial

This lets you familiarize yourself with the basics of using Voice Recognition. Run Voice Recognition Tutorial or activate Voice Recognition and then say "Guide me".

### Basic Voice Recognition Use

You can use the following commands anytime while Voice Recognition is active:

- Moving the Focus: Say "Focus Left", "Focus Right", "Focus Up", or "Focus Down" to move the focus. However, these commands can only be used in situations when the focus can be moved.
- Select Item: Say "Select".
- Available Voice Commands: Say "Guide me". A list of basic voice commands available in the current state is shown.
- All Voice Commands: Say "Guide me" and then "Show All" to display a complete list of voice commands by category. Say the name of a category.

Only preset voice commands are recognized. Available voice commands may vary, depending on the software version.

## Voice Recognition Settings

Screen Menu > Smart Features > Voice Recognition

- Language: Select a language for Voice Recognition.
- TV Voice: Enable/disable the TV's voice responses to your Voice Recognition commands and choose between a male and female voice. This function is not supported depending on the region.

## Interactive Voice Recognition Commands

Interactive Voice Recognition allows you to set up a Schedule Viewing access VODs, search and launch applications, and execute various other commands without having to remember specific commands or keywords. Saying "Turn off the TV in 30 minutes," for example, instructs the TV to turn off after 30 minutes (Sleep Timer).

Activate Interactive Voice Recognition and say a command. See the examples below:

• When you don't know which channel a specific program is on:

"Play <program title>."

• When you need information about a specific genre:

"Which \*\*\*(genre name) shows are on today?"

• When you want to watch a program featuring a specific actor or directed by a specific director:

"Please look up programs featuring \*\*\*(cast member). / Find me works directed by \*\*\*(director name)."

When you want to find out more information about the program you are watching:

"Who are the cast members in this program?" / "What's the title of this program?"

• When you want program recommendations:

"Please recommend something to watch this evening." / "Are there any shows worth watching today?"

• When you want to operate the TV:

"Adjust the volume to ten." / "Change to channel \*\*"

# Deactivating Voice Recognition

To deactivate Voice Recognition, say "Close Voice Recognition".

# Motion Control

Screen Menu > Smart Features > Motion Control

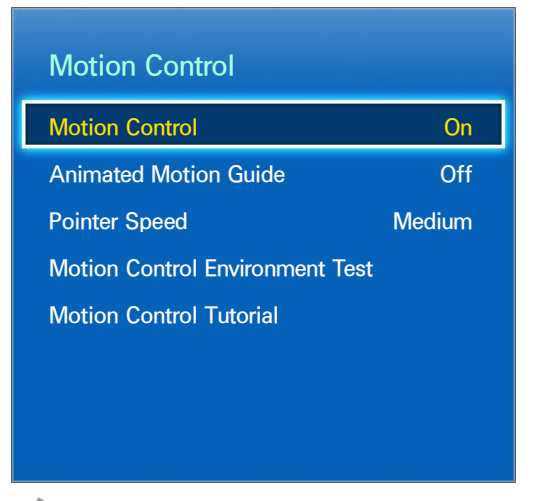

 $\mathbb Z$  The displayed image may differ depending on the model.

Use Motion Control to change the channel, adjust the volume, move the pointer, and control other TV functions.

Some applications may not support Motion Control.

The motion control features require a separately-sold camera installed on the TV. Make sure that the TV is connected to the Internet when installing the camera so that it can download the software required for motion control.

When the Voice Recognition is running, the Motion Control is not available.

 $\triangle$  When connecting the TV camera to 2013 Samsung TV models, make sure to connect it to the specified USB port of the TV. Other USB ports are not supported for this purpose.

## Operating Environment

Users should be located between 4.9ft and 13.1ft from the camera. The actual recognition range may vary depending on the camera angle and other factors.

Motion Control relies on the TV camera and therefore will not function if the camera is pointed up or down. Adjust the camera to the correct angle. Do not point the camera directly at the sun or any other light source or obstruct its view.

In order for the camera to recognize movement, the user has to stand out from the background.

The appropriate ambient brightness is between 50 to 500 lux. (ex: 100 Lux: bathroom, 400 Lux: living room)

Avoid direct sunlight when using Motion Control.

Run Motion Control Environment Test to assess the camera's recognition range before using Motion Control.

# Motion Control Environment Test

#### Screen Menu > Smart Features > Motion Control > Motion Control Environment Test

Run this test before using Motion Control to ensure proper functionality.

- 11 Run Motion Control Environment Test and select Start within 4.9ft and 13.1ft of the TV. If light reflects on the TV screen, user can be difficult to use Motion Control.
- $21$  Adjust the camera angle so that you appear inside the square displayed on the screen. Once you have finished adjusting the camera angle, wave one hand slowly from left to right. Spread your hand out with the palm facing the TV. An arrow cursor appears on the screen when the TV recognizes the action. If recognition fails, try again.

## Motion Control Tutorial

#### Screen Menu > Smart Features > Motion Control > Motion Control Tutorial

Run Motion Control and follow the instructions. This lets you familiarize yourself with the basics of using Motion Control.

## Motion Control Activation

#### Screen Menu > Smart Features > Motion Control > Motion Control

Raise your hand with the palm facing the TV. Hold it for a moment and slowly wave your hand from side to side three or four times. When your hand is successfully recognized, the Motion Control is activated and a pointer is displayed on the screen.

**Z** Dropping your hand out of the range of the TV camera deactivates Motion Control. Raise your hand within 3 seconds to reactivate it.

# Using the Basic Motion Controls

Available motion commands may vary, depending on what the TV is currently doing.

The following basic motion control commands are available:

- Pointing Navigation: This action moves the cursor to the desired position.
- Run / Select: Make a fist to select an option or execute a command. Keeping your fist clenched is like holding down a remote control button.
- Return: Make a circle with your hand in the counterclockwise direction to return to the previous menu.
- Turning over screens: Hold one palm vertical, and swing to the left or right to change the Smart Hub screens.
- Scrolling a web page: While viewing a web page, make a fist on the scroll bar, and then move it up/down to scroll the page up/down.

# Motion Control Options

Screen Menu > Smart Features > Motion Control

- Animated Motion Guide: Displays an animated guide when user motion is detected.
- Pointer Speed: Set the speed of the pointer used in Motion Control.

# Motion Control Screen

### The Screen Composition while Viewing TV

Launching Motion Control while watching TV displays the following icons on the screen:

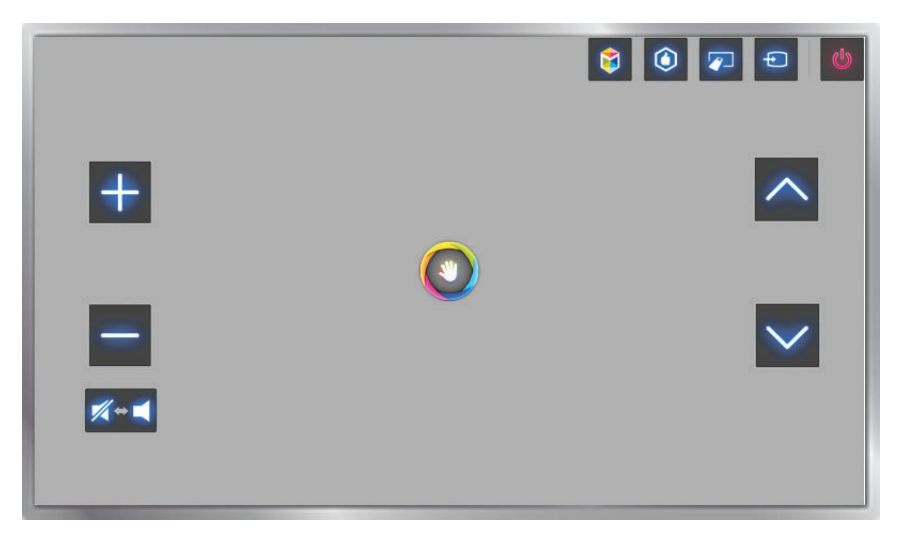

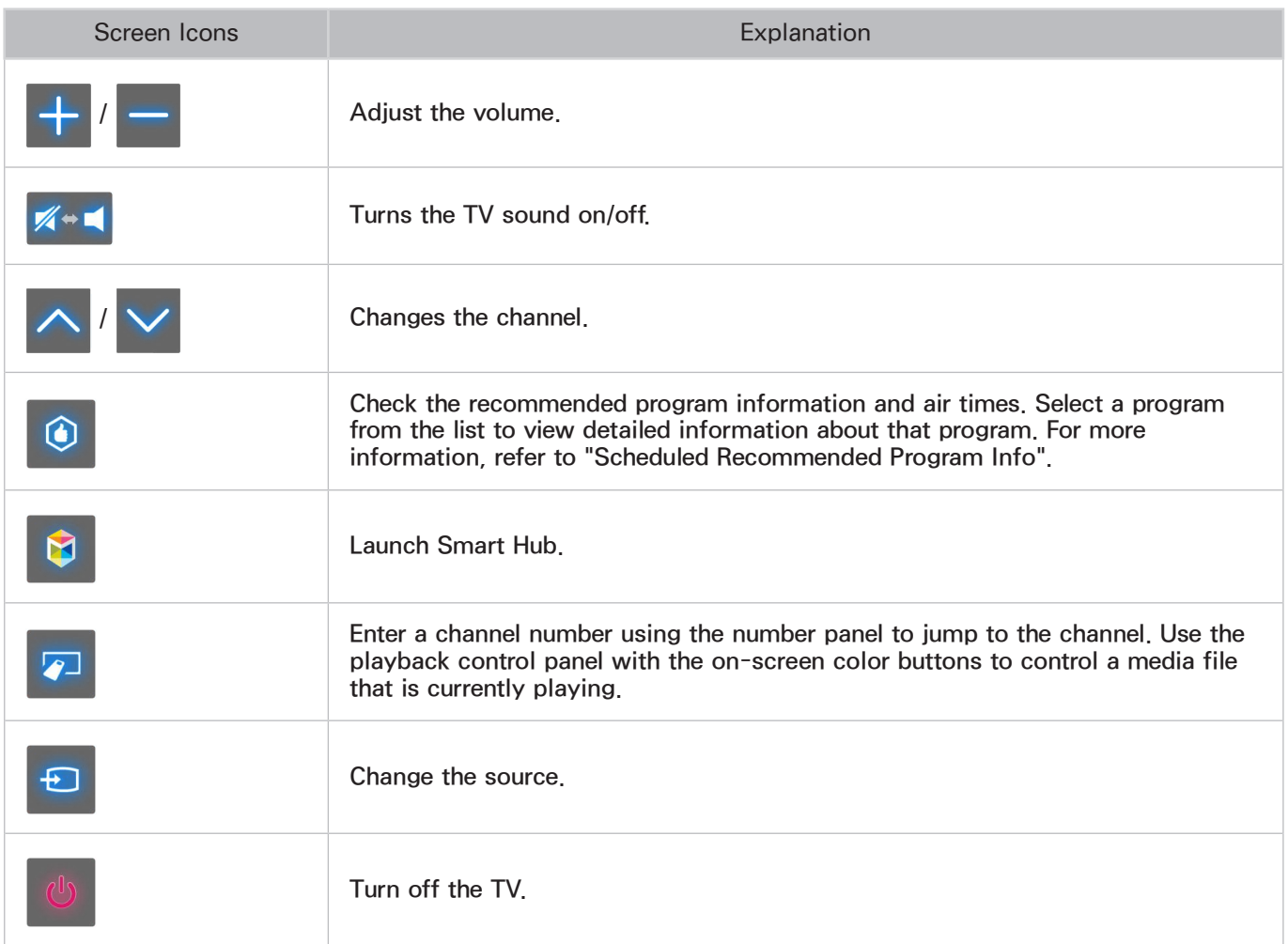

#### The Smart Hub Screen Composition

Launching Motion Control while using Smart Hub displays the following icons on the screen:

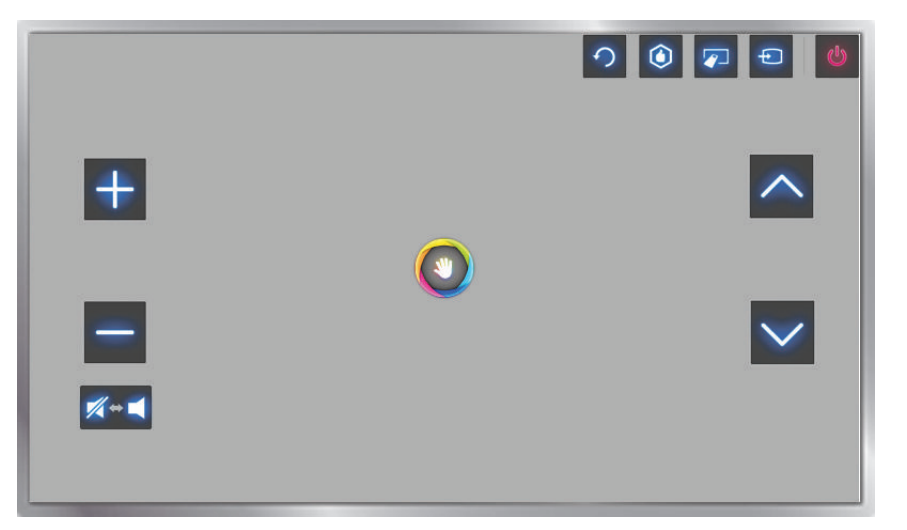

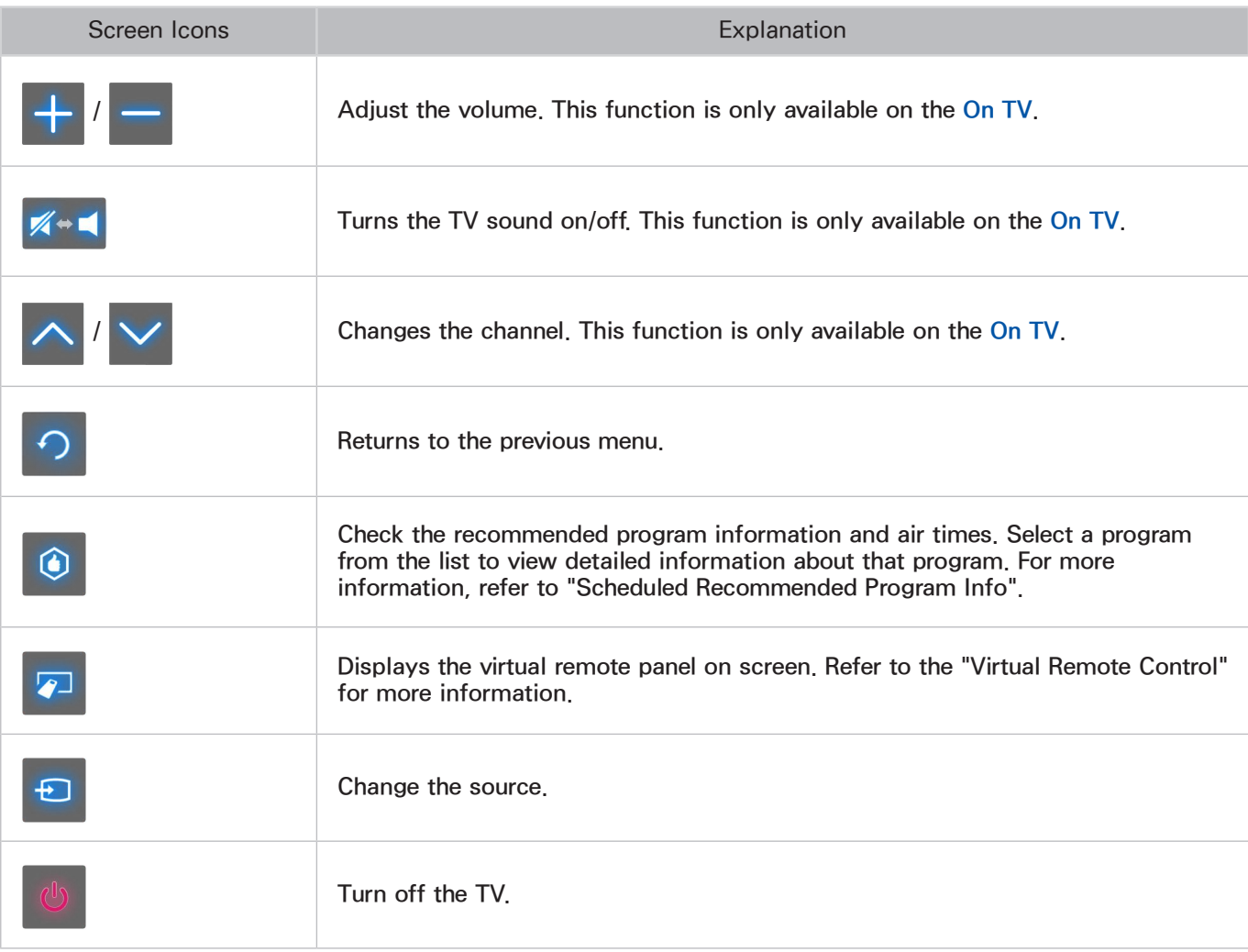

#### Retrieving Icons on the Screen

When using Motion Control with Smart Hub, the icons will disappear automatically after two seconds of inactivity. To retrieve the icons, move the pointer to one of the three edges shown below (marked in blue) and then hold it there for 1 second. The icons will reappear on the screen.

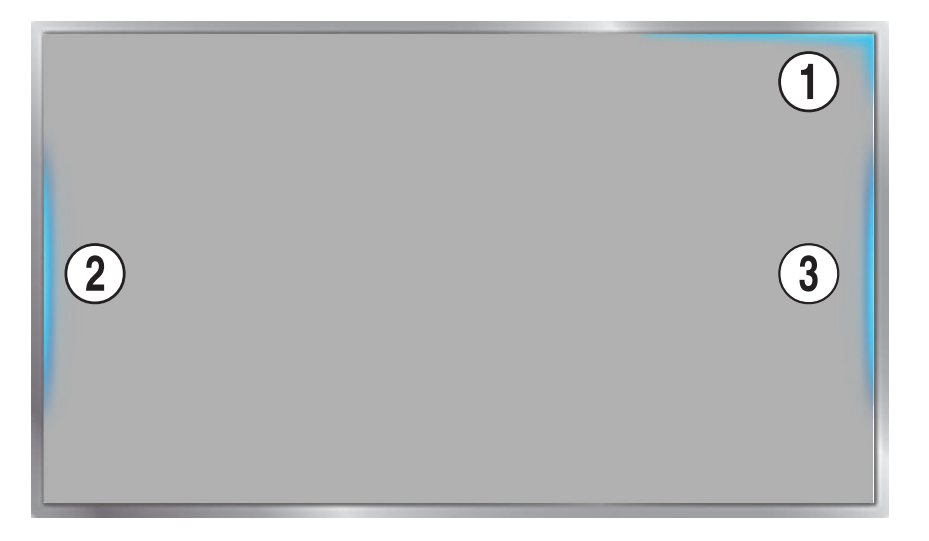

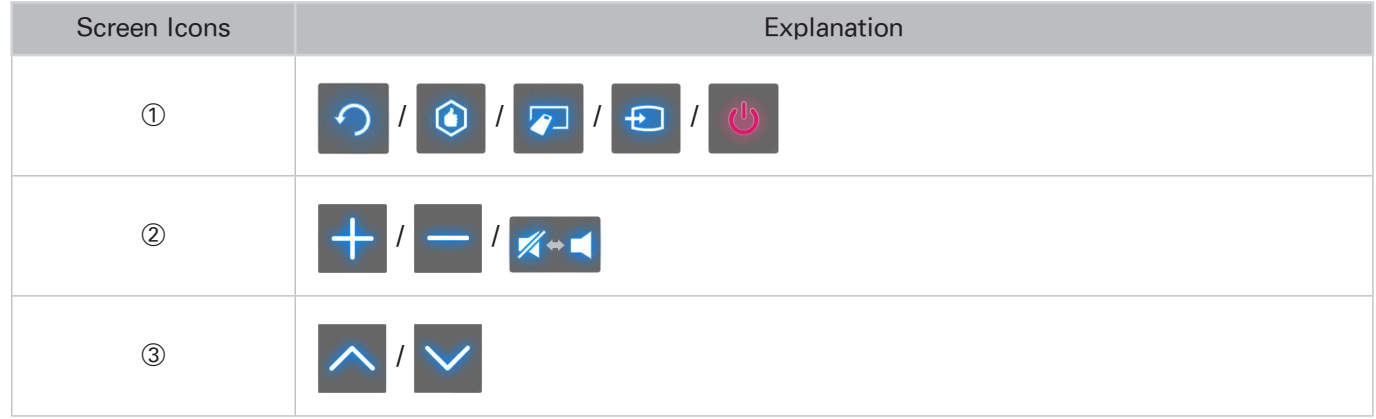

# Face Recognition

Users can register their faces and log into their Smart Hub accounts through Face Recognition. One face may be registered per account. Depending on the ambient brightness level and the user's skin tone, the TV may have difficulty recognizing the user's face.

The Face Recognition features require a separately-sold camera installed on the TV. Make sure that the TV is connected to the Internet when installing the camera so that it can download the software required for Face Recognition.

 $\triangle$  When connecting the TV camera to 2013 Samsung TV models, make sure to connect it to the specified USB port of the TV. Other USB ports are not supported for this purpose.

## Operating Environment

Users should be located between 4.9ft and 13.1ft from the camera. The actual recognition range may vary depending on the camera angle and other factors.

The appropriate ambient brightness is between 50 to 500 lux. (ex: 100 Lux: bathroom, 400 Lux: living room)

Face Recognition can recognize up to 5 different users at a time.

The TV may have difficulty recognizing twins and people with similar faces as two different individuals.

Note the following when using Face Recognition:

- Do not cover your face with a hat, a pair of sunglasses, or your hair.
- The user's entire face must be visible to the camera. Avoid shadows over your face. Shadows prevent the camera from recognizing your face accurately.
- Keep your expression as neutral as possible. In addition, keep your mouth closed but at the same time as neutral as possible.
- User's facial expression when logging into your Samsung account must be the same as the facial expression during the registration process.

### Face Registration

Users can register their faces to the Smart Hub accounts. Create a new account if you do not already have one. Refer to the ["Creating a Samsung Account"](#page-105-0) section for details.

#### Face Registration from the Smart Hub account information screen

- $\mathbb Z$  Log into Smart Hub first.
- 11 Open the (Smart Features > Samsung Account > Edit Profile) menu, and select Register Face.
- 21 Read the instruction, select  $OK$ , and then enter the password for the Samsung account.
- 31 Select Take Picture, and the user's face appears on the screen. Keep the face to be completely in the red dotted frame. The face is successfully registered when the frame turns green.
	- $\mathbb Z$  The user's entire face must be visible to the camera. Avoid shadows over your face. Shadows prevent the camera from recognizing your face accurately.
	- $\ell$  Keep your expression as neutral as possible. In addition, keep your mouth closed but at the same time as neutral as possible.
	- $\ell$  It is better to select the checkbox beside I want to enter password as well for increased security for higher security. With the checkbox selected, the user must enter the password when logging in using face recognition.
- 41 Select Save to finish

#### Face Registration for the Smart Hub account using face recognition

- 11 From the Smart Hub login window, select Face recognition, and then select Start. The TV automatically recognizes the user's face.
- 21 Select a face to register from the list, and then select Register Face in the popup window.
- 31 Read the instruction from the popup window, select OK, and then select the account from the list. However, a user account appears in the list if the TV has a record of the user's account and the user is logged in.
- 41 Enter the password for the Samsung account. To make face recognition more accurate, scan the user's face again.
- 55 Select Take Picture. The user's face appears on the screen. Keep the face completely within the red round. The face is successfully registered when the round turns green. Select OK to proceed.
- The user's entire face must be visible to the camera. Avoid shadows over your face. Shadows prevent the camera from recognizing your face accurately.
- " Keep your expression as neutral as possible. In addition, keep your mouth closed but at the same time as neutral as possible.
- It is better to select the checkbox beside I want to enter password as well for increased security for higher security. With the checkbox selected, the user must enter the password when logging in using face recognition.

### Face Recognition Login

#### Select Face recognition, and then select Start from the login window. The TV automatically recognizes a user's face. If recognition fails, try again.

- The user's entire face must be visible to the camera. Avoid shadows over your face. Shadows prevent the camera from recognizing your face accurately.
- Keep your expression as neutral as possible. In addition, keep your mouth closed but at the same time as neutral as possible.
- **Z** Once recognition succeeds, the TV logs into the Smart Hub automatically. If the TV recognizes two or more registered faces, a list of corresponding accounts appears. Select the appropriate account. Recognition of an unregistered face prompts a warning.

# Using Peripheral Devices

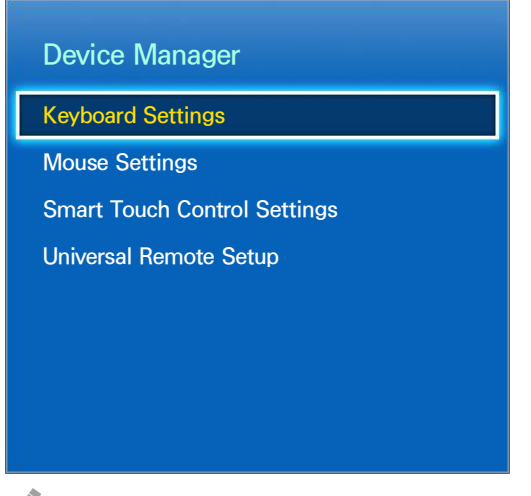

 $\mathbb Z$  The displayed image may differ depending on the model.

This TV can be controlled with a keyboard and a mouse instead of a remote control. These peripheral devices make it easier and more convenient to use the TV. Certain models do not support USB HID class keyboards and mice.

# Keyboard Connection

Screen Menu > System > Device Manager > Keyboard Settings (Try Now

Connect a keyboard to the TV for easier text entry. To use a USB keyboard, plug the keyboard cable into the TV's USB port. With a Bluetooth keyboard, pair it using the TV's Bluetooth function. The Bluetooth function is available only with PDP 5500 series and LED 6400 series or higher.

- Select Keyboard: Designate which keyboard to use. Only one keyboard can be used at a time. Try Now
- Add Bluetooth Keyboard: View a list of Bluetooth keyboards within range. Select the keyboard you wish to use. This function is available only with PDP 5500 series and LED 6400 series or higher.
- Keyboard Options: Configure the language, type and other basic keyboard settings. Try Now

#### Keyboard Use

Use the following keyboard keys to control the TV.

- Arrows key (Moves the focus), Windows  $(III)$ , Menu (TOOLS), Enter (Selects and activates), ESC (RETURN), Numbers (Numbers)
- $\bullet$  F1 ( $\bullet$ ), F2 ( $\bullet$ ), F3 ( $\bullet$ ), F4 ( $\bullet$ ), F5 ( $\bullet$ ), F6 (SOURCE button), F7 (CH LIST button), F8 (MUTE button), F9/F10 (Volume Control), F11/F12 (Change Channel)
- Page Up / Page Down: You can scroll up or down on web browser.

## Mouse Connection

Screen Menu > System > Device Manager > Mouse Settings Try Now

Connect a mouse to the TV and right-click on the mouse to bring up the Go To screen. You can then use the screen menu, Smart Hub, and other TV functions using the mouse as you would on a computer.

To use a USB mouse, plug the mouse cord into the TV's USB port. To use a Bluetooth mouse, pair it using the TV's Bluetooth function. The Bluetooth function is available only with PDP 5500 series and LED 6400 series or higher.

- Select Mouse: Designate which mouse to use. Only one mouse may be used at a time. Try Now
- Add Bluetooth Mouse: View a list of Bluetooth mice within range. This function is available only with PDP 5500 series and LED 6400 series or higher.
- Mouse Options: Configure button assignments, pointer speed and other basic mouse settings. Try Now

#### Mouse Use

- Left Button: Selects
- Right Button: Brings up the Go To screen, which includes options such as Power Off, Screen Menu, Smart Hub, and Tools.
- Page Up / Page Down on screen: Move the mouse wheel up and down. You can scroll up or down on web browser or screen.

# TV Viewing

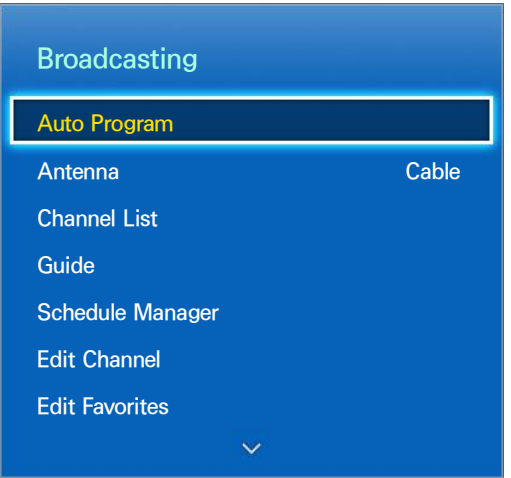

 $\triangle$  The displayed image may differ depending on the model.

Use this feature to view the program guide and program information more easily. However, these features are not available when viewing TV using a cable box or satellite receiver.

#### Program Info

Select the virtual remote panel's INFO button while watching TV to view information about the current program.

However, Program Info is only available with digital channels. In order to use the Program Info, you must first set the TV's clock. To set the clock, navigate to Clock (System > Time > Clock). The Program Info may vary depending on the type of incoming signal and may not be available at all for certain programs.

Drag left/right on the touch pad to check out other programs or press the touch pad to set up a Schedule Viewing setting for the selected program.

Refer to the "[Schedule Viewing](#page-73-0)" section for more information about Schedule Viewing settings.

### Change the Broadcast Signal

Screen Menu > Broadcasting > Antenna Try Now

Choose an antenna to receive digital broadcast signals from.

## <span id="page-69-0"></span>Guide

Screen Menu > Broadcasting > Guide Try Now Try Now

View each digital channel's programming schedule. Check the programming schedules and even setup a Schedule Viewing. Press the GUIDE button to launch the guide.

 $\triangle$  This function is only available for digital channels.

#### Change Channels

Select a channel from Guide to jump to that channel right away.

#### Change Category

#### PDP 5500, LED 6400 series and above

Select the  $\boxdot$  button on the virtual remote panel to change the desired category.

LED 4300 - 6300 series

Press the  $\overline{B}$  button to change the desired category.

#### Quick Navigation

#### PDP 5500, LED 6400 series and above

Select the  $\blacksquare$  button on the virtual remote panel. A popup window will open. Dragging left or right on the touch pad moves the focus two hours back or forward, enabling faster browsing of the programming schedule. However, the focus cannot be on a time prior to the current time.

#### LED 4300 - 6300 series

Press the  $\Delta$  button. A popup window will open. Each press of the left or right arrow button moves the focus 2 hours back or forward, enabling faster browsing of the programming schedule. However, the focus cannot be on a time prior to the current time.

#### Schedule Viewing

Select a program that you wish to view, and then the virtual remote panel's or the regular remote's INFO button to display the detailed information screen. Select Schedule Viewing from the detailed information screen to set up a Schedule Viewing. Schedule Viewing is only available for programs that haven't aired yet.

#### PDP 5500, LED 6400 series and above

Select the **C** button on the virtual remote panel and navigate to the Schedule Manager screen to view a list of reserved programs.

#### LED 4300 - 6300 series

Press the G button and navigate to the Schedule Manager screen to view a list of reserved programs.

#### Checking the Program Info

Highlight a program and select the INFO button on the virtual remote panel or press the INFO button on regular remote control. This displays detailed information about the highlighted program. The Program Info may vary depending on the type of incoming signal and may not be available at all for certain programs.

# Channel List

#### Screen Menu > Broadcasting > Channel List Try Now

Launch CH List while watching TV to change channels or to check what's on other channels. Press and hold the touch pad. This launches CH List. Alternatively, press the regular remote's CH LIST button to launch the Channel List.

The Channel List screen icons indicate the following:

- $\bullet$   $\mathsf{A}$  : An analog channel
- $\bullet$  : A favorite channel
- $\bullet$  : A Schedule Viewing reserved channel
- $\bullet$   $\Box$  : A locked channel

#### Change Channels

Select a channel to jump to it right away. To quickly scroll through the list, use the channel up/down buttons. The focus moves up and down the list in one page.

#### Genre

#### PDP 5500, LED 6400 series and above

Drag left on the touch pad or press the left arrow button on the remote control and then select Genre. Select a desired TV channel genre.

On the Added Ch. list, it is possible to filter channels by genre, if the channels contain proper genre information.

#### LED 4300 - 6300 series

Press the left arrow button on the remote and select Genre. Select a desired TV channel genre.

On the Added Ch. list, it is possible to filter channels by genre, if the channels contain proper genre information.
## Change the Broadcast Signal

## PDP 5500, LED 6400 series and above

Drag right on the touch pad and then select Air or Cable. This will change the signal source immediately.

### LED 4300 - 6300 series

Press the right arrow button on the remote and select Air or Cable. This will change the signal source immediately.

## Change the Channel List

## PDP 5500, LED 6400 series and above

Drag right on the touch pad and then switch to the Added Ch. or Favorites list. However, the Favorites list can only be selected if it contains at least one favorite channel. If no favorite channel was previously added, select Edit Favorites and add channels from the Edit Favorites screen.

### LED 4300 - 6300 series

Press the right arrow button on the remote and switch to the Added Ch. or Favorites list. However, the Favorites list can only be selected if it contains at least one favorite channel. If no favorite channel was previously added, select Edit Favorites and add channels from the Edit Favorites screen.

# Schedule Viewing

Screen Menu > Broadcasting > Schedule Manager Try Now

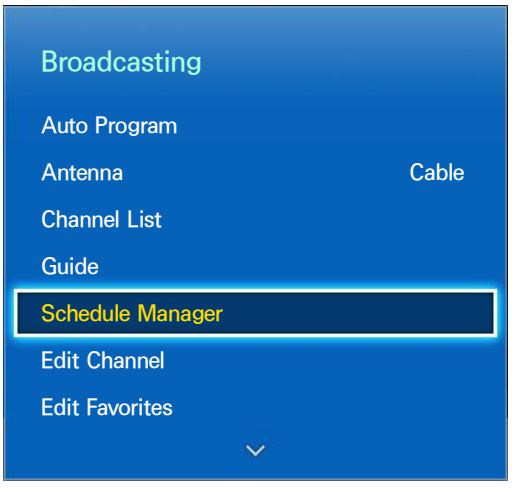

 $\triangle$  The displayed image may differ depending on the model.

Configure the TV to show a specific channel or program at a specific time and date. Before scheduling TV watching, make sure that the date and time is set properly under the System > Time > Clock menu.

The  $\bigoplus$  icon appears next to programs that have been configured for a Schedule Viewing.

# Digital Channel Schedule Viewing

Schedule Viewing for programs on digital channels can be set up through the following two options:

- Guide
- Program Info

## Guide

From Guide, select a program you wish to view.

## Program Info

Select the virtual remote panel's or the regular remote's INFO button to display information about the current program. From the program information screen, drag left/right on the touch pad or press left/ right button on the remote control to select a program that has not yet aired and set up a Schedule Viewing for it.

# Analog Channel Schedule Viewing

The Schedule Viewing function for programs on analog channels can be set up by specifying the time and date.

- 11 Run Schedule Manager and then select Schedule.
- 21 Specify that program's Antenna, Channel, Repeat, and Start Time and then select, OK to finish.

## Cancel a Schedule Viewing

To cancel a Schedule Viewing for a specific program, select the program from the Schedule Manager screen. A popup menu will appear. Select Delete to cancel.

# Edit Schedule List

Select an entry from the Schedule Manager screen and then select Edit from the popup menu. Edit the settings of the selected entry.

# 3D TV

### Screen Menu > Picture > 3D

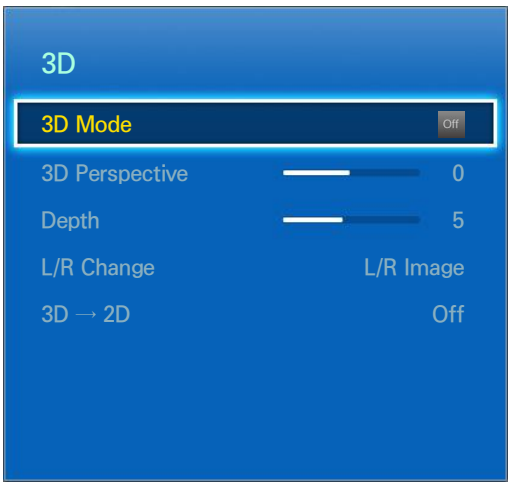

 $\mathbb Z$  The displayed image may differ depending on the model.

This function is available only with PDP 5500 series and LED 6400 series or higher.

This TV is 3D-enabled. For the best 3D viewing experience, users must wear Samsung's 3D Active Glasses.

The ideal viewing distance is three times or more the height of the screen. We also recommend sitting with your eyes level with the screen.

# **Precautions**

Carefully read the health and safety information concerning 3D viewing before viewing the TV in 3D. Refer to the ["3D Precautions"](#page-155-0), for more information.

## **Restrictions**

There are several restrictions when using 3D TV:

- Running the Smart Hub automatically deactivates 3D viewing.
- PIP cannot be used.
- Certain Picture options are disabled.
- IR Type Samsung 3D Active Glasses and third-party 3D glasses are not supported.

## **Tips**

- The left and right 3D images may initially overlap when the TV is turned on. It takes a moment for the display to optimize and the overlapping to go away.
- The 3D Active Glasses may not work properly if there is another 3D product or electronic device turned on near the glasses or TV. If there is a problem, keep other electronic devices as far away as possible from the 3D Active Glasses.
- Whether or not 3D video is displayed in true HD is usually determined by the quality of the content.

# Activating 3D Mode

## Screen Menu > Picture > 3D > 3D Mode

Choose a 3D mode according to the input signal. Available 3D modes may vary depending on the input signal. Some 3D contents may differ preferred 3D mode. In this case, change the desired 3D mode for watching. Select a 3D mode from the available 3D modes depending on the input signal. Available 3D modes may vary depending on the input signal.

- **Off: Deactivates 3D viewing.**
- **A** Normal: Converts normal images to 3D images. Some formats do not support this mode.
- **A L/R:** Splits a single image into left and right overlapping images to create the 3D effect.
- **EXT/B:** Splits a single image into top and bottom overlapping images to create the 3D effect.

Resolutions supported by the TV may vary, depending on the 3D mode. For details, see ["Supported 3D](#page-149-0)  [Resolutions"](#page-149-0).

# Setting 3D Effects

There are several adjustments that can be made to make 3D content more enjoyable.

- 3D Perspective: Adjusts the 3D perspective.
- Depth: Adjusts the 3D depth. This option cannot be used if 3D mode is set to  $\mathbb{A}$  (L/R) or  $\mathbb{A}$  $(T/B)$ .
- L/R Change: Swaps the left and right pictures.
- $3D \rightarrow 2D$ : Converts 3D images to normal images. This function is not available if 3D mode is set to **A** (Normal) or of (Off).
- 3D Light control: Adjust the brightness of 3D images. If the screen is too dark, select High. This function is only available on the LED 7050/7100 series, except 75-inch TVs.

# PIP

#### Screen Menu > Picture > PIP (Try Now

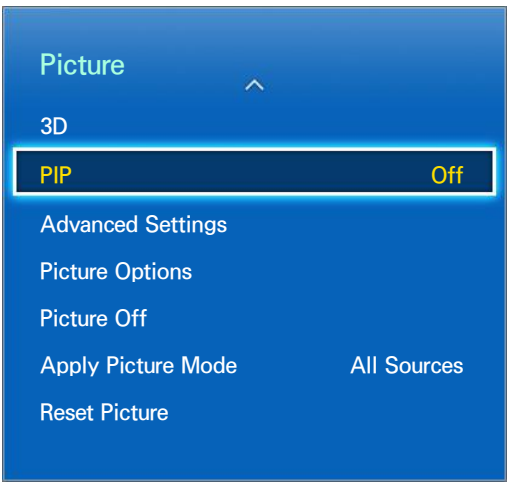

## $\mathbb Z$  The displayed image may differ depending on the model.

Display video from an external device on the main screen and the TV as a picture-in-picture. For example, you can display a Blu-ray movie on the main screen and simultaneously watch TV as a picture-in-picture. PIP is not available while the Smart Hub or 3D TV is active. Turning off the TV while PIP is active automatically deactivates PIP.

- PIP: Activates/deactivates PIP.
- Antenna: Select either Air or Cable as the input source for the sub-picture screen.
- Channel: Selects the PIP sub-picture channel.
- Size: Selects the PIP sub-picture size.
- Position: Selects the PIP sub-picture position.
- Sound Select: Selects the audio source
- **2** Playing a game or using the karaoke feature on the main screen can result in a lower PIP picture quality.
- To watch TV as a picture-in-picture, the main screen's source must be set to Component or HDMI. The PIP window supports TV signals only.

# Analog Screen Calibration

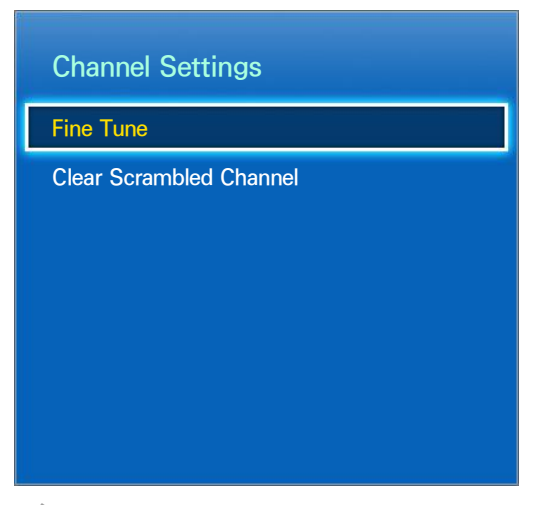

 $\triangle$  The displayed image may differ depending on the model.

Analog pictures can become shaky and full of noise. If this happens, you can fine tune the signal and/or reduce noise to clear up the picture.

## Fine Tune

Screen Menu > Broadcasting > Channel Settings > Fine Tune Try Now

Clear up shaky pictures. Fine tune the pictures until they are clear and then select Save or Close. Select Reset to reset the Fine Tune operation. This option is only available for analog broadcasts.

# Broadcast Audio Options

## Screen Menu > Broadcasting > Audio Options Try Now

Configure the program's audio language. Using this option is different for analog and digital channels.

# Digital Broadcast Audio Options

- **Preferred Language: Digital broadcasts are embedded with audio signals in multiple languages** which users can choose from. You do not need to manually configure digital broadcasts that support the designated language. If the designated language is not supported, the default audio language chosen by the TV station will be heard. Try Now
- Visual Impaired: Activate the audio guide for the visually impaired. This is only available with broadcasts that provide this service. Try Now

# Analog Broadcast Audio Options

- Multi-Track Sound: Configure the audio for the current broadcast. You can select a sound you want to listen from among the ones being broadcasted. Multi-Track Sound may differ depending on the program being broadcast or broadcast signal. Although user set this option to stereo, if the broadcast signal or program is not supported a stereo, this option will be set to mono automatically. Try Now
- $\triangle$  Press INFO button to view the current broadcast's audio signal information.
- **2** Press TOOLS button while watching TV to access and configure the **Multi-Track Sound** setting.

# Sports Mode

Screen Menu > Smart Features > Sports Mode

This function is not available on U.S.A. and Canada.

Enable Sports Mode for the optimal sports viewing experience. However, enabling Sports Mode disables the Picture, Sound and Broadcasting menu options. Disabling Sports Mode restores the previous Picture and Sound settings.

# Subtitles

Screen Menu > Broadcasting > Caption (Try Now

View subtitles along with subtitle-enabled digital and analog broadcasts.

# Show Subtitles

Screen Menu > Broadcasting > Caption > Caption Try Now

Show subtitles. Subtitles will be displayed when you choose a broadcast that supports subtitles.

 $\mathbb Z$  DVD Subtitles are only available when connected to an external input connector.

# Subtitle Options

Screen Menu > Broadcasting > Caption > Caption Mode Try Now

Select a subtitle mode. The list of modes may vary depending on the broadcast.

- Default / CC1  $\sim$  CC4 / Text1  $\sim$  Text4: (analog channels only) The analog caption function operates in either analog TV channel mode or when a signal is supplied from an external device to the TV. (Depending on the broadcasting signal, the analog caption function may or may not work with digital channels.)
- Default / CC1 ~ CC4 / Text1 ~ Text4 / Service1 ~ Service6: (Digital channels only) The digital caption function works with digital channels. Service1 – Service6 may not be available in digital caption mode depending on the broadcast.

# Subtitle Display Options

Screen Menu > Broadcasting > Caption > Digital Caption Options Try Now

Specify the foreground and background settings. This option is available for digital channels.

- Size: Choose the subtitle size from the list.
- Font Style: Choose the foreground style from the list.
- Font Color: Choose a foreground color from the list.
- Background Color: Choose a background color from the list.
- Font Opacity: Choose a foreground opacity level from the list.
- Background Opacity: Choose a background opacity level from the list.
- Return to Default: Restores all subtitle display options to the Default settings. Default applies settings chosen by the TV station.
- The foreground and background color and opacity settings cannot be the same.

# Basic Picture Settings

Screen Menu > Picture

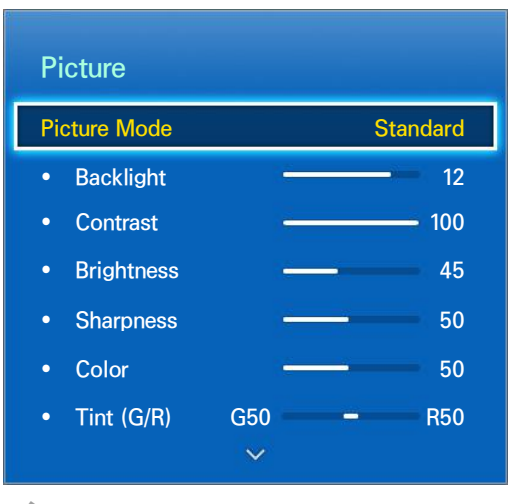

 $\mathbb Z$  The displayed image may differ depending on the model.

The basic image settings alter the look and feel of the image displayed on the TV screen.

# Changing the Picture Mode

Screen Menu > Picture > Picture Mode Try Now

Choose the optimal picture mode for your TV viewing conditions. When connected to a PC via an HDMI-to-DVI cable, only the Standard and Entertain modes can be chosen.

- Dynamic: This increases the brightness of the screen. It is most suitable for bright environments.
- Standard: This is the default mode.
- Natural: This is useful for reducing eye strain. This mode is available for LED TVs only.
- Movie: Darkens the screen and reduces glare. Appropriate for darkened rooms, for watching movies, and when experiencing eye fatigue.
- Entertain: Sharpens images for a more dynamic viewing experience. This mode is only available when connected to a computer via an HDMI-to-DVI cable.
- Stadium: This is chosen automatically when Sports Mode is turned on under the Smart Features menu. This function is not available on U.S.A. and Canada.

# Picture Quality

### Screen Menu > Picture

## PDP 5500, LED 6400 series and above

Choose a Picture Mode and then select the following options to display a slide bar that allows the corresponding setting to be adjusted. Adjust the value by dragging left/right on the touch pad and change the setting by dragging up/down on the touch pad. Adjusted values are applied to the current source and will remain in effect the next time the source is selected. When connected to a computer via an HDMI-to-DVI cable, only the Color and Tint (G/R) adjustment options can be chosen.

### LED 4300 - 6300 series

Choose a Picture Mode and then select the following options to display a slide bar that allows the corresponding setting to be adjusted. Adjust the value by pressing the left/right arrow button on the remote and change the setting by pressing up/down arrow button on the remote. Adjusted values are applied to the current source and will remain in effect the next time the source is selected. When connected to a computer via an HDMI-to-DVI cable, only the Color and Tint (G/R) adjustment options can be chosen.

## • Backlight

Adjusts the brightness of individual pixels. Decreasing the brightness reduces power consumption. This option is only available for LED TVs.

### ● Cell Light

Adjusts the brightness of the panel. Decreasing the brightness reduces power consumption. This option is only available for PDP TVs.

### ● Contrast

Adjusts the screen contrast. Try Now

• Brightness

Adjusts the overall brightness. Try Now

● Sharpness

Sharpens or dulls the edges of objects. Try Now

**Color** 

Adjusts the overall color saturation. Try Now

• Tint (G/R)

Adjusts the ratio of green to red. Increase the green value to saturate the greens and the red value to saturate the reds. Try Now

## Applying the Current Picture Quality Setting to Another Input

Screen Menu> Picture > Apply Picture Mode Try Now

You can apply the picture quality setting that you configured for the TV to all external devices connected to the TV.

To apply the setting to all external devices connected to the TV, select All Sources. To only apply the setting to the current input, select Current Source.

# Picture Size

### Screen Menu > Picture > Picture Size > Picture Size Try Now

Most TV programs and videos are displayed in full screen, but some programs and videos don't fit the screen. Users can change the picture size for such programs and videos. However, the available size options may differ, depending on the video source. For details, see ["Picture Size and Input Signal".](#page-148-0)

- 16:9: Set the picture to the 16:9 wide-screen format.
- Zoom1: Magnifies the 16:9 screen size to up and down. A magnified picture can be moved up and down.
- Zoom2: Magnifies the Zoom1 screen size to up and down. A magnified picture can be moved up and down.
- Wide Fit: Enlarge the aspect ratio of the picture so it fits the entire screen. Enjoy 4:3 images as undistorted 16:9 images.
- 4:3: Sets the picture to basic 4:3 mode.
- $\land$  Do not leave the TV in 4:3 mode for an extended period. The dark borders displayed on the left and right/top and bottom of the screen may cause image retention (screen burn). This is not covered by the warranty. This mode is available for PDP TVs only.
- Screen Fit: Displays the full image without any cutoff.
- Smart View 1: Reduces a 16:9 picture by 50%. This mode is only available for LED TVs and in HDMI mode.
- Smart View 2: Reduces a 16:9 picture by 25%. This mode is only available for LED TVs and in HDMI or DTV mode.

# Screen Position

## Screen Menu > Picture > Picture Size > Position Try Now

The screen position can be adjusted if Picture Size is set to Zoom1, Zoom2, Wide Fit, or Screen Fit. In DTV mode, the screen position cannot be adjusted if the Picture Size is set to Screen Fit.

## PDP 5500, LED 6400 series and above

- 11 To adjust the screen position, select Position and then Position from the popup window.
- 21 Drag on the touch pad to move the screen. Once done, select Position and then Close. Select Reset to reset the screen position.

### LED 4300 - 6300 series

- 11 To adjust the screen position, select Position and then Position from the popup window.
- 21 Press the arrow buttons on the remote to move the screen. Once done, select Position and then Close. Select Reset to reset the screen position.

# Picture Off

Screen Menu > Picture > Picture Off Try Now

Turns off the screen and plays audio only. To turn the screen back on, press any button except TV and volume buttons.

# Reset Image Settings

Screen Menu > Picture > Reset Picture Try Now

Reset all image settings for the current Picture Mode to the default settings. This does not affect other Picture Modes.

# Advanced Settings

Screen Menu > Picture > Advanced Settings Try Now

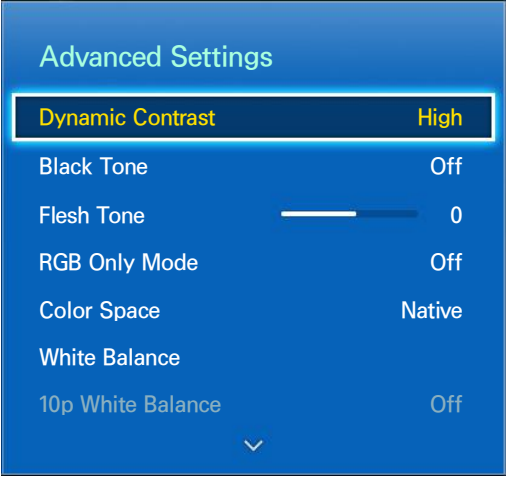

 $\triangle$  The displayed image may differ depending on the model.

Use Advanced Settings to fine-tune how images are displayed on the TV screen. The Advanced Settings option is only available when Picture Mode is set to Standard or Movie. When the TV is connected to a computer via an HDMI-DVI cable, only White Balance and Gamma can be adjusted.

● Dynamic Contrast

Automatically adjusts the screen contrast. Use this option to achieve the optimal contrast setting. Try Now

• Black Tone

Adjusts the black color depth. Try Now

● Flesh Tone

Adjusts the amount of red in skin-color tones. Try Now

### **RGB Only Mode**

Adjusts the red, green, and blue levels individually. Try Now

#### ● Color Space

Adjusts the range of colors that can be expressed on screen. Auto automatically adjusts the color space depending on the input signal, and **Native** applies a range that is wider than the input signal. Custom allow the user to manually adjust a range of the desired color in the colors of the input signal. **Try Now** 

**Custom** mode is only available with LED 6300 series and above.

#### ● White Balance

Adjusts the color temperature of the picture to make white objects look white and the overall picture appear natural. Adjust each color's luminosity with the offset menu and the brightness with the gain menu. To restore the default values, select Reset. Try Now

#### ● 10p White Balance

This function is not available with LED 4300, 5500 series and PDP 5500 series.

Adjusts the white balance by adjusting the brightness of the red, green, and blue elements in 10-point intervals. This option is only available when Picture Mode is set to Movie and may not be supported by some external devices.

#### **Gamma**

Adjusts the primary color intensity. Try Now

#### • Expert Pattern

This function is not available with LED 4300, 5500 series and PDP 5500 series.

Displays picture calibration patterns on the screen without using a separate pattern generator or filter. Pattern1 is used to calibrate the contrast, and Pattern2 is used for calibrating the color and color saturation. If the screen menu disappears or a different menu is activated while the screen is being calibrated, this option will save the changes up to that point and automatically deactivate that menu. This feature is enabled in Component and HDMI modes only.

### **Motion Lighting**

Adjusts the picture brightness depending on the on-screen movements for reduced power consumption. This feature is only available when Picture Mode is set to Standard and is not available in 3D mode. In addition, adjusting Contrast or Brightness automatically deactivates this feature. Try Now

# Picture Options

Screen Menu > Picture > Picture Options (Try Now

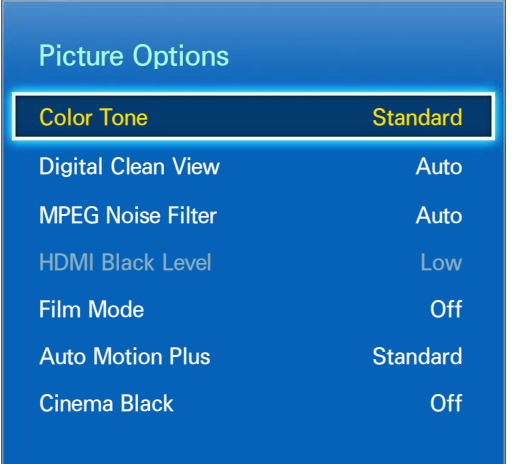

 $\triangle$  The displayed image may differ depending on the model.

Use Picture Options to further improve the picture quality. When connected to a computer via an HDMI-to-DVI cable, users can only change Color Tone.

• Color Tone

Adjusts the color tone. The setting is applied on an individual Picture Mode basis. When Picture Mode is changed, the corresponding setting will apply automatically. If Picture Mode is set to Dynamic, users can only choose between Cool and Standard. Try Now

● Digital Clean View

Reduces static and ghosting caused by weak signals. This feature is only available for ATV channels. Selecting Auto Visualization displays the signal strength on the screen. Green indicates the best possible signal. Try Now

● MPEG Noise Filter

Reduces MPEG noise and improves the video quality. Try Now

### **HDMI Black Level**

This is available only for video input via an HDMI cable. Use this to reduce image retention that may occur when watching video from an external device. Choose one of the black levels. Try Now

#### ● Film Mode

Optimizes the picture quality for movies. Select the mode for watching movies. This feature is only available when watching TV or when the input signal is AV, Component (480i, 1080i), or HDMI (1080i). The Cinema Smooth option is only active when the TV inputs an HDMI 24Hz signal. The Cinema Smooth option is only available for PDP 5500 series. Try Now

#### **Black optimizer**

This function is available only with PDP 5500 series and LED 6800 series.

Adjust overall black color depth to give a change to picture depth. This is not available when playing a media file or using the TV as a computer display.

#### **Auto Motion Plus**

Use this to reduce blur and judder from scenes with rapid movement. If you select Custom, you can configure the afterimage and screen trembling removal ratio and you can view a sharper image through the LED Clear Motion function. This feature is only available for LED 6300 series and above.

**2** While **Auto Motion Plus** is running, select the virtual remote panel's or the regular remote's INFO button to display the resolution and frequency of the incoming video signal (60Hz). The displayed frequency is not the same as the frequency of the picture the TV is displaying when Auto Motion Plus is activated.

#### **Cinema Black**

This function is only available on the LED 7050/7100 series, except 75-inch TVs. In Movie mode, this feature dims the top and bottom areas of the video image to provide a more immersive viewing experience.

### • LED Clear Motion

Removes drag from fast scenes with a lot of movement to provide a clear picture. This function is only available for the LED 4300, 5500 series.

# Basic Sound Settings

Screen Menu > Sound

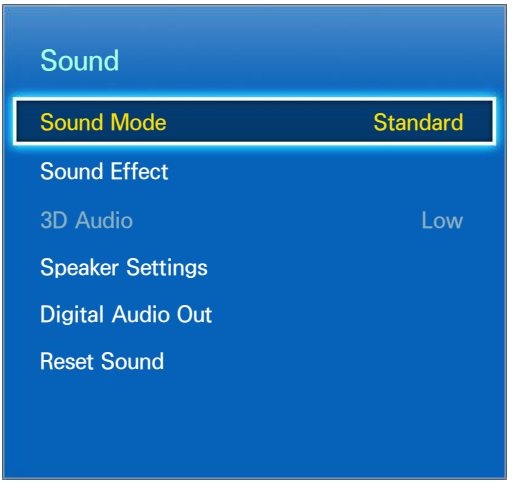

 $\mathbb Z$  The displayed image may differ depending on the model.

Use the Sound Settings to change the sound mode, enable/disable surround sound, adjust the equalizer, and optimize the TV's sound.

# Changing the Sound Mode

## Screen Menu > Sound > Sound Mode Try Now

Sound modes make adjustments to the sound output. However, Sound Modes are not available when using external speakers only.

- Standard: This is the normal sound mode.
- Music: This mode emphasizes normal music instead of voices.
- Movie: This mode is calibrated to provide the best sound for movies.
- Clear Voice: This mode emphasizes voices.
- Amplify: This increases the overall intensity of high-frequency sounds for a better listening experience. It is designed for hearing-impaired listeners.
- Stadium: This is chosen automatically when Sports Mode is turned on under the Smart Features menu. This function is not available on U.S.A. and Canada.

# Adjusting the Sound Settings

### Screen Menu > Sound > Sound Effect Try Now

Use sound effects to alter how the TV projects sound. These options are available only when Speaker Select is set to TV Speaker and Sound Mode is set to Standard.

- DTS TruSurround: Produces sound that will make you feel like you are sitting in a movie theater or concert hall. **Try Now**
- DTS TruDialog: Increases the voice intensity to make dialog clearer. Try Now
- Equalizer: Adjusts the speaker balance and makes bandwidth adjustments. Select Reset to reset the settings. Try Now

# Auto Volume

Screen Menu > Sound > Speaker Settings > Auto Volume Try Now

Because each station has its own set of broadcasting conditions, the volume may fluctuate as the channel changes. The Auto Volume function automatically adjusts the volume of a channel by lowering or raising the sound output. Normal applies a normal level of volume adjustment, whereas Night applies a slightly lower volume level than Normal and is ideal for nighttime TV viewing. To use the volume control of a connected source device, deactivate the Auto Volume function. When using the Auto Volume function with a source device, the device's volume control may not function properly.

# TV Installation Type

Screen Menu > Sound > Speaker Settings > TV Installation Type Try Now

Select the TV's installation type. Choose between Wall Mount and Stand to optimize the TV's sound automatically.

# Resetting the Sound

Screen Menu > Sound > Reset Sound Try Now

This resets all sound settings to the factory defaults.

# 3D Audio

Screen Menu > Sound > 3D Audio

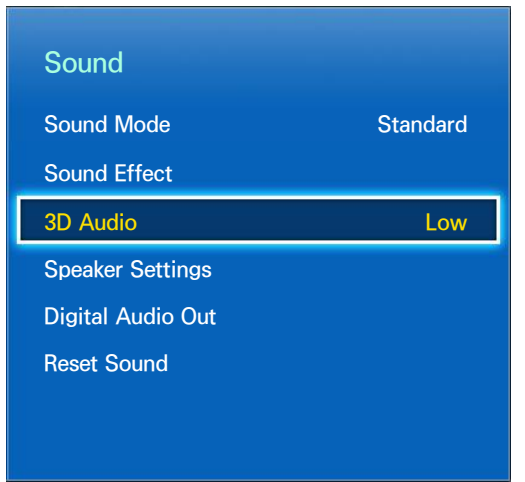

 $\triangle$  The displayed image may differ depending on the model.

This function is only available with the PDP 5500 series and LED 6400 series and higher.

3D audio technology provides immersive sound that matches the pop-up effect of 3D video by using perspective in the audio depth control. 3D Audio is only available while viewing 3D content.

# Speaker Settings

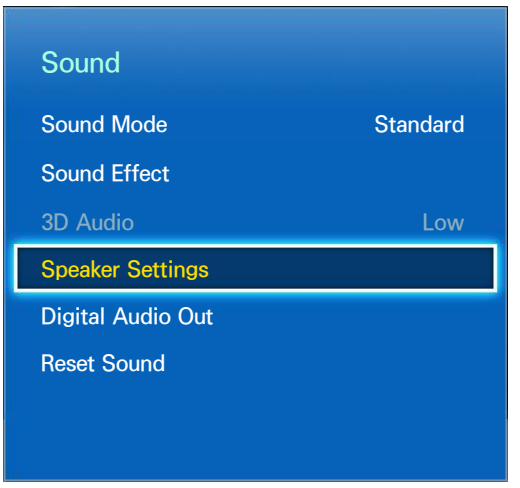

 $\mathbb Z$  The displayed image may differ depending on the model.

If the TV's audio is sent to an external device such as a home theater system, you can designate which speakers to use and make adjustments to eliminate decoding speed echoes.

# Speaker Select

Screen Menu > Sound > Speaker Settings > Speaker Select Try Now

You can choose which speakers to use from among available several speakers. Choose one from the list of speakers. To use both the TV speakers and the AV receiver speakers simultaneously, set this option to TV Speaker. If there is a delay between the two sounds, choose any other than TV Speaker to mute the TV speakers.

 $\mathbb Z$  Using the external speakers only disables the volume button and the mute function. In addition, certain Sound options will be disabled.

# Digital Audio Output

## Screen Menu > Sound > Digital Audio Out Try Now

This TV is SPDIF-enabled. The Sony Philips Digital Interface (SPDIF) provides digital audio output to speakers and various digital devices, including A/V Receivers and home theaters. This feature reduces interference and distortion.

- Audio Format: Selects the Digital Audio output (SPDIF) format. The available Digital Audio output (SPDIF) formats may vary depending on the input source. Try Now
- Audio Delay: This setting helps correct timing mismatches between the audio and video tracks when watching TV and listening to audio through a digital audio device. Enabling the feature displays a slide bar that you can use to adjust the delay by up to 250ms. Try Now

# Samsung Audio Device Connection

## Screen Menu > Sound > Speaker Settings > SoundShare Settings

This function is available only with PDP 5500 series and LED 6400 series or higher.

Connect the TV to a Samsung audio device for a richer, clearer sound. This function is available for Samsung Audio Device supported the SoundShare function.

Pair the Samsung audio device using the TV's Bluetooth function. Refer to the Samsung audio device's operating manual for more information on pairing.

• Add New Device

Enables/disables SoundShare. Connection signals from new devices are ignored if they are set to Off.

### **Samsung Audio Device List**

Displays a list of paired Samsung audio devices. Select a device to display its menu options. Activate/deactivate the audio device or remove it from the list.

 $\ell$  When using a Bluetooth audio device, a slight mismatch between the audio and video may occur, depending on the content.

# Clock and Timer

Screen Menu > System > Time Try Now

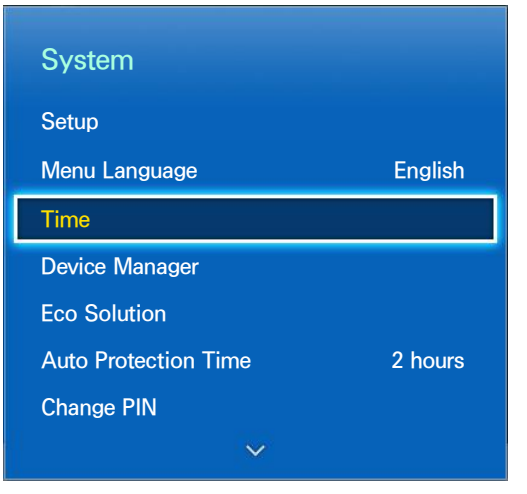

 $\mathbb Z$  The displayed image may differ depending on the model.

Use the clock and timer to make scheduled use of the TV easier and more efficient. Once the clock has been set, you can select the virtual remote panel's or the regular remote's INFO button to check the current time. The clock must be reset every time the power is disconnected.

# Setting the Time

Screen Menu > System > Time > Clock Try Now Set the clock manually or automatically.

## Auto

Automatically download the correct time from a digital channel. To enable this option, an antenna cable has to be connected to the TV. The accuracy of the time information received may vary depending on the channel and signal. Set Clock Mode to Auto.

- $\mathbb Z$  Time Zone and DST may not be supported depending on the country.
- DST: Set the DST (Daylight Savings Time).
- Time Zone: Choose your time zone.

## Time Offset

Screen Menu > System > Time > Clock > Time Offset Try Now

If the set time is not accurate, users can set the time offset to adjust the time difference hourly from -12 to +12 hour. Changing Time Offset is only available, when the Time is set to auto, and is set through a network.

The current time will be set through a network, if the TV fails to receive the time information including the broadcast signal from TV stations. (ex: Watching TV via set-top box, Satellite receiver, or etc)

## Manual

Manually enter the time. Set Clock Mode to Manual and then select Clock Set to enter the current time and date.

## Sleep Timer

Screen Menu > System > Time > Sleep Timer Try Now

This function automatically shuts off the TV after a preconfigured period of time. You can set the timer up to 180 minutes in 30 minute increments.

# On Timer

Screen Menu > System > Time > On Timer Try Now

Set the On Timer so that the TV turns on automatically at a chosen time. Only three On Timer settings can run concurrently. The clock must be set for the On Timer to work.

- Setup: Specify the dates and duration. Use Manual to specify the days of the week.
- Time: Specifies the on time.
- Volume: Specifies the volume when the TV turns on.
- Source: Selects a signal source from the list. Specify a channel or source to be displayed when the TV turns on. To specify a USB device, a USB device must first be connected to the TV. To playback media from an HDMI or Component source such as a DVD player or Blu-ray player, the device must already be turned on and playing the media when the TV is turned on.
- Antenna: Set Source to TV to select a broadcast signal.
- Channel: Set Source to TV to select a channel
- Music / Photo: Set Source to USB to specify a USB device folder containing music and image files. Selecting both music and image files plays the music files and displays the images at the same time.
- This feature will not function properly if the selected USB device does not contain media files or a folder has not been specified.
- $\mathbb Z$  The slideshow will not start if there is only one image file on the USB device.
- $\mathbb Z$  Folders with long names cannot be selected.
- $\mathbb Z$  Always use different folder names for multiple USB devices.
- $\mathbb Z$  Use a USB memory stick or multi-card reader. On Timer may not work with certain battery-powered USB devices, MP3 players, or PMPs because the TV may take too long to recognize the device.

# Off Timer

Screen Menu > System > Time > Off Timer Try Now

Set the Off Timer to turn the TV off automatically at a specific time. Only three Off Timer settings can be entered concurrently. The clock must be set for the Off Timer to work.

- Setup: Specifies the date or period to run the function. Use Manual to specify the days of the week.
- Time: Sets the time for the TV to automatically turn off.

# Screen Protection and Maintenance

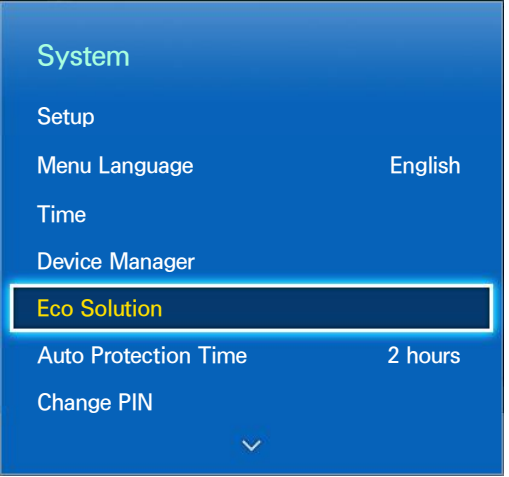

 $\mathbb Z$  The displayed image may differ depending on the model.

Several onboard functions exist that help maintain the TV beyond its useful lifespan and decrease power consumption.

# Eco Solution

Screen Menu > System > Eco Solution (Try Now

Eco Solution adjusts the TV's brightness level and prevents overheating to reduce overall power consumption.

• Energy Saving

Select a brightness setting from the list to reduce the TV's power consumption. Try Now

• Eco Sensor

Automatically adjusts the TV's brightness level based on the ambient light level to reduce the TV's power consumption. If the Eco Sensor has adjusted the screen's brightness level, you can manually adjust the screen's minimum brightness level by adjusting Min. Backlight or Min Cell Light (applicable models). If Eco Sensor is enabled and the Picture menu's Backlight or Cell Light (applicable models) value is changed, Eco Sensor is automatically disabled.

This function is not available LED 4300 series.

● No Signal Power Off

Select a time from the list. If no signal is received for the specified duration, the TV will automatically cut off the power to reduce power consumption. Try Now

● Auto Power Off

If the TV remains turned on for four hours without any user input, the TV will automatically turn off to prevent overheating. Try Now

# Screen Burn Protection

## Screen Menu > System > Screen Burn Protection

This feature is only available for PDP TVs.

To reduce the possibility of screen burn, the TV uses Pixel Shift screen burn prevention technology. Pixel Shift moves the picture slightly on the screen to avoid over-using some elements and underusing others. The Pixel Shift Time setting allows users to program the time between picture movements, in minutes.

The TV also has the following additional screen burn protection functions:

- Pixel Shift
- Auto Protection Time
- Scrolling
- Side Grav

## Pixel Shift

## Screen Menu > System > Screen Burn Protection > Pixel Shift

Set the TV to very slightly shift pixels on the PDP screen in a horizontal or vertical direction to minimize burned-in after-images.

The Pixel Shift value may differ depending on the monitor size and mode. It is not available in Screen Fit mode.

### Settings:

- Horizontal: Available Settings: 0 4 (pixels), Optimum settings for TV/AV/Component/HDMI: 4
- Vertical: Available Settings: 0 4 (pixels), Optimum settings for TV/AV/Component/HDMI: 4
- Time (minutes): 1 4 min, Optimum settings for TV/AV/Component/HDMI: 4 min

## Auto Protection Time

### Screen Menu > System > Screen Burn Protection > Auto Protection Time

If the screen displays a still image for a certain period of, the TV activates the screen saver to prevent the formation of burnt-in ghost images.

## **Scrolling**

### Screen Menu > System > Screen Burn Protection > Scrolling

This removes after-images on the screen by illuminating all the pixels on the PDP according to a set pattern. Use this when there are after-images or symbols on the screen, especially when a still image was displayed on the screen for a long time.

The after-image removal function has to be executed for approximately 1 hour to effectively remove after-images. If the after-image is not removed the first time, repeat the process.

Press any button to cancel this process.

## Side Gray

Screen Menu > System > Screen Burn Protection > Side Gray

This allows selection of colors for the sidebars the TV displays when the screen size is set to 4:3. The default color is gray.

# Auto Protection Time

## Screen Menu > System > Auto Protection Time

Select a time from the list. If a still image is shown on the screen for the specified duration of time, the TV will automatically activate the Screen Burn Protection function to prevent burnt-in ghost images. This feature is only available for LED TVs.

# Password

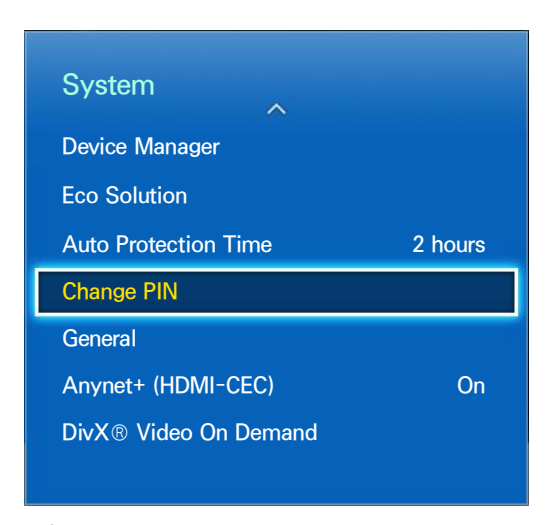

 $\triangle$  The displayed image may differ depending on the model.

This TV requires a password to lock out channels and to reset its settings to the factory default.

# Change Password

Screen Menu > System > Change PIN Try Now

Change the TV's password.

- 11 Run Change PIN and then enter the current password in the password field. The default password is 0000.
- $21$  Enter a new password and then enter it again to confirm it. The password change is complete.

If you forget the PIN code, press the buttons in the following sequence which resets the PIN to "0-0-  $0 - 0$ ":

For Standard Remote Control:

In Standby mode:  $MUTE \rightarrow 8 \rightarrow 2 \rightarrow 4 \rightarrow POWER$  (on)

For Smart Touch Control:

When the TV turnes on: MUTE  $\rightarrow$  Volume up  $\rightarrow$  RETURN  $\rightarrow$  Volume down  $\rightarrow$  RETURN  $\rightarrow$  Volume up  $\rightarrow$ **RETURN** 

# Additional Features

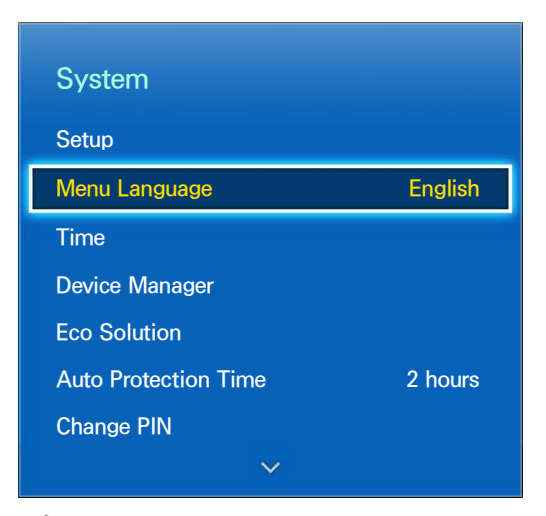

 $\triangle$  The displayed image may differ depending on the model.

There are many elements available for customizing the TV for individual user preferences.

## Changing the Menu Language

Screen Menu > System > Menu Language Try Now Select a menu language from the list.

## Game Mode

Screen Menu > System > General > Game Mode Try Now

Game Mode optimizes the TV's settings for playing video games on a gaming console such as PlayStation™ or Xbox™. Read the following information before using Game Mode.

## Precautions and Restrictions

- Game Mode cannot be used for normal TV viewing.
- Connect the gaming console before enabling Game Mode. Otherwise, the picture quality may suffer.
- Game Mode can result in some images shaking.
- Enabling Game Mode automatically sets Picture Mode to Standard and Sound Mode to Movie.
- Once finished, disconnect the gaming console and disable Game Mode before plugging in a different external device.

## BD Wise

Screen Menu > System > General > BD Wise

This function is available only with PDP 5500 series and LED 6300 series and above.

Connecting a Samsung DVD player, Blu-ray player, or home theater system that supports BD Wise enables you to enjoy the richest colors and picture quality possible. Enabling BD Wise automatically optimizes the TV's resolution. This feature is only available when the external device is connected via an HDMI cable.

## Menu Transparency

Screen Menu > System > General > Menu Transparency (Try Now Adjust the menu screen's transparency.

## Sound Feedback

Screen Menu > System > General > Sound Feedback Try Now

Adjust the sound feedback volume or disable it entirely. Sound feedback is an audio cue that plays when you move the focus or make a selection.

# Panel Locking

Screen Menu > System > General > Panel Lock Try Now

Lock or unlock all the keys on the front panel. The panel keys are located at the back of the TV and can be used to select options, to change the channel, and to adjust the volume.

## Booting Logo

Screen Menu > System > General > Boot Logo Try Now Enable/disable displaying the logo while the TV starts up.

# DivX® Video On Demand

Screen Menu > System > DivX® Video On Demand Try Now

Product registration is required to play back videos protected with DivX® DRM. Visit the DivX website and register the code displayed on the screen.

# Smart Hub

## Screen Menu > Smart Features > Open Smart Hub (Try Now

This TV features Smart Hub, a multi-purpose entertainment and family center. With Smart Hub, users can surf the web, download applications, and stay in touch with family and friends through social networking services. In addition, you can enjoy photo, video & music files stored on external storage devices.

Press the  $\mathfrak{b}$  button to launch Smart Hub. Choose a service using the icons displayed in the top part of the screen.

- Social: Watch the latest YouTube videos and you and your friends' video posts on Facebook and Twitter. You can also make video calls to friends by connecting the TV to a camera (sold separately).
- Apps: Samsung Apps offers an extensive collection of free and paid news, sports, weather, and gaming content you can directly download to and enjoy on your TV.
- On TV: Check a listing of programs that are currently airing and are scheduled to air.
- Movies & TV Shows: Purchase and watch movies and TV shows without the need for a separate external device.
- Photos, Videos & Music: Play back photo, video, and music files from an external storage device.

Use  $\leftrightarrow$  or  $\leftrightarrow$  to change the Smart Hub screens.

# Agreements Required to Use Smart Hub

### Screen Menu > Smart Features > Terms & Policy Try Now

Carefully read the terms and conditions to use Smart Hub, and determine whether or not to agree to them. Users cannot use Smart Hub fully unless they agree to them.

# Samsung Account

## Screen Menu > Smart Features > Samsung Account

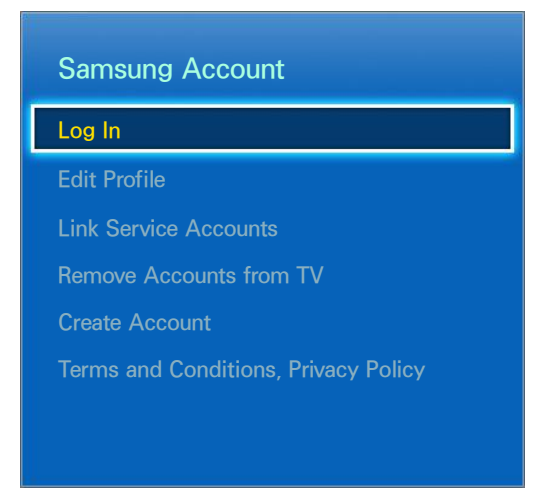

 $\mathbb Z$  The displayed image may differ depending on the model.

A Samsung account allows you to get even more out of Smart Hub. You can create a Samsung account using your email address.

## Creating a Samsung Account

## Screen Menu > Smart Features > Samsung Account > Log In

From the login screen, select Create Account and then follow the on-screen instructions.

 $\ell$  Once a Samsung account has been created, a confirmation email will be sent to the email address you entered as your ID. Open the confirmation email and click on the confirmation button to finalize the Samsung account setup process.

## Creating a Samsung Account Using a Facebook Account

### Screen Menu > Smart Features > Samsung Account > Create Account > Create Samsung Account with Facebook

A Facebook account makes it easier to create a Samsung account. When a Samsung account is created using a Facebook account, the Facebook account is also registered on the TV.

## Logging In

Screen Menu > Smart Features > Samsung Account > Log In

Use your Samsung account to log into the Smart Hub. Enter your ID and password and then select Log In.

The Remember my password option lets you login without having to enter your password each time. Check this option to enable it. Check the Sign me in automatically option if you want to log into Smart Hub automatically.

If you forgot your password, select Reset password to receive the password resetting instructions via email.

## Terms and Conditions, Privacy Policy

### Screen Menu > Smart Features > Samsung Account

Carefully read the terms and conditions to use Samsung Account, and determine whether or not to agree to them. Users cannot use Samsung Account fully unless they agree to them. However, you can only view the entire terms and conditions after signing in with your Samsung account and you can use your Samsung Account after agreeing to the terms and conditions.

## Linking a Samsung Account to Other Accounts

#### Screen Menu > Smart Features > Samsung Account > Link Service Accounts

Linking your Samsung account to other accounts lets you automatically log into your linked accounts when you log into your Samsung account. For example, you can download the Facebook application and link your Facebook account to your Samsung account. Logging into your Samsung account then automatically logs you into your Facebook account as well.

Log into your Samsung account and select Link Service Accounts to view a list of applications that require login information.

- Register Service Account: Select an application, select Register, and then provide the ID and password.
- Edit: It is possible to change a registered account. Select an application, select Edit, and enter the ID and password for the new account.
- Remove: Select an application to which an account has been registered and then select Deregister.

## Managing Accounts

#### Screen Menu > Smart Features > Samsung Account

Using the Samsung Account menu, you can manage your Samsung account. You can only use this function after signing in with your Samsung account.

- Edit Profile: You can change the basic user information and register your photo and credit card information.
- Remove Accounts from TV: The Samsung account used to sign into the Smart Hub is automatically saved on the TV. You can delete your account information from among the saved accounts on the TV.

# Resetting Smart Hub

### Screen Menu > Smart Features > Smart Hub Reset

It is possible to remove Samsung accounts and everything linked to them, including apps, from the TV. Enter the password when accessing this menu. To use Smart Hub fully again after resetting it, users are required to agree to the terms of conditions. Open the System menu, choose Setup, and then follow the initial setup process.

# **Searching**

Users can search many apps and their contents on the TV as well as the Web.

# Keyword Search

### For U.S.A. and Canada

Press the RECOMM. / SEARCH button. The list appears at the bottom of the screen. Press the RECOMM. / SEARCH button again. Enter search criteria using the on-screen keyboard that appears, and then select Done. A list of search results appears. Select a desired item from a list of search results. The selected item's page appears.

#### For the other countries

Press the HISTORY / SEARCH button. The list appears at the bottom of the screen. Press the HISTORY / SEARCH button again. Enter search criteria using the on-screen keyboard that appears, and then select Done. A list of search results appears. Select a desired item from a list of search results. The selected item's page appears.

# Setting Search Scope

Select **in** icon on the Search result screen. User can set up the desired search range in the scope list.
# Status and Notification

A notification message window appears at the top of the screen when important messages concerning application updates and Samsung account logins are available. This message window notifies the user of the TV's operating status.

### Show Status and Notification Banner

#### PDP 5500, LED 6400 series and above

Press the MORE button on the Smart Touch Control and then select STATUS on the virtual remote panel that appears on the screen. The status and notification banner is shown at the top of the screen.

#### LED 4300 - 6300 series

Press the STATUS button. The status and notification banner is shown at the top of the screen.

#### Voice Recognition & Motion Control Configuration

Enable/disable the status and notification banner's Voice Recognition and Motion Control functions. It's also possible to perform the Motion Control Environment Test.

#### Samsung Account Configuration

Select My Account from the status and notification banner to manage your Samsung account. For more information, refer to ["Managing Accounts".](#page-106-0)

#### Network Configuration

Select Network Settings from the status and notification banner to configure the network.

For details on how to connect to a wired network, see ["Wired Network Setup"](#page-28-0).

For details on how to connect to a wireless network, see ["Wireless Network Setup"](#page-31-0).

#### Check Notifications

If you were not able to check the notification message, you can see a list of unread notification messages in the status and notifications banner. You can also check notifications from Notifications (Smart Features > Notifications). Try Now

Selecting a notification from the list allows you to perform corresponding actions with ease. To delete all notifications, select Delete All.

Selecting Service Notice launches WebBrowser to display the notification webpage of the Samsung website.

# **Social**

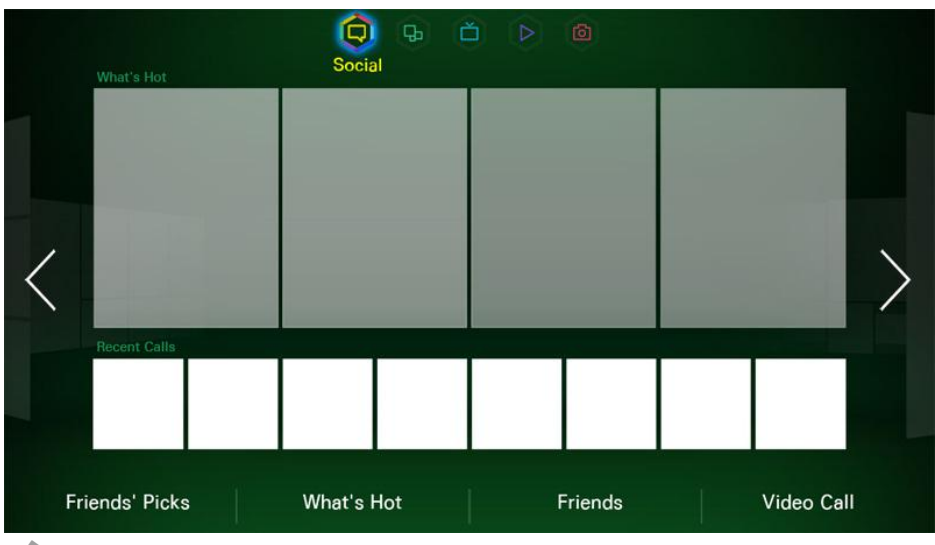

 $\mathbb Z$  The displayed image may differ depending on the model.

Watch the latest YouTube videos and you and your friends' video posts on Facebook and Twitter. You can also make video calls to friends by connecting the TV Camera (sold separately).

## Social Settings

Screen Menu > Smart Features > Social Settings Try Now

### Checking the Application

Certain applications need to be installed on the TV in order to use the Social feature. If a selected application has not been installed on your TV, you will need to install it first. For more information on installing applications, refer to ["Samsung Apps"](#page-112-0).

### Connecting a Service to a Samsung Account

Social service accounts need to be linked to a user's Samsung account first. If you do not have a social service account, create one by visiting the website of that service. For more information on connecting to a social service, refer to ["Linking a Samsung Account to Other Accounts".](#page-106-1)

## Watching Videos

Select Friends' Picks or What's Hot at the bottom of the Social screen to display a list of videos. Select a video from the list to view its information and then select Play.

## Friend Profile

Select Friends at the bottom of the Social screen to display a list of Facebook and Twitter friends. Select a friend from the list. The selected friend's profile containing his/her basic information and posts is displayed

## Video Calling a Friend

Select Video Call at the bottom of the Social screen. This launches Skype and displays a list of friends. Select a friend to call.

### **Filters**

Log in to a Samsung account to use this function.

Select either Friends' Picks or Friends and Video Call on the Social screen. Use the filter option at the top of the screen to rearrange the list. Select an item. However, this option cannot be used in the What's Hot list.

# Apps

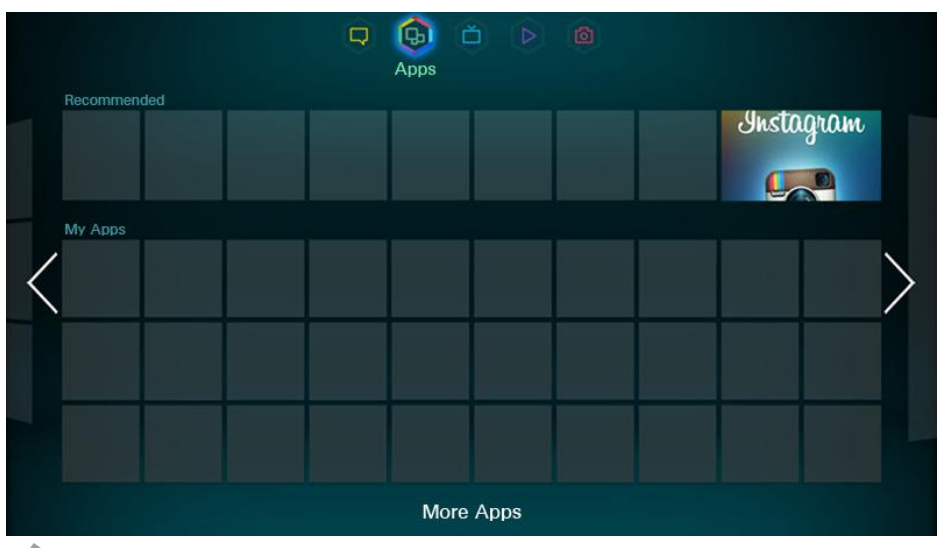

 $\mathbb Z$  The displayed image may differ depending on the model.

Samsung Apps offers an extensive collection of free and paid news, sports, weather, and gaming content you can directly download to and enjoy on your TV. First, check the network and make sure the TV is connected to the Internet. Your TV needs to be connected to the Internet in order to use Apps.

## **Precautions**

- Due to the product characteristics featured on the Samsung Smart Hub, as well as limitations in available content, certain features, applications, and services may not be available on all devices or in all territories. Some Smart Hub features may also require additional peripheral devices or membership fees. Visit http://www.samsung.com for more information on specific device information and content availability. Services and content availability are subject to change without prior notice.
- Samsung Electronics takes no legal responsibility for any interruption of the Smart Hub service caused by the service provider for any reason.
- Application services may be provided in English only and available content may vary, depending on the area.
- For more information about applications, visit the applicable service provider's website.
- An unstable Internet connection may cause delays or interruptions. In addition, applications may terminate automatically depending on the network environment. If this occurs, check your Internet connection and try again.
- Application services and updates may become unavailable.
- Application content is subject to change by the service provider without prior notice.
- The service details may vary depending on the user's firmware version.
- The application usage method may vary with future versions of the application. If this is the case, run the application's tutorial or visit the service provider's website.

## Installing Standard Applications

Launching Smart Hub for the first time and loading the Apps screen. The TV is automatically downloads and installs the basic applications that correspond to the network your TV is connected to. The types of basic applications may vary depending on your location.

### Launching an Application

Navigate to the Smart Hub's Apps screen and then select More Apps located at the bottom of the screen. The list of applications currently installed on your TV is displayed. From this list, select the application you want to launch. Select View (top of the screen) to rearrange the list of downloaded applications by the installation date, launch date, or title.

## <span id="page-112-0"></span>Samsung Apps

Samsung Apps offers various free and paid news, sports, weather, and gaming applications. Samsung Apps lets you search for applications and install them directly on your TV. Read and agree to the terms and conditions of use and then browse through the categories or directly search for applications. Try Now

### Searching for Apps

Search for applications by name. On the Samsung Apps screen, select the Search Samsung Apps to bring up the keypad. Enter the application's name and then select Done.

### Installing Applications

Select the application you wish to install to bring up a screen with detailed information about that application. Select Download to install the selected application. Paid applications, however, must be purchased before you can install them. Visit the Samsung Apps TV website at http:// tv.samsungapps.com and recharge your account with App Cash before purchasing paid applications.

## Apps Management

You can customize the My Apps screen. You can also manage installed applications and configure application update settings

#### Edit My Apps

Navigate to More Apps screen, select Options, and then select Edit My Apps. You can customize the My Apps screen.

#### Change Order

From the Edit My Apps screen, select the applications you wish to rearrange, change the order, and then press the RETURN button.

#### Removing Applications

Remove unused applications from the My Apps' application list. Removed applications are moved to the More Apps list.

From the Edit My Apps screen, select the applications you wish to remove and then press the touch pad again. A popup window will appear. Select Yes from the popup window to remove the selected applications from the My Apps list.

From the Edit My Apps screen, select Delete All to remove all applications from the My Apps list.

#### Adding Applications

Applications that have been installed on the TV but do not show up in the My Apps list can be added to the list.

Select the applications you wish to add from the More Apps list at the top of the Edit My Apps screen. Selected apps are added to the My Apps list.

### Deleting Applications

Delete applications installed on your TV. Deleting an application deletes all data associated with that application.

Navigate to More Apps screen, select Options, and then select Delete. A check box appears on the application icons. Select all the applications you wish to delete and then select Delete. A popup window appears, select Yes. Applications in gray cannot be deleted.

 $\mathbb Z$  You can reinstall deleted applications for free from Samsung Apps.

### Managing Application Folders

Create folders and manage applications by group. Navigate to More Apps screen, select Options, and then Create Folder. Enter a name for the new folder.

Select Options to rename the folder or move applications to that folder.

#### Application Lock/Unlock

Lock/unlock applications. Navigate to More Apps screen, select Options, and then select Lock / Unlock. Enter the password and then select the applications you wish to lock. A lock symbol appears on the selected applications. To unlock, simply select the application again.

#### Application Update

When the application require to update to the latest version, select Apps and then select More Apps. On the More Apps screen, select Update Apps, and then select application from the list. The application starts updating to the latest version. However, Update Apps appears on the screen only when the update is required.

## **Fitness**

Fitness is an application that helps you stay fit. Create a profile, set up an exercise plan, and start exercising according to a structured regimen. Read and agree to the terms and conditions before using Fitness. Try Now

#### $\triangle$  Do a warm-up or some stretches before exercising. Users must stop exercising immediately if they experience pain, or become dizzy, exhausted or short of breath.

#### Creating a Profile

Follow the on-screen instructions and enter your information to create a profile.

## Kids

This is a quick launcher and recommended list for applications and content that is suitable for children and even provides services not currently installed on your TV. Using Kids, you can download applications and content for your children to your TV. Certain services, however, are fee-based. Try Now

On the Kids screen, select the TOOLS button on the virtual remote panel or press the TOOLS button on regular remote control. The list screen appears. Select Tutorial Video from the list, user can view the introductory video for more information about Kids anytime.

### **WebBrowser**

WebBrowser is a web-browsing application. Using WebBrowser, you can browse the Internet on your TV as you would on your computer and even watch TV while you surf the web. The browsing experience, however, may not be the same as it is on your computer. Use a keyboard and mouse for a more convenient web browsing experience. Try Now

## Social Networks

Share your thoughts and comments about a program on the air through social networking services. Social Networks displays social network services such as Twitter, Facebook, Google Talk, on a single screen. You can even post messages and comments in the same manner as you would using a computer. You must first link your Samsung account to the respective SNS accounts before you can access them using Social Networks.

For more information about using the service, visit the application's website.

### Linking Service Accounts

Link your SNS (Twitter, Facebook, Google Talk, etc.) to your Samsung account. Launch Social Networks, select an SNS, and then register the account you have with that SNS.

Once linked, you can use the buttons at the bottom of the screen to access the registered SNS. You can update your feed, post comments, and even change the viewing mode.

## Apps Settings

Screen Menu > Smart Features > Apps Settings Try Now

Configure the apps installed on your TV.

### Auto Ticker

Configure selected tickers to display automatically when the TV is turned on. A ticker is a service that displays stock values, news, and weather updates on the screen in real-time. Enabling the Ticker service brings you up-to-the-minute information while you watch TV. From the Auto Ticker list, select the applications to run. If a selected application has not been installed on your TV, you will need to install it first.

### Push Notification Settings

Enable/disable push notifications from applications. Push notifications are displayed on the screen as you watch TV. You can then select these notifications to get more information.

### Channel-Bound Apps

Channel-Bound Apps can be used when watching a channel that supports applications for the current program's data services.

#### **Properties**

You can view the Apps version, the TV's serial number, and the Netflix ESN. In addition, you can check the TV's total and available memory capacity.

# On TV

| Now       |       | Q | $\mathbb{G}^n$<br>On TV | 回<br>$\triangleright$ |                      |  |
|-----------|-------|---|-------------------------|-----------------------|----------------------|--|
|           |       |   |                         |                       |                      |  |
|           |       |   |                         |                       |                      |  |
| Coming Up |       |   |                         |                       |                      |  |
|           |       |   |                         |                       |                      |  |
|           | Guide |   |                         |                       | <b>Timeline View</b> |  |

 $\triangle$  The displayed image may differ depending on the model.

This function is only available on U.S.A. and Canada.

While you watch TV, a list of recommended programs on other channels appears on the screen. You can use this list to change the channel and find out more information about the recommended programs including how much time is left until they air.

Branded content is only available on models for sale in the U.S.A.

- $\mathbb Z$  Certain features within SMART Hub require internet access and may not be available based on service provider, language, dialect and region.
- $\Box$  On TV's program and channel information recommendations may differ from actual information depending on service providers and broadcasts.

## On TV Settings

Screen Menu > Smart Features > On TV Settings Try Now Customize the On TV screen.

#### On TV Setup

Set a broadcast media type and TV stations for the On TV screen, following the on-screen instructions.

#### Recommendation Notice

With this enabled, when one of popular TV programs that the user has often watched is currently on the air, the TV notifies the user.

#### Auto Start

You can configure On TV to automatically launch when the TV is turned on.

#### Recommendation Method

Determine whether to display upcoming TV programs by user preference or general popularity.

### Adult Contents Block

With this enabled, adult TV programs are not listed on the On TV screen.

## Watching an On-Air Recommended Program

Select a program from the right side of the screen. This changes the channel to the selected program.

## Scheduled Recommended Program Info

The following list displays the information and viewing times of recommended programs that have not yet aired. Select a program from the list to see more information about the program and to access the following options:

- Jump to Channel: Jump to the selected program's channel.
- Timer: Set up a Schedule Viewing.
- Related Contents: Displays the related contents list of the selected program. Select a desired contents in the list. User can view the information screen of the selected contents.
- Share: Like/dislike the selected program or share information about the selected program via an **SNS**

## Activating the Guide

Select Guide at the bottom of the screen to launch the Guide. For more information, refer to ["Guide"](#page-69-0).

## Program Recommendations by Time

Select Timeline View at the bottom of the screen to display program recommendations for different times of the day.

# Movies & TV Shows

| Featured              | $\Box$   | Ď<br>$\mathbb{G}^p$<br>Movies & TV Shows<br>Recommended | $\omega$        |           |
|-----------------------|----------|---------------------------------------------------------|-----------------|-----------|
|                       |          |                                                         |                 |           |
|                       |          |                                                         |                 |           |
|                       |          |                                                         |                 |           |
|                       |          |                                                         |                 |           |
|                       |          |                                                         |                 |           |
| Favorites<br>$\Delta$ | Featured | Movies                                                  | <b>TV Shows</b> | Purchased |

 $\mathbb Z$  The displayed image may differ depending on the model.

This function is not supported depending on the region.

Movies & TV Shows recommends you Movies and TV Shows video on demand content. This aggregates multiple local VOD content local to help you browse and watch all you want in one place. Open Smart Hub and move to Movies & TV Shows. You can have recommendations and purchase

VOD on TV. Enjoy Premium VOD on TV simply.

This service or some of functions of it may be not available in some countries or region.

## Buying Movies

To browse movies and TV shows, select one of the following on the bottom of the screen.

- Favorites: View the user's preferred movies and TV shows.
- Featured: View the most outstanding movies and TV shows.
- Movies: View the latest movies.
- TV Shows: View the latest TV shows.

## Playing Movies

Select Purchased at the lower-right corner of the screen. Select one of purchased movies and TV shows to play it.

## Parental Control

#### Screen Menu > Smart Features > VOD Rating Lock

Lock movies and TV shows rated a certain class or higher to prevent children from watching them. Open the Smart Features menu, choose VOD Rating Lock, and enter the passcode. Turn on VOD Rating Lock and set any necessary options.

# Photos, Videos & Music

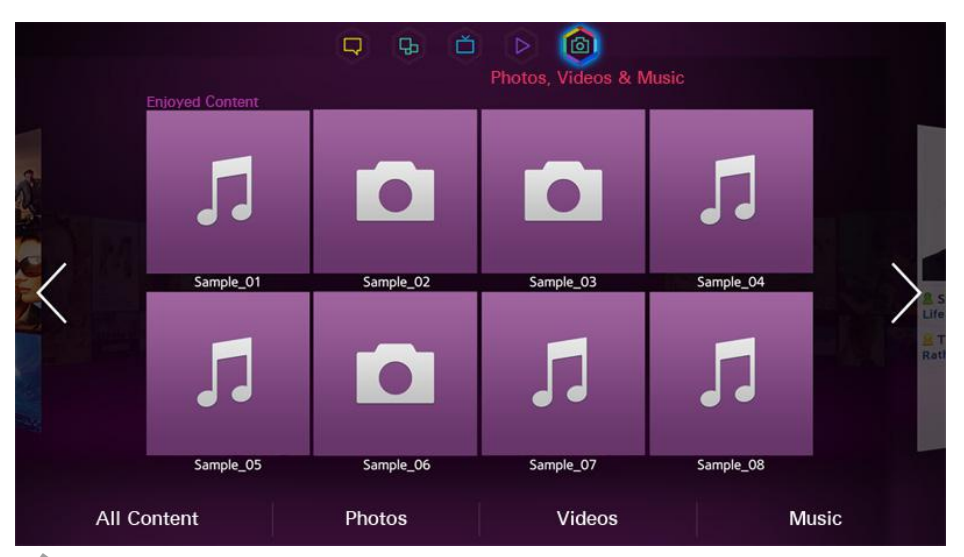

 $\mathbb Z$  The displayed image may differ depending on the model.

On the Photos, Videos & Music screen, the Enjoyed Content panel only shows recently-played media files from either removable storage devices connected to the TV via USB, or DLNA-enabled devices connected to the TV via network.

Enjoy photo, video and music files from an external storage device directly on your TV. Back up important files before connecting an external storage device to the TV. Samsung will not be held responsible for damaged or lost files.

## **Restrictions**

- Supports MSC (Mass Storage Class) USB devices only. MSC is a class designation for mass storage devices. Types of MSC devices include external hard drives, flash card readers, and digital cameras. (USB hubs are not supported.) these kinds of devices must be connected directly to the TV's USB port. The TV may not be able to recognize the USB device or read the files on the device if it is connected to the TV via a USB extension cable. Do not disconnect the USB device while transferring files.
- When connecting an external hard drive, use the USB (HDD) port. We recommend that you use an external hard drive with its own power adapter.
- Certain digital cameras and audio devices may not be compatible with the TV.
- If there are multiple USB devices connected to the TV, the TV might not be able to recognize some or all the devices. USB devices that use high-power input (500mA or 5V) may not be supported.
- Supported file systems are FAT, exFAT, and NTFS.
- Sorting the files in Folder view mode can display up to 1,000 files per folder. If the USB device contains more than 8,000 files and folders, however, some files and folders might not be accessible.
- PTP connection mode is fully available only with digital cameras. When connecting a smartphone or tablet to the TV using PTP mode, it may not be recognized.

## Supported File Formats

This TV is capable of playing back the following types of files. For more information, refer to the ["Subtitle and Media Contents file formats, and Codec"](#page-151-0) section.

- Photos: .bmp, .jpg, .mpo, .png
- Music: .aac, .flac, .m4a, .mpa, .mp3, .ogg, .wma
- Video: .3gp, .avi, .asf, .flv, .m2ts, .mkv, .mov, .mp4, .mpg, .mts, .svi, .ts, .tp, .trp, .vob, .vro, .webm, .wmv
- Subtitles: .ass, .psb, .smi, .srt, .ssa, .sub, .ttxt, .txt

With .avi, .mkv, and .mp4 files, the TV supports embedded subtitles.

 $\mathbb Z$  Certain files, depending on how they were encoded, may not play on the TV.

## USB Device Connection

Plug the USB device into the TV's USB port. Play back stored media files as follows:

- Connecting a USB device while the TV is turned on displays a popup window. Select the type of media you want to play.
- Move to Photos, Videos & Music at the top of the Smart Hub screen. Select the type of media you want to play and then the USB device that contains the files.
- Select the USB device from the Source screen. A popup window appears. Select the type of media you want to play.

#### USB Device Removal

Press the SOURCE button to access the Source screen. Select the USB device you want to remove and then select Tools at the top of the screen.

Select Remove USB from the list to safely remove the selected USB device.

## Playing all the Content on a Storage Device

Select the All Content on the Photos, Videos & Music screen, you can play all the content saved on a storage device regardless of the type of content (videos, photos, music). Try Now

## Clearing the Recent Playlist

Screen Menu > Smart Features > Remove viewing history > Photos, Videos & Music

The Photos, Videos & Music screen displays thumbnails of recently-played media files. Selecting a thumbnail plays the media file.

## Using Networked External Storage Devices

This TV can directly display media files from web storage devices and computers and DLNA-enabled devices connected to the TV over a network. To display the media files on an external storage device, the device must support DLNA and be connected to the same network as the TV. For more information, refer to the manual of the external storage device.

For example, you can display the media files on your Smartphone or web storage in the following ways:

- Send a media playback request to the TV from a Smartphone or computer.
- Establish a link between the TV and a computer/Smartphone/web storage and play the media files.
- Use a Smartphone to send a request to the TV to play the media files stored on a computer or use a computer to request playing the media files stored on a Smartphone.
- Log into your Samsung account and play the media files stored on your web storage.
- $\ell$  Certain media files stored on a networked external storage device may not play on the TV, depending on their resolution and format. In addition, certain functions may not be available.
- $\ell$  Certain files may not play smoothly. If this is the case, use a USB storage device.

Move to Photos, Videos & Music at the top of the Smart Hub screen. Select the media type and then the device where the media file is located. The folder and file list of the selected external storage device are shown.

### Allowing DLNA Device Connections

#### Screen Menu > Network > AllShare Settings

Selecting AllShare Settings screen Content Sharing displays a list of external storage devices connected to the same network as the TV. Select a device to allow it to connect to the TV. You can only play media files from devices that have been allowed to connect to the TV. This function is available for all DLNA DMC devices. Alternatively, you can send a media playback request from an external device that has not yet been allowed to connect to the TV and then accept the connection when prompted.

#### AllShare

AllShare makes it easy to retrieve and enjoy media files from computers and DLNA-enabled devices. However, computers need to be installed with AllShare PC and mobile devices need to support AllShare. For more information, visit the Samsung Content & Service portal (http://link.samsung.com).

 $\mathbb Z$  You may experience compatibility issues when attempting to play media files via a third-party DLNA server.

## Exporting Contents

From the Options list located at the top of the screen, select Send. Select all the contents files you wish to export and then select **Send**. This exports the selected files to a different storage device. Possible file export pairings are as follows:

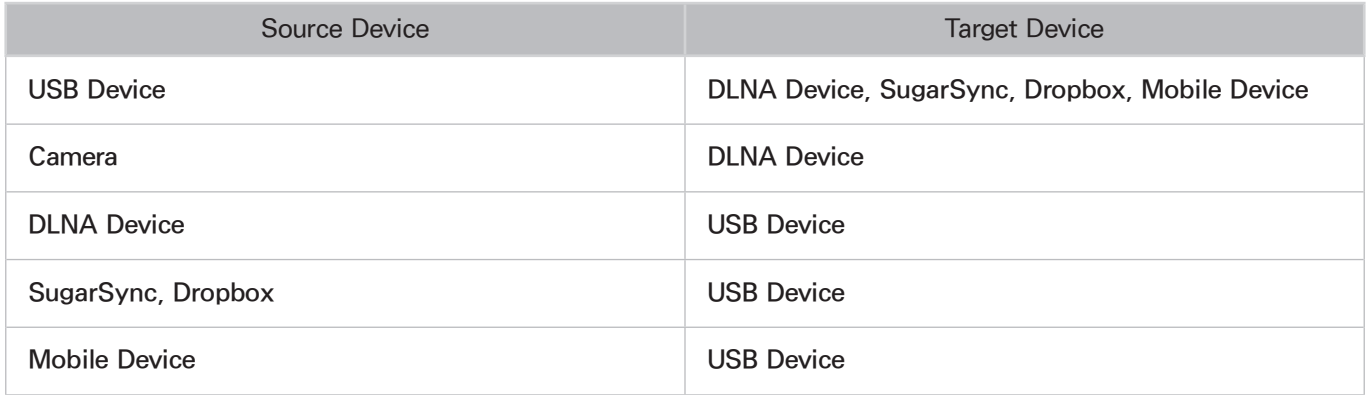

# Videos

#### PDP 5500, LED 6400 series and above

Select the video file from the list or select the ► button on the virtual remote panel to play video. Use the Smart Touch Control or the on-screen buttons to control the video playback.

Press the touch pad to bring up the on-screen buttons and press the RETURN button to hide them. To stop playing the file, select the  $\blacksquare$  button on the virtual remote panel or press the RETURN button. Try Now

#### LED 4300 - 6300 series

Select the video file from the list or select the ► button on the remote control to play video. Use the remote control or the on-screen buttons to control the video playback.

Press the  $\mathbb{F}$  button to bring up the on-screen buttons and press the RETURN button to hide them. To stop playing the file, press the ■ button on remote control or press the RETURN button.

## Changing the view mode

On the file list screen, select View on the top right of the screen and choose a category. The file list is sorted by the chosen category.

## Playlist Creation

From the Options list at the top of the screen, select Play Selected, specify all the video files you wish to play, and then select Play. This creates a playlist. This creates a playlist. If the list is displayed in Folder view mode, only the files contained in the current folder can be selected. To select files from other folders, change the view mode.

## Opening a Different File

- Select the  $\frac{1}{4}$  on-screen button.
- Select the  $\alpha$  on-screen button and then Search Titles.

## Video Scanning

#### PDP 5500, LED 6400 series and above

- Drag left/right on the touch pad. Scan 10 seconds backward or forward.
- Select the  $\langle \bullet \rangle$  button on the virtual remote panel. This changes the playback speed by up to 300%. To restore normal playback speed, select ► button. Alternatively, select the » button while paused to reduce the playback speed (1/8, 1/4, 1/2). Slow playback doesn't support audio and is available in the forward direction only.
- Select the µ button on the virtual remote panel to pause the screen and then select the µ button to scan through the paused video in 1-frame increments. Audio is not supported while the video is paused.
- Select the Search on-screen button and then select the Search Scene. This will take you to a scene in the video. If the index information is damaged or unsupported, user will not be able to use the Search Scene function.
- Select the Search on-screen button and then select the Search Time bar. This will take you to a time frame in the video.
- Select the  $\blacksquare$  on-screen button. This plays the video from the beginning.

#### LED 4300 - 6300 series

- Press the left/right arrow buttons on the remote control. Scan 10 seconds backward or forward.
- Press the  $\triangleleft/\rightarrow$  button. This changes the playback speed by up to 300%. To restore normal playback speed, press ► button. Alternatively, press the ► button while paused to reduce the playback speed (1/8, 1/4, 1/2). Slow playback doesn't support audio and is available in the forward direction only.
- Press the u button to pause the screen and then press the u button to scan through the paused video in 1-frame increments. Audio is not supported while the video is paused.
- Select the Search on-screen button and then select the Search Scene. This will take you to a scene in the video. If the index information is damaged or unsupported, user will not be able to use the Search Scene function.
- Select the Search on-screen button and then select the Search Time bar. This will take you to a time frame in the video.
- Select the  $\mathbb{R}^4$  on-screen button. This plays the video from the beginning.

## Show Subtitles

If the external storage device contains a subtitle file with the same name as the video file being played, you can choose to display subtitles on the screen. Select the Settings on-screen button and then select Subtitle Settings to show subtitles.

If the subtitles appear corrupted, try changing the encoding setting. If the subtitles do not match the video, adjust the sync.

If the subtitles are too small, increase the font size.

## Additional Video Playback Settings

- Repeat: Select the Repeat Mode on-screen button. This changes the repeat mode. Repeat One repeats the current file only, whereas Repeat All repeats all files contained in the folder.
- Picture Size: Select the Picture Size on-screen button and then select the picture size.
- Rotate: Select the Rotate on-screen button to rotate the current video 90 degrees clockwise.
- Receiver: Select the Receiver on-screen button and then power on the receiver.
- Picture Mode: Select the Settings on-screen button and then select Picture Mode. Select a picture mode.
- Sound Mode: Select the Settings on-screen button and then select Sound Mode. Select a sound mode.
- Audio Language: Select the Settings on-screen button and then select Audio Language. Select an audio language. However, this option is only available with streaming videos that support multiple audio formats.
- Information: Select the Settings on-screen button and then select Information to view detailed information about the current video.

# **Music**

#### PDP 5500, LED 6400 series and above

To exit, select ■ button on the virtual remote panel or press the RETURN button.

Select the music file from the list or press the ► button on the virtual remote panel to play music. To exit, select ■ button on the virtual remote panel or press the RETURN button. Try Now

#### LED 4300 - 6300 series

Select the music file from the list or press ► to play music. To exit, press ■ or RETURN.

## Changing the view mode

On the file list screen, select View on the top right of the screen and choose a category. The file list is sorted by the chosen category.

## Playlist Creation

From the Options list at the top of the screen, select Play Selected, specify all the music files you want to play, and then select Play.

This creates a playlist. If the list is displayed in Folder view mode, only the files contained in the current folder can be selected. To select files from other folders, change the view mode.

## Music Scanning

#### PDP 5500, LED 6400 series and above

- Select the «/» button on the virtual remote panel. Scan 10 seconds backward or forward.
- Select the **µ** button on the virtual remote panel. This pauses the currently playing music file.

#### LED 4300 - 6300 series

- Press the  $\triangleleft/\rightarrow$  button. Scan 10 seconds backward or forward.
- Press the *u* button. This pauses the currently playing music file.

## Opening a Different File

- Select the  $H$ / $\rightarrow$  on-screen button.
- Select a file from the playlist.

## Additional Music Playback Settings

- Repeat: Select the Repeat on-screen button. This changes the repeat mode. One Song repeats the current file only, whereas All repeats all files contained in the playlist.
- Shuffle: Select the Shuffle on-screen button. Choose between normal and random play.
- Receiver: Select the Receiver on-screen button and then power on the receiver.
- Sound Mode: Select the Sound Mode on-screen button. Select a sound mode.
- Information: Select the virtual remote panel's INFO button from the playlist to view detailed information about the selected file.

# Photos

Select a photo from the list to display it on the screen. Press the touch pad or press the regular remote's  $\mathbb G$  button to display the screen control buttons. Press RETURN to hide them.

PDP 5500, LED 6400 series and above

To exit, press the ■ or RETURN. (Try Now

LED 4300 - 6300 series

To exit, press the  $\blacksquare$  button or RETURN button.

## Changing the view mode

On the file list screen, select View on the top right of the screen and choose a category. The file list is sorted by the chosen category.

## Slide Show

- From the Options list located at the top of the screen, select Slide Show. You can view all photos in the list as a slideshow.
- Press ► from the list.
- Press ► or select the Start Slide Show on-screen button to begin the slideshow.

#### Slide Show Settings

- Speed: Press the «/» button or select the Slideshow Settings on-screen button and then select Speed.
- Effect: Select the Slideshow Settings on-screen button and then select Effects.

## Playlist Creation

From the Options list at the top of the screen, select Play Selected. specify all the photos you want to play, and then select Play. This creates a playlist. If the list is displayed in Folder view mode, only the files contained in the current folder can be selected. To select files from other folders, change the view mode.

## Opening a Different File

- Drag left/right on the touch pad.
- Select the Previous / Next on-screen button.

## Background Music

Enable music to play in the background during a slide show. However, all music files must be located on the same storage device.

Select the Background Music on-screen button while a photo is displayed on the screen or a slide show is in progress. Select the music files you want to listen to and then Play. To play the files in a random order, select Shuffle.

#### Mini Player

When viewing photos with background music, you can control the music. Select Background Music from among the on-screen control buttons and select Mini Player. You can pause playback or skip to the previous or next song.

## Additional Photo Playback Settings

- Zoom: Select the Zoom on-screen button. Zoom in by up to a factor of 4.
- Rotate: Select the Rotate on-screen button. This rotates the current photo 90 degrees clockwise.
- Receiver: Select the Receiver on-screen button and then power on the receiver.
- Picture Mode: Select the Settings on-screen button and then select Picture Mode. Select a picture mode.
- Sound Mode: Select the Settings on-screen button and then select Sound Mode. Select a sound mode. However, this option is not available while background music is playing.
- Information: Select the Settings on-screen button and then select Information to view detailed information about the current video.

# Anynet+ (HDMI-CEC)

This SMART TV is enabled with Anynet+ (HDMI-CEC), a feature that makes it possible to control Samsung external devices connected to the TV with ease. With Anynet+ (HDMI-CEC), you can use the TV remote control to operate all compatible Samsung devices that are connected to the TV. However, Anynet+ (HDMI-CEC) only works with the remote control and not with the panel keys.

Use the TV's remote control to operate third-party cable boxes, Blu-ray players, and home theaters connected to the TV. For more information, refer to ["Universal Remote Setup".](#page-49-0)

### **Precautions**

- This feature does not support other manufacturer's products.
- Anynet+ devices must be connected to the TV using an HDMI cable. Some HDMI cables may not support Anynet+ (HDMI-CEC). In this case, you will need to replace the HDMI cable.
- The TV remote control may not function under certain circumstances. In this case, select the Anynet+ device again.
- Anynet+ (HDMI-CEC) only works with external devices that support Anynet+ (HDMI-CEC) and only when those devices are either in standby mode or turned on.
- Anynet+ (HDMI-CEC) can control up to 12 compatible external devices (up to 3 of the same type). With home theater systems, however, the number of systems that can be controlled is limited to one.
- A home theater system that has been connected to the TV using an HDMI cable and an optical cable supports 2-channel audio only. However, the home theater is capable of supporting 5.1-channel audio from digital broadcasts.
- To listen to 5.1-channel audio from an external device, connect the device to the TV via an HDMI cable and the device's digital audio output connector directly to the home theater system.

## Anynet+ (HDMI-CEC) Setup

Screen Menu > System > Anynet+ (HDMI-CEC) Try Now

Enable/disable Anynet+ (HDMI-CEC).

- Anynet+ (HDMI-CEC): Enables/disables Anynet+ (HDMI-CEC). Disabling this turns off all Anynet+-related features. Try Now
- Auto Turn Off: Turns off external devices when the TV is turned off. Some devices do not support this option. Try Now

## Using the Anynet+ (HDMI-CEC)

You can operate external devices using just the TV remote control.

#### Switching between Anynet+ Devices

- 11 Select the virtual remote panel's or the regular remote's TOOLS button to display the list. Select Anynet+ (HDMI-CEC) from the list. A device selection screen will appear.
- 21 Select a device and wait for the switch to take place. This process may take up to 2 minutes to complete and cannot be cancelled when started.

### Anynet+ (HDMI-CEC) Device Menu

Once the TV has switched over to the selected device, you can access the device's menu using the TV's remote control. Select the virtual remote panel's or the regular remote's TOOLS button to display the list.

- $\triangle$  The items displayed by **Tools** may vary, depending on the external device.
- Anynet+ (HDMI-CEC): A list appears showing Anynet+ compatible ones of external devices connected to the TV. Either choose View TV to close the current Anynet+ and watch TV, or choose an external device to switch to the device.
- (Connected Device) MENU: Display the menu of the connected device. If the target device is a DVD player, the DVD menu is shown.
- (Connected Device) Tools: Display a list of frequently-used functions that are available for the device. If the target device is a DVD player, the DVD playback menu is shown. Some external devices may not support this option.
- (Connected Device) Title Menu: Display the connected device's title menu. If the target device is a DVD player, the DVD title menu is shown. Some external devices may not support this option.

## ARC

ARC enables digital sound to be output using just an HDMI cable. However, ARC is only available with AV receivers that support ARC.

# Sharing Mobile Device Screens on the TV

The Screen Mirroring function is not available for LED 4300 series.

This TV is capable of displaying mobile device screens. You can use the following features to enjoy video, photo, and music files from mobile devices directly on your TV.

• Use the Screen Mirroring menu to display a mobile device's screen on the TV.

## Screen Mirroring

#### Screen Menu > Network > AllShare Settings > Screen Mirroring

Displays mobile device screens on your TV wirelessly. However, Screen Mirroring is only available with mobile devices that support AllShare Cast. For more information, visit the mobile device manufacturer's website.

**2** Depending on the network condition, screen or voice dropouts may occur when the **Screen Mirroring** function is running.

### Mobile Device Connection

Run Screen Mirroring (Network > AllShare Settings > Screen Mirroring) function. Alternatively, press the SOURCE button and select Screen Mirroring from the source list. After running the Screen Mirroring, run Mirroring function on the mobile device. The TV will connect with the mobile device, and user can view the connected mobile device's screen on the TV.

# Support

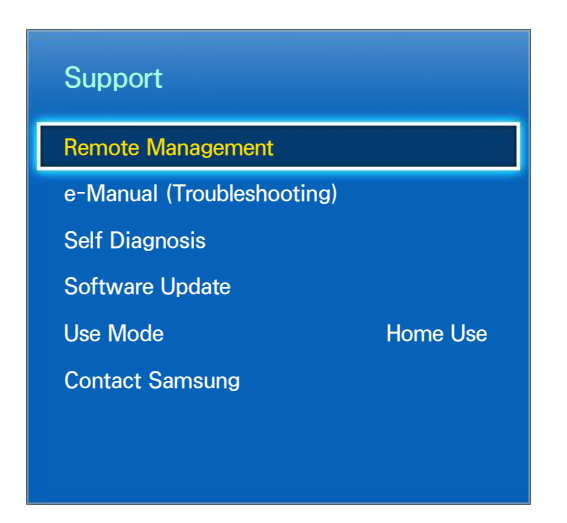

 $\angle$  The displayed image may differ depending on the model.

The TV has several built-in systems designed for user and TV system support.

## Remote Management

#### Screen Menu > Support > Remote Management Try Now

If you need assistance with your TV, you can use this feature to let Samsung Electronics diagnose your TV remotely. You will need to read and agree to the service agreement before using this feature. A Samsung Electronics technician will then diagnose, repair, and update your TV remotely. However, these features are only available when your TV is connected to the Internet.

### What is Remote Support?

Samsung Remote Support service offers you one-on-one support with a Samsung Technician who can remotely.

- Diagnose your TV
- Adjust the TV settings for you
- Perform a factory reset your TV
- Install recommended firmware updates

### How Does it Work?

Having a Samsung Tech remotely service your TV is really pretty simple

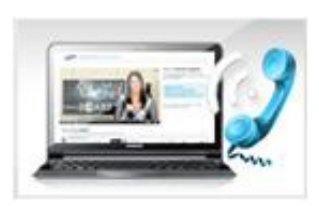

Call Samsung Contact Center and ask for remote support.

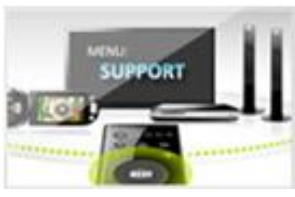

Open the menu on your TV and go to the Support section.

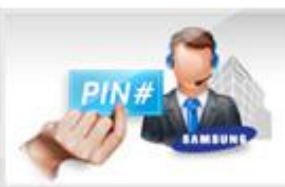

Provide the Pin# to the agent.

Select Remote Management and

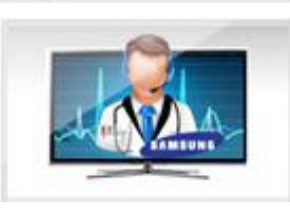

The agent will then access your TV. That's it!

### e-Manual

#### Screen Menu > Support > e-Manual (Troubleshooting)

This TV features a built-in electronic user manual. It is a comprehensive guide for using your Samsung TV. Refer to the ["e-Manual"](#page-7-0) for more information.

## Self Diagnosis

#### Screen Menu > Support > Self Diagnosis (Try Now

Your TV is capable of diagnosing itself for picture-, sound-, and signal-related issues. The selfdiagnosis function consists of the following options:

- Picture Test
- Sound Test
- Motion Control Environment Check
- Signal Information
- Reset

### Picture Test

#### Screen Menu > Support > Self Diagnosis > Picture Test (Try Now

The Picture Test displays a high definition picture to examine it for flaws or faults.

If the test picture does not appear or there is noise or distortion, the TV may have a problem. Contact Samsung's Call Center for assistance. If the test picture is displayed properly, there may be a problem with the external device. Please check the connections. If the problem persists, check the signal strength or refer to the external device's user manual.

#### Sound Test

#### Screen Menu > Support > Self Diagnosis > Sound Test Try Now

Use the built-in melody to check for sound problems.

If no melody is played by the TV's speakers, make sure Speaker Select is set to TV Speaker and then try again. If the problem persists, there may be a problem with the TV. Contact Samsung's Call Center for assistance. If the melody is played, there may be a problem with the external device. Please check the connections. If the problem persists, refer to the external device's user manual.

#### Motion Control Environment Check

#### Screen Menu > Support > Self Diagnosis > Motion Control Environment Check

Test the ambient noise and brightness levels to see if they are suitable for SMART Interaction use.

#### Signal Information

#### Screen Menu > Support > Self Diagnosis > Signal Information Try Now

The signal Information displays the digital channel signal information and strength. Users can then adjust the antenna to increase the signal strength and receive HD channels. This option is only available for digital channels.

#### Reset

Screen Menu > Support > Self Diagnosis > Reset Try Now

This resets all settings to the factory default settings except for the network settings. Select Reset, enter the PIN code when requested, and then select Yes. All settings are then reset. The TV turns off and on again automatically and then displays the Setup screen. For more information on resetting the TV, refer to the user manual that came with the TV.

## Updating the Software

Screen Menu > Support > Software Update Try Now

Check your TV's software version and upgrade it if necessary.

 $\triangle$  DO NOT turn off the TV's power until the upgrade is complete. The TV will turn off and on automatically after completing the software upgrade. All video and audio settings return to the default settings after a software upgrade.

#### Update now

Screen Menu > Support > Software Update > Update now Try Now

An online upgrade downloads and installs the upgrade software directly from the Internet. Configure the TV to connect to a network and make sure it can access the Internet. Select Online.

#### Manual Update

Download the latest update file from the Samsung website. Decompress the file and copy it into the root directory of a flash drive. Insert the flash drive one of the TV's USB ports to install the update.

### Auto Update

#### Screen Menu > Support > Software Update > Auto Update Try Now

This option upgrades the TV while it is in Standby Mode. In Standby Mode, the TV appears to be turned off but still has access to the Internet. This allows the TV to upgrade itself automatically while it is not in use. Because the TV's internal processes are operating, the screen may emit a faint glow, and this may continue for more than 1 hour until the software download is complete. Check the network configuration and internet connectivity and then enable this option.

### Standby Mode Upgrade Settings

Specify when you want the upgrade to take place. This TV can be set to periodically check and install updates.

## Usage Mode

#### Screen Menu > Support > Use Mode Try Now

Select the TV's usage mode. If your TV has been unintentionally set to Store Demo, you can change the mode with this option. Store Demo should be used in retail environments only. With Store Demo, certain functions are disabled and the TV automatically resets itself after a certain amount of time.

### Support Info

#### Screen Menu > Support > Contact Samsung Try Now

Check the information below if your TV is not working properly or you need information on upgrading the software. The section below contains useful information about the product and instruction on obtaining the latest software.
## Kensington Security Lock

A Kensington Security Lock is a physical device that can be used to protect the TV against theft. Look for the Kensington slot on the back of the TV. The slot has a  $\mathbb R$  icon next to it. Wrap the lock around an object that is too heavy to carry and then thread it through the TV's Kensington slot. The lock, however, has to be purchased separately.

The method of using a Kensington Security Lock may differ for each TV model. Refer to the Kensington Security Lock manual for more information.

## Display Resolution

### PDP 5500, LED 5500 series and above

Connect a computer to the TV and then configure the computer's resolution by referencing the table below. The optimal resolution is 1920  $\times$  1080 @ 60Hz. Choosing an output signal not included in the table can result in a blank screen or just the power indicator being turned on. Refer to the user manual of the graphics card and configure the resolution as indicated below.

#### IBM

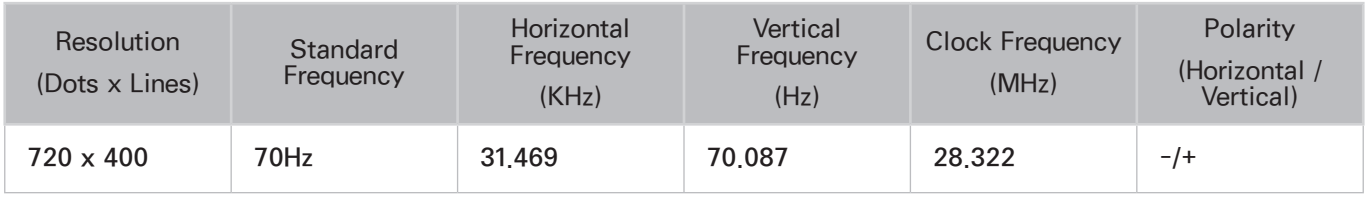

#### **MAC**

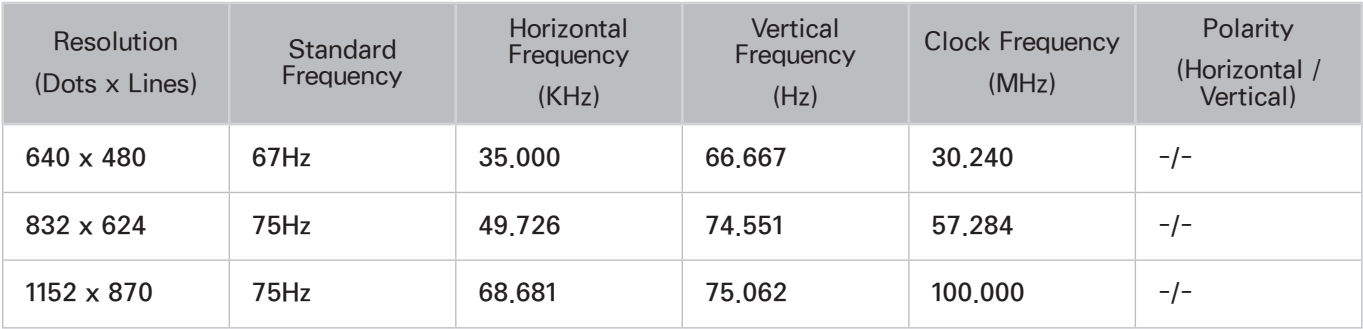

#### VESA DMT

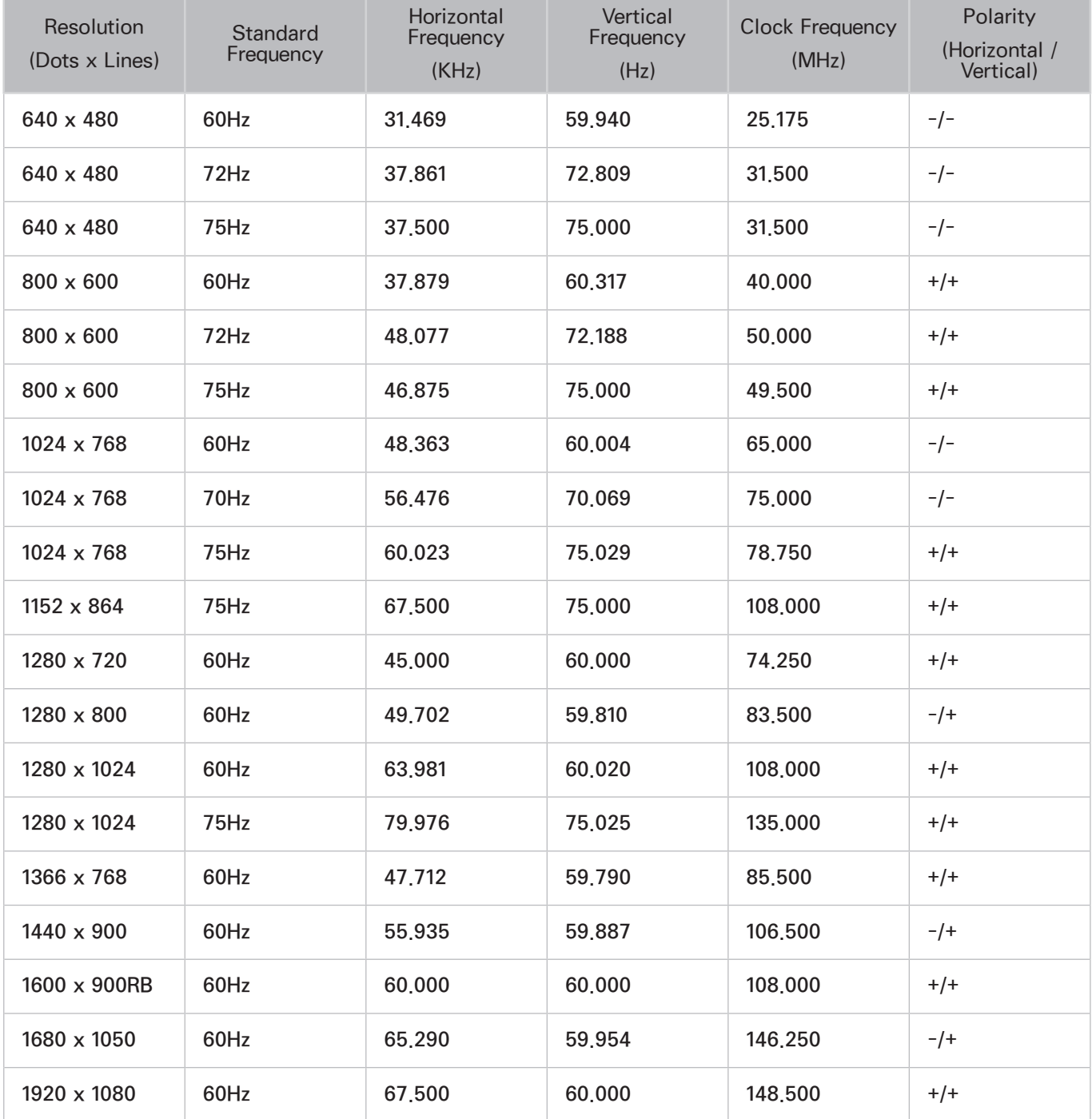

### LED 4300 series models

Connect a computer to the TV and then configure the computer's resolution by referencing the table below. The optimal resolution is 1366 x 768 @ 60Hz. Choosing an output signal not included in the table can result in a blank screen or just the power indicator being turned on. Refer to the user manual of the graphics card and configure the resolution as indicated below.

#### IBM

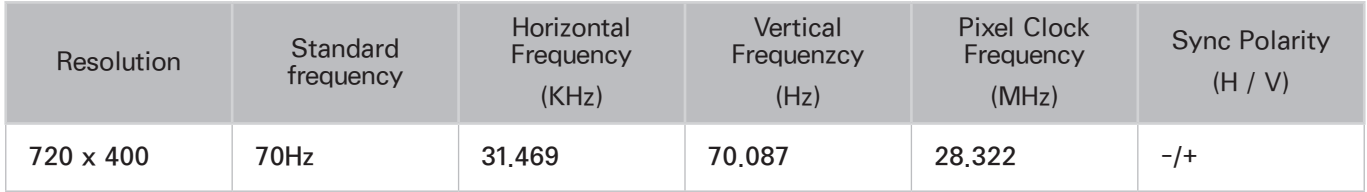

#### **MAC**

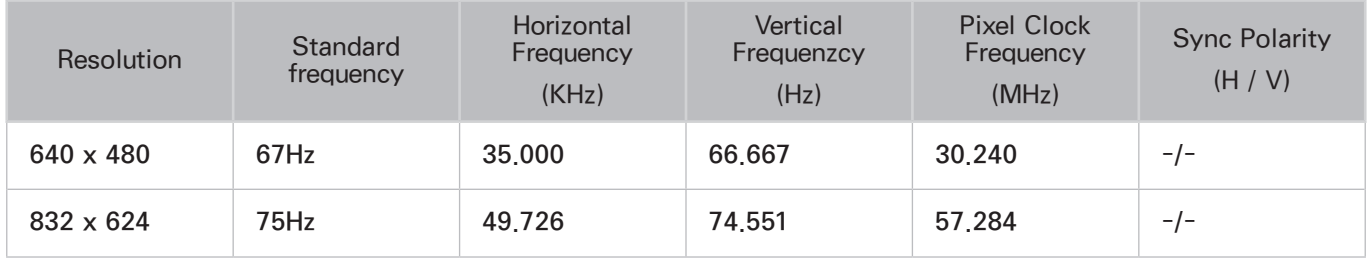

#### VESA DMT

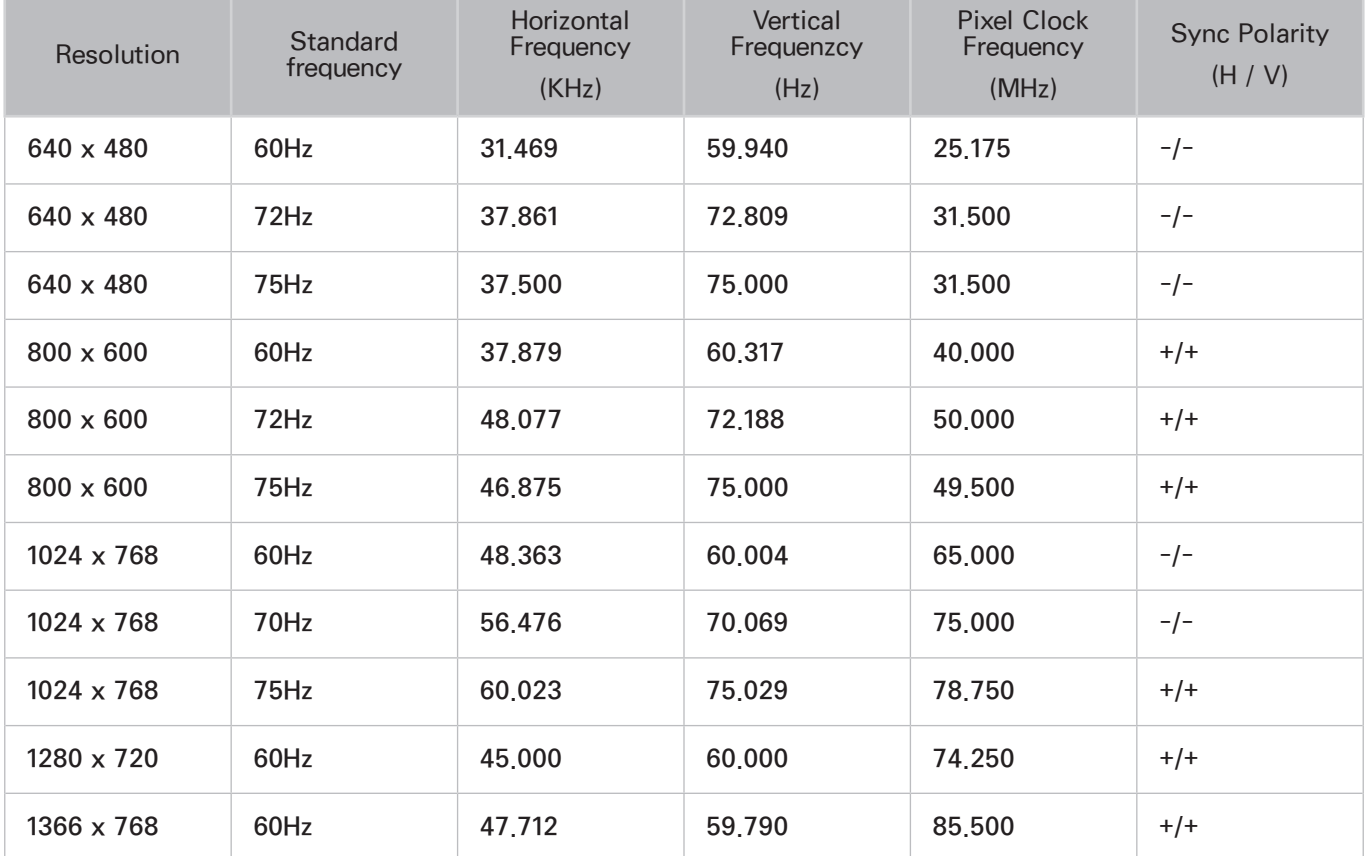

## Picture Size and Input Signal

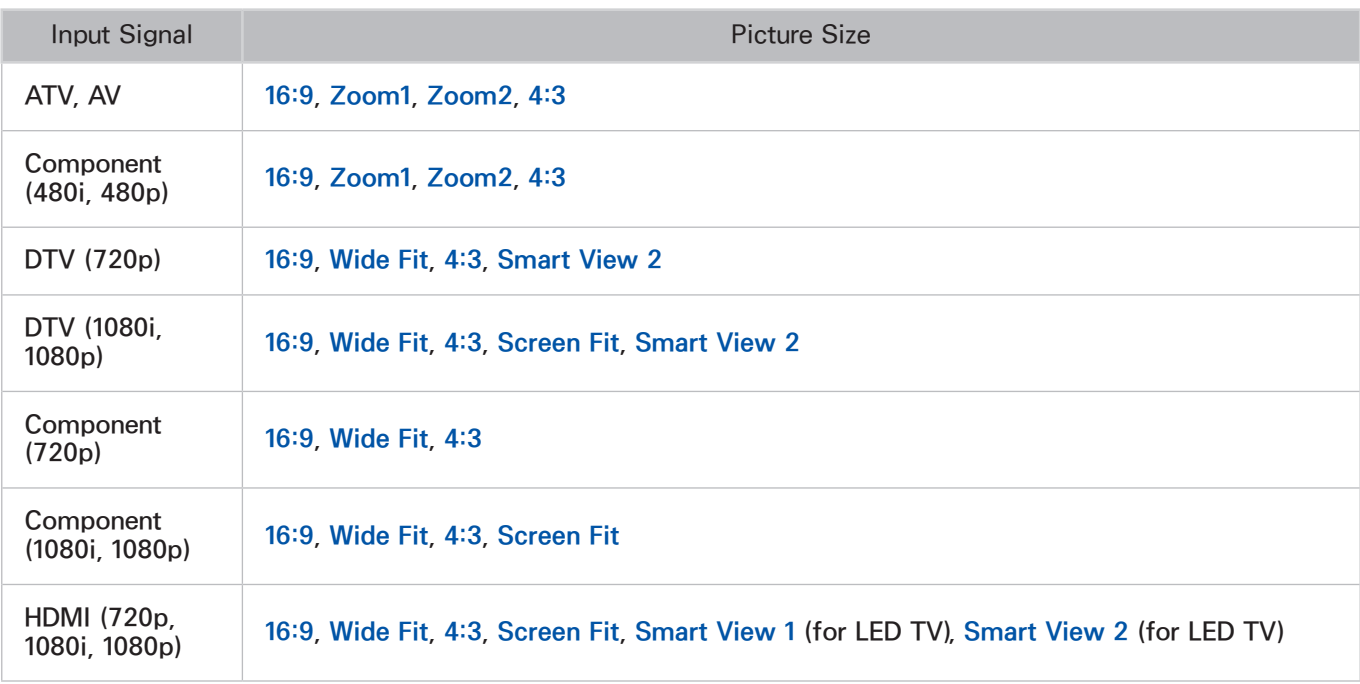

The Picture Size setting is applied to the current source and the applied Picture Size will remain in effect the next time the source is selected.

# Supported 3D Resolutions

These specifications apply to a display ratio of 16:9 only.

### HDMI

#### 3D Format: L/R, T/B

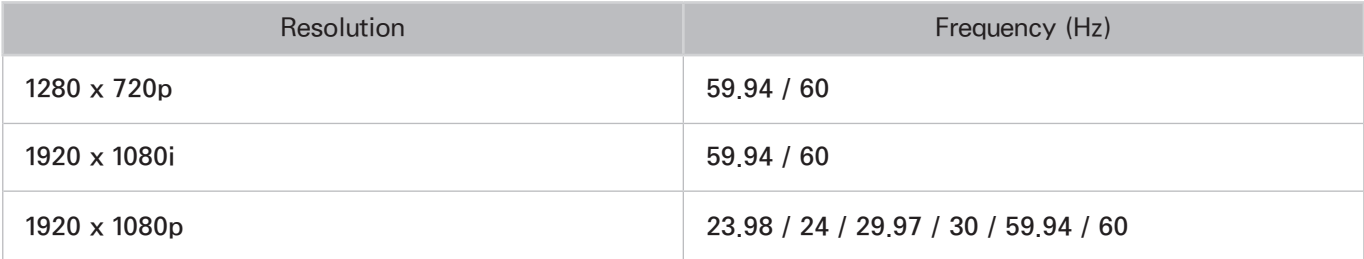

#### 3D Format: Frame Packing

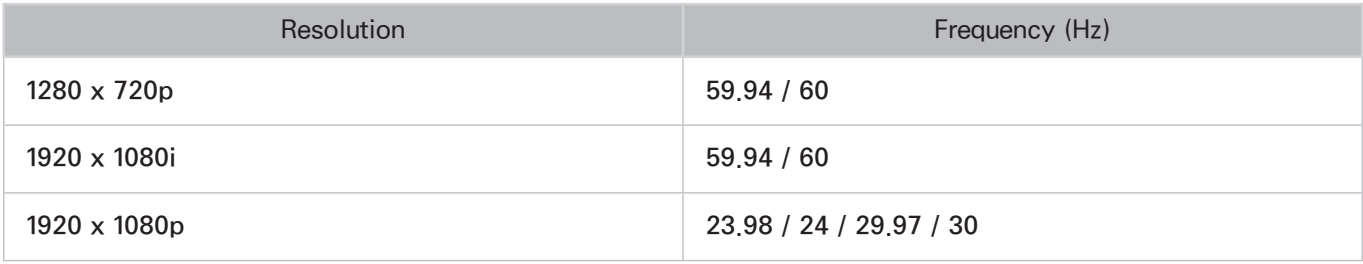

### Component

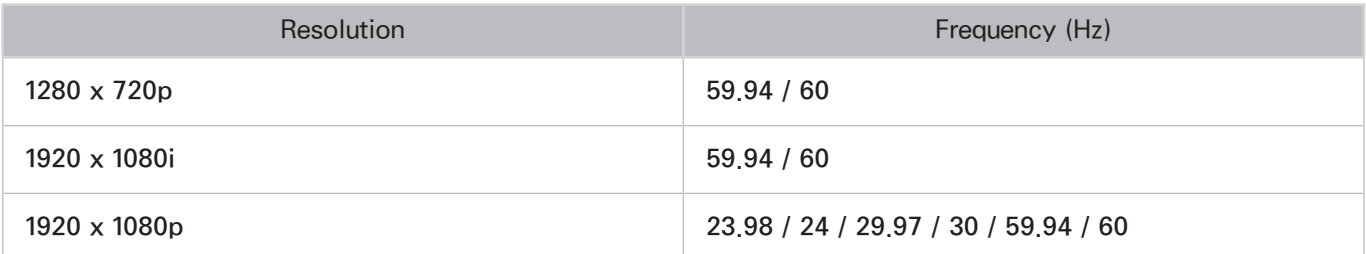

### Digital Channel

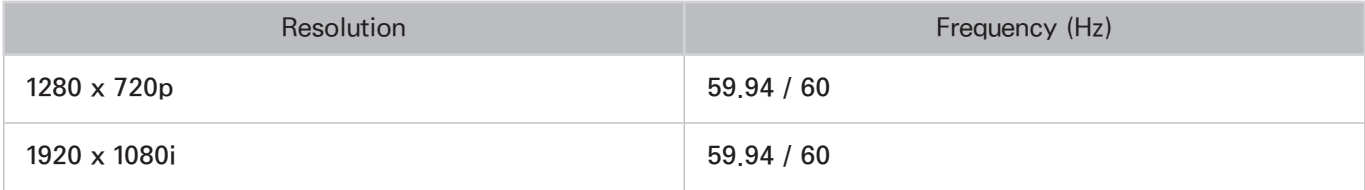

### Videos/Photos

Refer to the ["Subtitle and Media Contents file formats, and Codec"](#page-151-0).

### HDMI PC Mode

Supported 3D resolutions for HDMI PC mode apply to LED TVs only.

The optimal resolution for HDMI PC mode is 1920 x 1080. The TV may not display 3D images properly and full screen view may not be available if set to a different resolution.

# <span id="page-151-0"></span>Subtitle and Media Contents file formats, and Codec

### **Subtitle**

#### **External**

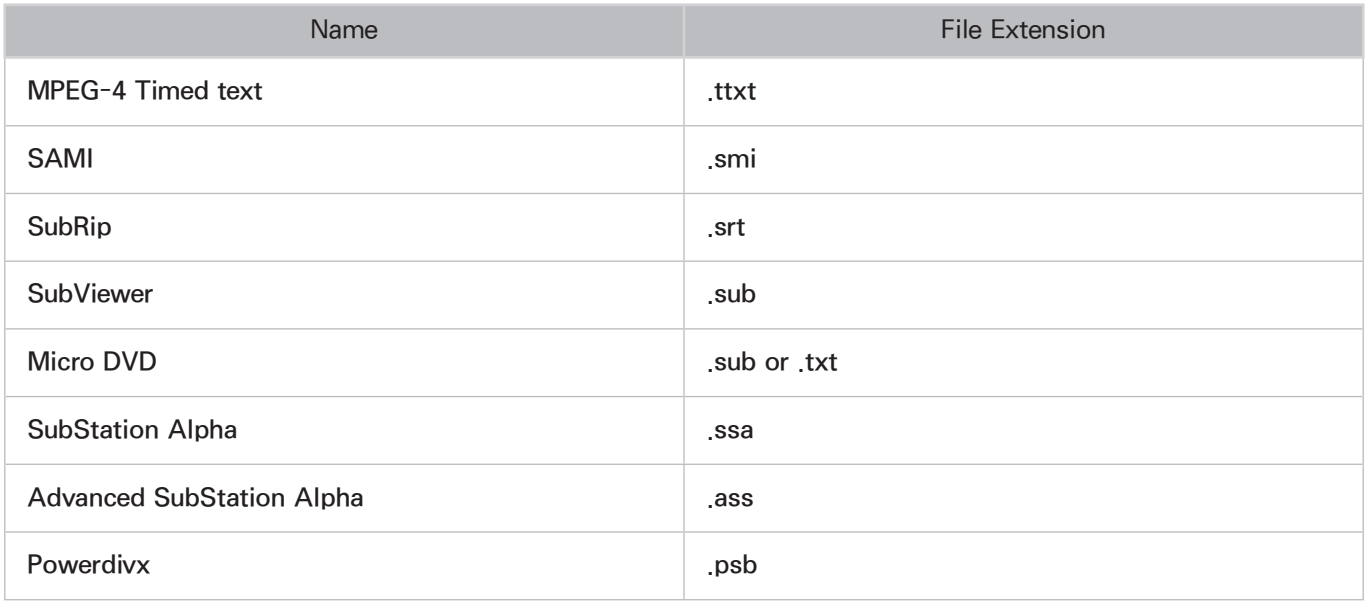

#### Internal

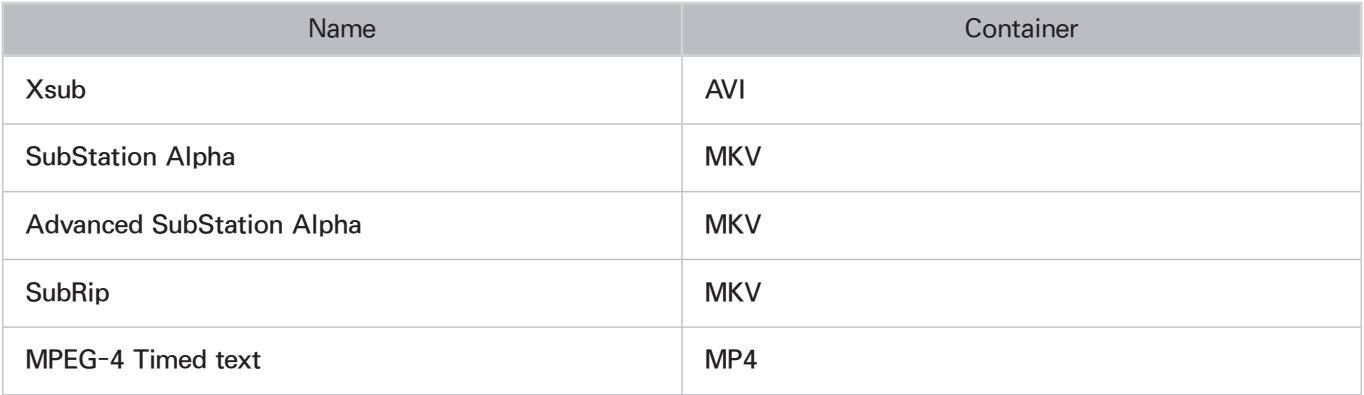

### Supported image resolutions

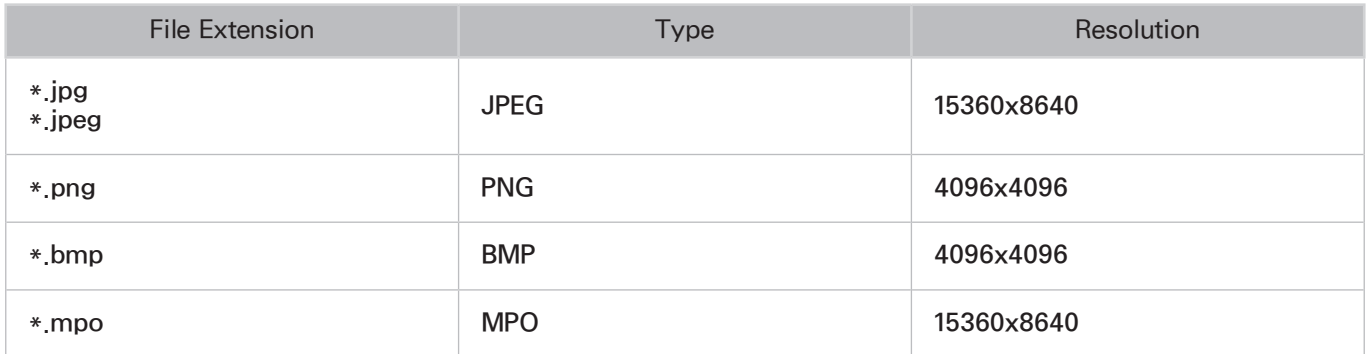

### Supported music file formats

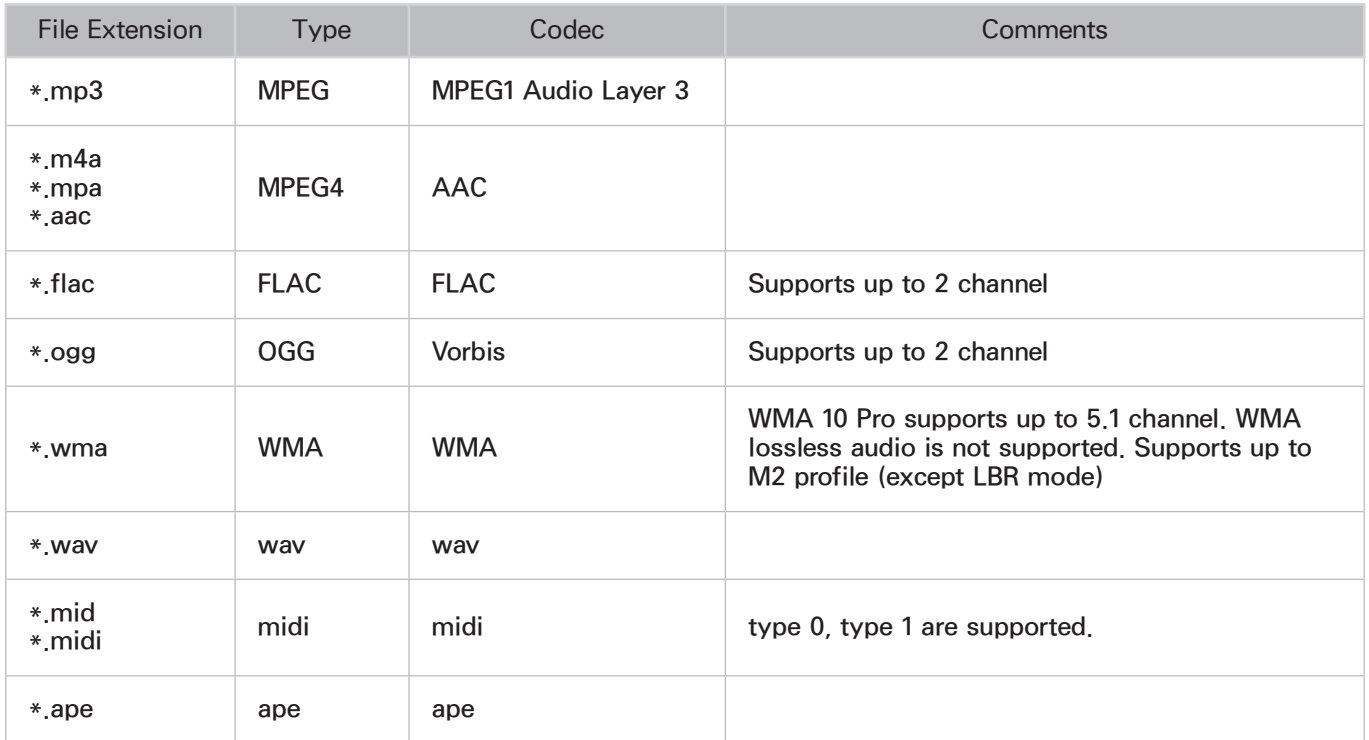

### Video Codec

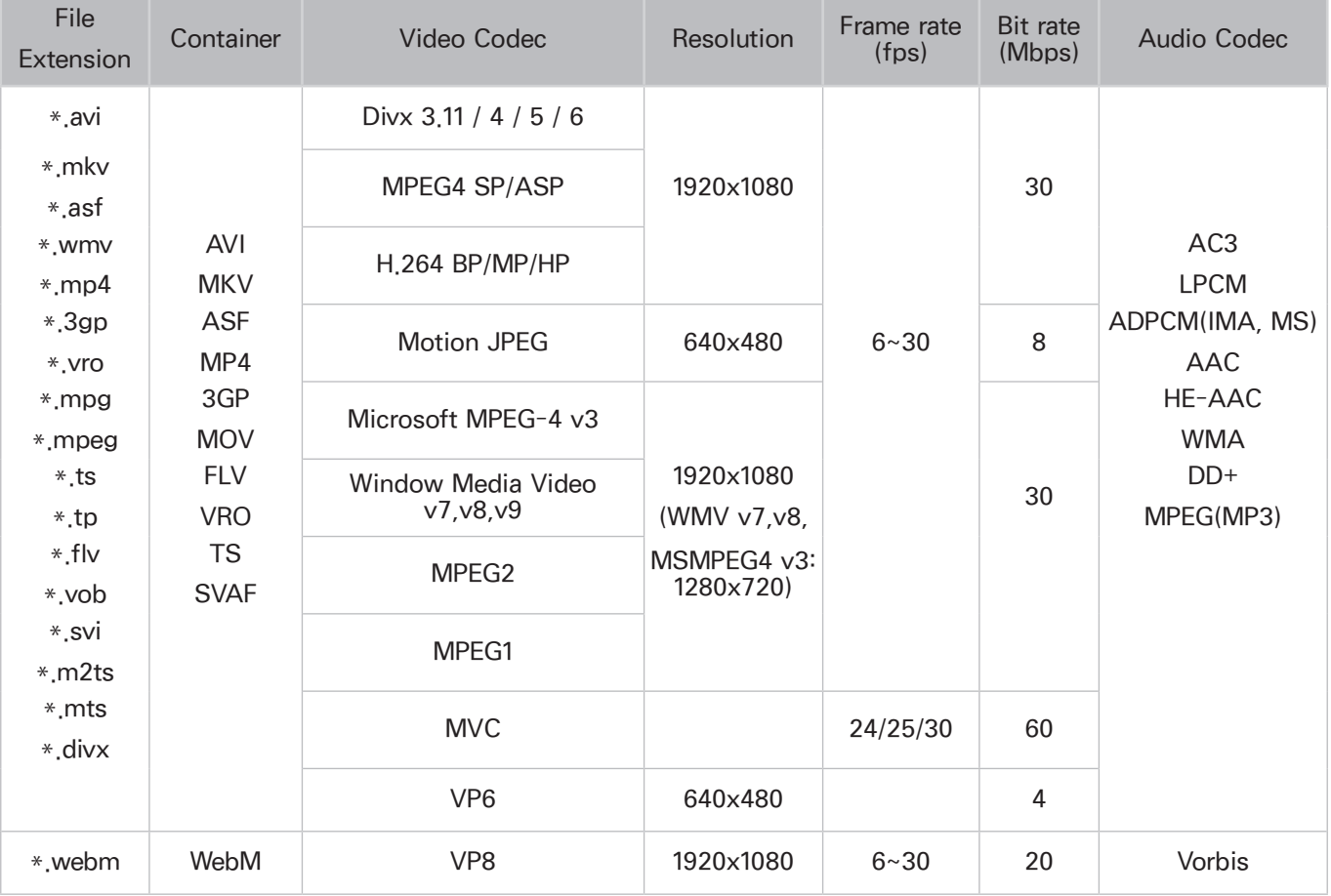

#### Other Restrictions

Codecs may not function properly if there is a problem with the content data.

Video content does not play or does not play correctly if there is an error in the content or container. Sound or video may not work if they have standard bit rates/frame rates above the TV's compatibility ratings.

If the Index Table is wrong, the Seek (Jump) function does not work.

When playing video over a network connection, the video may not play smoothly because of data transmission speeds.

Some USB/digital camera devices may not be compatible with the player.

#### Video Decoders

- Supports up to H.264, Level 4.1 (does not support FMO/ASO/RS)
- VC1 AP L4 is not supported.
- All video codecs excluding WMV v7, v8, MSMPEG4 v3, MVC, and VP6: Below 1280 x 720: 60 frame max Above 1280 x 720: 30 frame max
- GMC is not supported.
- Supports SVAF top/bottom and left/right only.
- Supports Blu-ray/DVD MVC specs only.

#### Audio Decoders

- WMA 10 Pro supports up to 5.1 channels. Supports up to M2 profile. (Excluding M0 LBR mode)
- WMA lossless audio is not supported.
- Vorbis is supported for up to 2 channels.
- DD+ is supported for up to 5.1 channels.

## 3D Precautions

### Viewing guidelines

 $\bullet$  In 3D view mode, the screen may flicker under florescent lighting (50Hz  $\sim$  60Hz) or three-wave lighting.

 $\ell$  In this case, it is advisable to turn off the lighting or adjust it to a low level.

• When switching the picture mode from 3D view, the 3D view mode turns off, and the 3D Glasses fail to operate, resulting in the display not operating properly.

 $\sum$  Then, the 3D glasses turn off.

- If you lie on your side while watching TV with the 3D glasses, the picture may look darker or may not be visible.
- If the 3D glasses are defective or damaged, they cannot be repaired and should be exchanged for a new pair. The repair service is free of charge within the warranty period, which, however, does not cover damage from the user's fault.
- The actual 3D effect may be experienced differently depending on the viewer. The 3D effect may not be experienced by a person who has a great difference of vision in the left and right eyes.
- In 3D view mode, it is advisable to watch TV within the recommended distance.
	- $\mathbb Z$  The 3D function of the glasses may not work properly if you are out of the recommended distance for about 3 seconds.
	- $\mathbb Z$  If you stay out of the recommended range, the 3D glasses lose the wireless communications with the TV, and then the display turns off in few seconds before the glasses turn off.
- The 3D glasses may not work properly if there are any nearby active 3D devices or electronic or wireless communication devices (for example, a device that uses the 2.4GHz or 5GHz frequency range such as a microwave or AP). In this case, move the devices away from the 3D glasses.
- The 3D Glasses may not work properly near metal objects or in an electromagnetic field. In this case, move the metal objects or the electromagnetic device away from the 3D glasses.
- The vividness of the image may be deteriorated if you watch TV in a location that is exposed to direct sunlight or illumination.
- The temples of the 3D glasses are unfolded. Do not attempt to fold the temples with excessive force. This may damage the 3D glasses.
- If you lie on your side while watching TV with the 3D glasses, the picture may look darker or may not be visible.
- If watching 3D content for an extended time without averting your eyes elsewhere, the 3D glasses may turn off automatically. (for SSG-3570 models only)
- Take off the 3D glasses and put them on again if it does not work in 3D view mode in the first place. (for SSG-3570 models only)

### CAUTION!

IMPORTANT HEALTH AND SAFETY INFORMATION FOR 3D IMAGES. READ THE FOLLOWING CAUTIONS BEFORE YOU OR YOUR CHILD USE THE 3D FUNCTION.

- Adults should frequently check on children who are using the 3D function. If there are any complaints of tired eyes, headaches, dizziness or nausea, stop the child from viewing the 3D TV and ensure that they rest.
- Do not use the 3D glasses for any purpose other than the intended purpose, such as general eyeglasses, sunglasses, protective goggles.
- Some viewers may experience discomfort such as dizziness, nausea and headaches while viewing 3D TV. If you experience any of these symptoms, stop watching the 3D content, remove the 3D glasses, and take a rest.
- An extended period of watching TV in 3D view mode may cause eye fatigue. In this case, stop watching the 3D content immediately, take off the 3D glasses and allow your eyes to rest.
- Do not use the 3D function or the 3D glasses while walking or moving around. Wearing the 3D glasses while moving around may result in injury due to running into objects, tripping and/or falling.
- If you sleep with the 3D glasses on, the temples on the glasses may become broken.
- The temples of the 3D glasses are unfolded. Do not attempt to fold the temples with excessive force. Folding the temples with excessive force may damage the 3D glasses.
- Do not shake your 3D glasses repeatedly. Shaking the glasses will power them on and can cause the battery to discharge faster than it should. (for SSG-3570 models only)

### SAFETY PRECAUTIONS

The following safety instructions are to ensure your personal safety and prevent property damage. Please read them to ensure the proper use of the product.

- Do not place the product in a location exposed to direct sunlight, heat, fire, or water. Exposure may result in a product malfunction or fire.
- Do not apply force to the lenses of the 3D glasses. Do not drop or bend the product. Applying force, dropping, or bending may result in a product malfunction.
- Keep components of the 3D glasses out of reach of children, and especially ensure children do not swallow one of the components. If your child swallowed a component, consult your doctor immediately.
- When cleaning the product, do not spray water or cleaner directly onto the surface of the product. Spraying water or cleaner directly onto the glasses may result in fire or electric shock, damage to the product's surface, or cause the indicator labels on the product's surface to come loose.
- Do not apply chemicals containing alcohol, solvent, or surfactant such as wax, benzene, thinner, pesticide, air freshener, lubricant, or cleaner to the product. These chemicals may cause the product's exterior to be discolored or cracked, or labels or instructions to be removed. Use only a soft cloth such as superfine fibers or cotton flannels for cleaning the product as the surface or the lenses easily cracks. Because the product can be easily scratched with foreign substances, make sure to dust off the cloth before using.
- Do not sleep while wearing the 3D glasses. Wearing the 3D glasses while sleeping may damage them.
- Do not disassemble, repair, or modify the 3D glasses by yourself. Do not use a product that is damaged.
- Take care that you do not injure your eyes with the edges of the frame of the 3D glasses when wearing them.
- Put the 3D glasses on and take them off with both hands.
- Use only approved batteries, and make sure to insert the batteries in the correct polarities. If the batteries are replaced in the wrong polarities, the batteries may implode or leak its internal chemicals, which may cause fire, inflict injury on users, or contaminate (damage) its environment. (for SSG-5100 models only)
- Keep the removed batteries out of childrens' reach to prevent children from swallowing them. If they swallow them, consult with a doctor immediately. (for SSG-5100 models only)

## Licenses

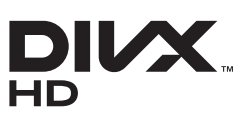

DivX Certified<sup>®</sup> to play DivX<sup>®</sup> video up to HD 1080p, including premium content.

DivX®, DivX Certified® and associated logos are trademarks of Rovi Corporation or its subsidiaries and are used under license.

ABOUT DIVX VIDEO: DivX® is a digital video format created by DivX, LLC, a subsidiary of Rovi Corporation. This is an official DivX Certified® device that plays DivX video. Visit divx.com for more information and software tools to convert your files into DivX videos.

ABOUT DIVX VIDEO-ON-DEMAND: This DivX Certified® device must be registered in order to play purchased DivX Video-on-Demand (VOD) movies. To obtain your registration code, locate the DivX VOD section in your device setup menu. Go to vod.divx.com for more information on how to complete your registration. Covered by one or more of the following U.S. patents: 7,295,673; 7,460,668; 7,515,710; 7,519,274

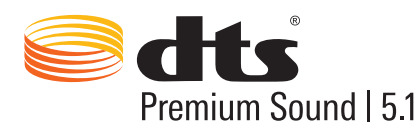

Manufactured under a license from U.S. Patent No's: 5,956,674, 5,974,380, 5,978,762, 6,487,535, 6,226,616, 7,212,872, 7,003,467, 7,272,567, 7,668,723, 7,392,195, 7,930,184, 7,333,929 and 7,548,853. DTS, the Symbol, and DTS and the Symbol together are registered trademarks & DTS Premium Sound | 5.1 is a trademark of DTS, Inc. ©2012 DTS, Inc. All Rights Reserved.

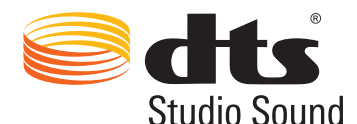

Manufactured under a license from U.S. Patent No's: 6,285,767, 8,027,477, 5,319,713, 5,333,201, 5,638,452, 5,771,295, 5,970,152, 5,912,976, 7,200,236, 7,492,907, 8,050,434, 7,720,240, 7,031,474, 7,907,736 and 7,764,802. DTS, the Symbol, and DTS and the Symbol together are registered trademarks & DTS Studio Sound is a trademark of DTS, Inc. ©2012 DTS, Inc. All Rights Reserved.

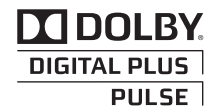

Manufactured under license from Dolby Laboratories. Dolby and the double-D symbol are trademarks of Dolby Laboratories.

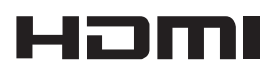

The terms HDMI and HDMI High-Definition Multimedia Interface, and the HDMI Logo are trademarks or registered trademarks of HDMI Licensing LLC in the United States and other countries.

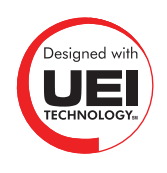

This license is not available for LED 4300 series.

#### Open Source License Notice

In the case of using open source software, Open Source Licenses are available on the product menu. Open Source License Notice is written only English.

If the TV appears to have a problem, first review this list of possible problems and solutions. If none of the troubleshooting tips apply, visit www.samsung.com/support or contact Samsung Customer Service.

## Screen

If there is a problem with the screen, run Picture Test (Support > Self Diagnosis > Picture Test) to diagnose the issue. If the test fails to identify a problem, there may be a problem with an external device or the signal strength.

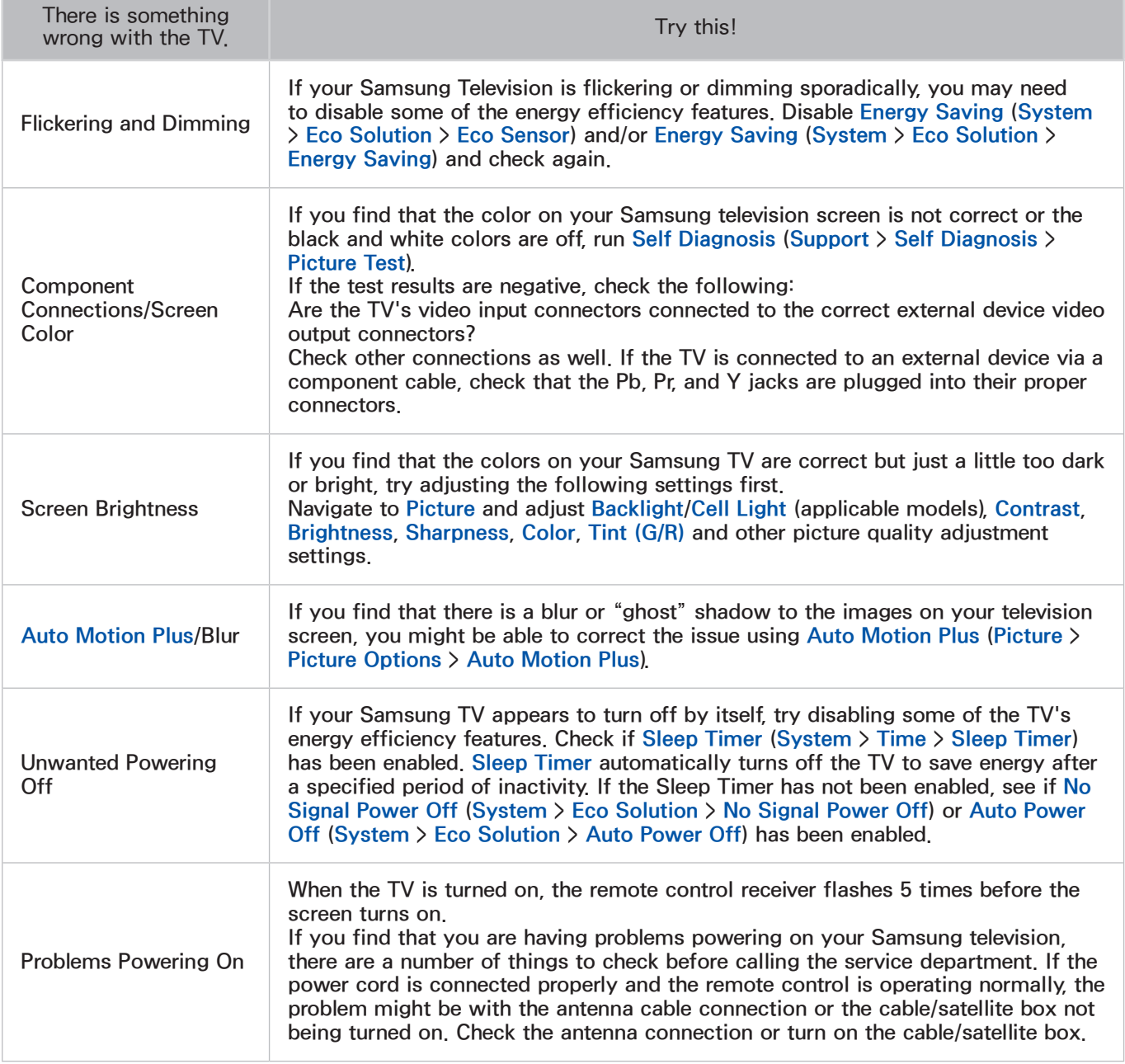

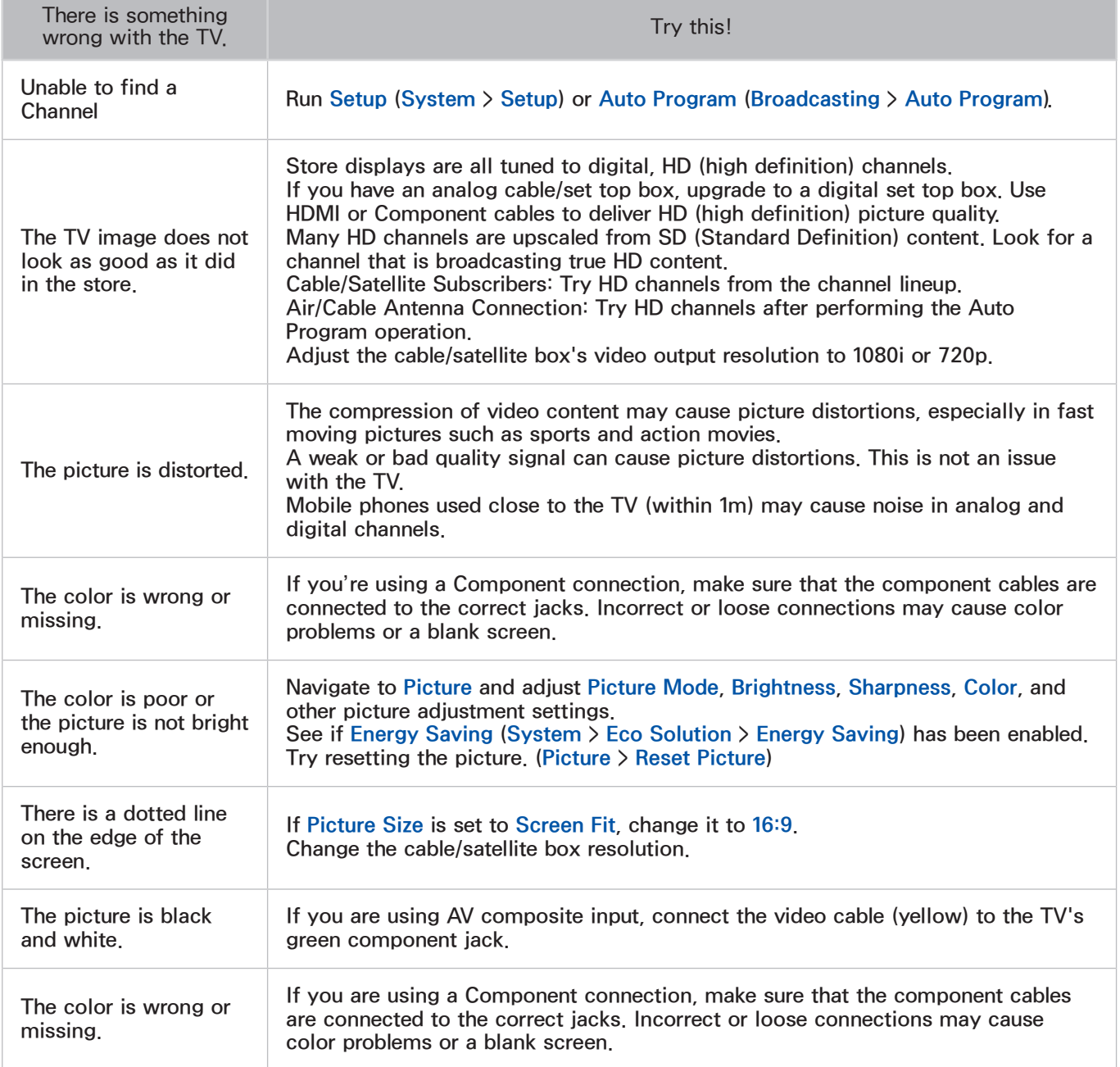

# **Sound**

If you find that there is a problem with the TV's speakers, run Sound Test (Support > Self Diagnosis > Sound Test) to diagnose the issue. If the audio is OK, the sound problem may be caused by the source or signal.

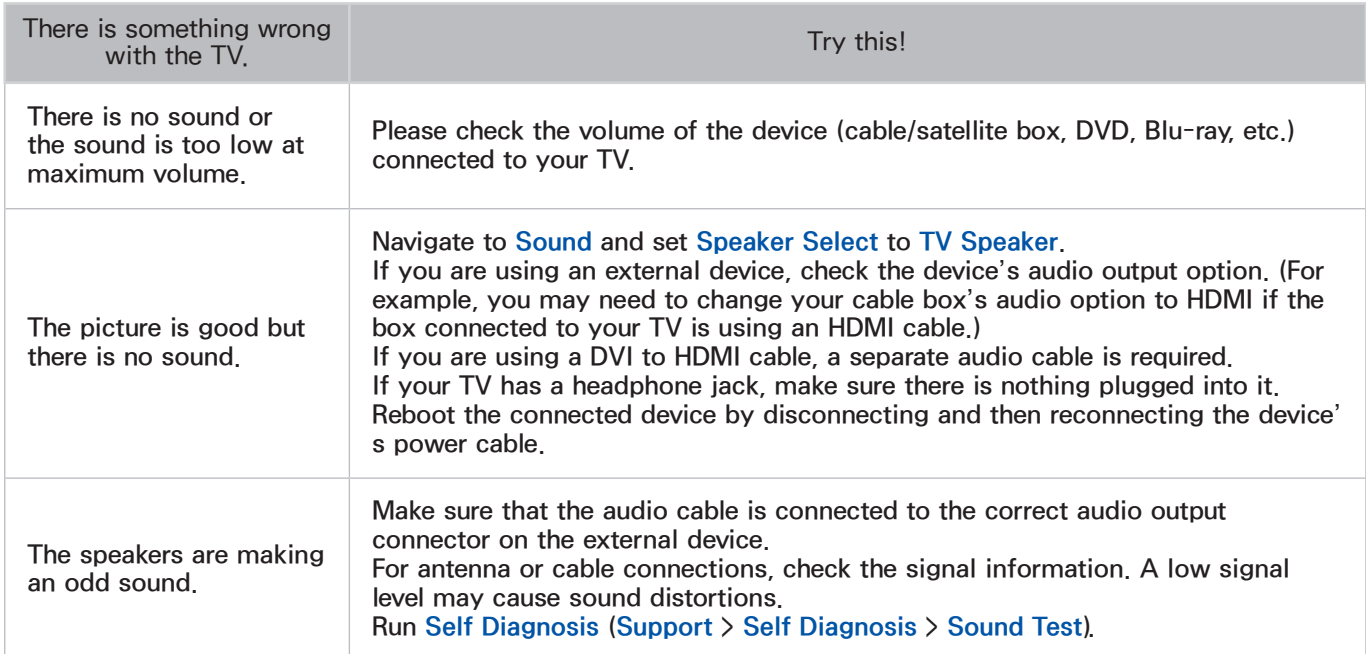

## 3D TV

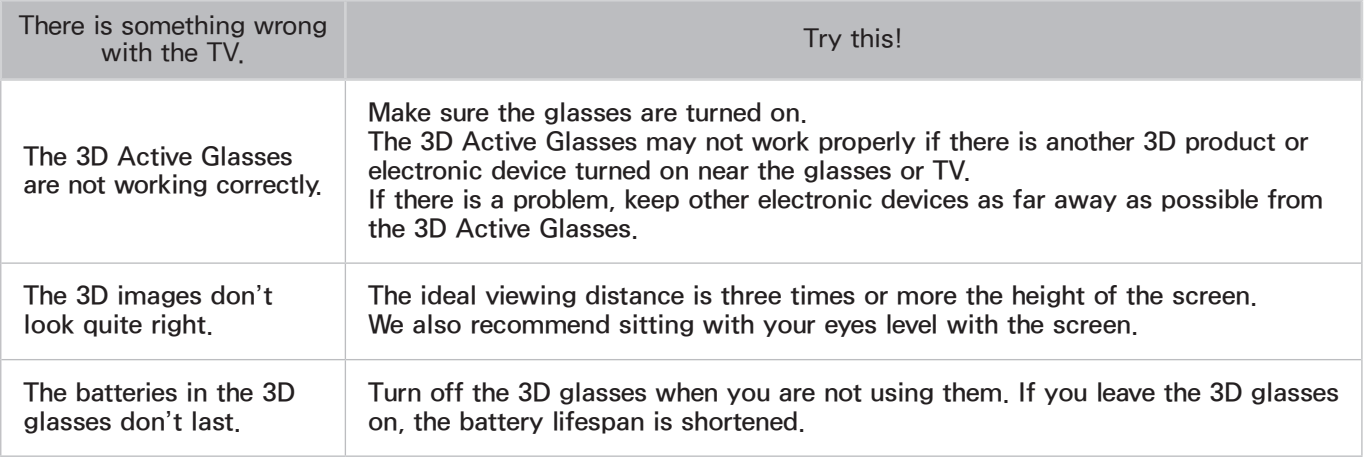

# Antenna (Air/Cable) Connection

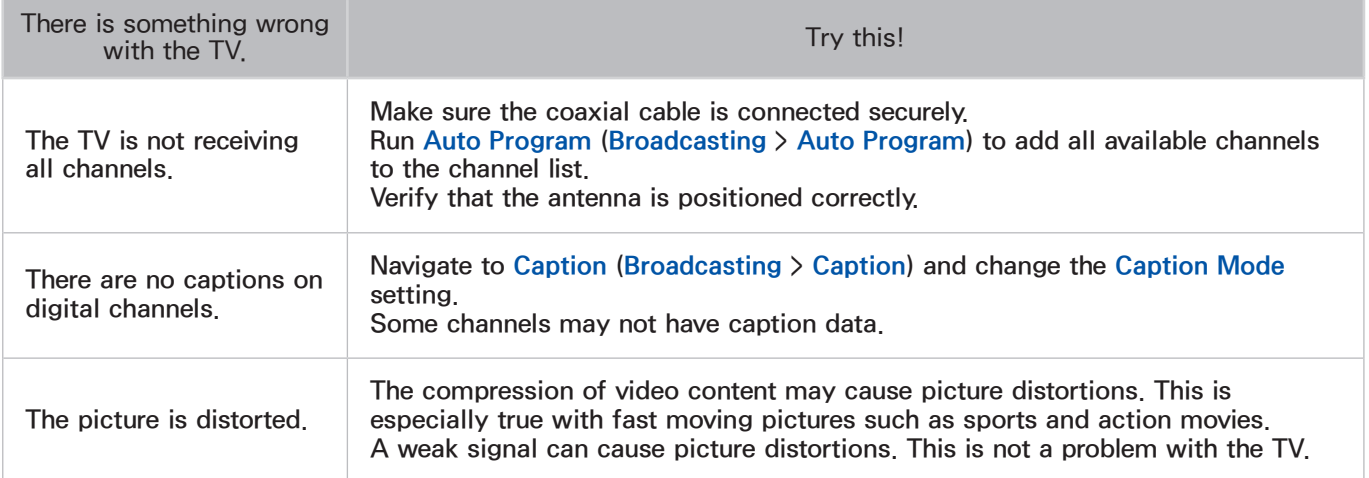

# PC Connection

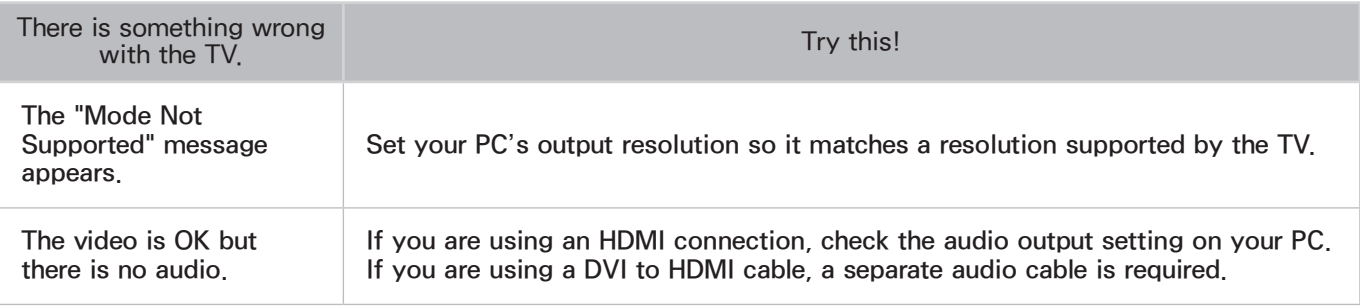

## **Networking**

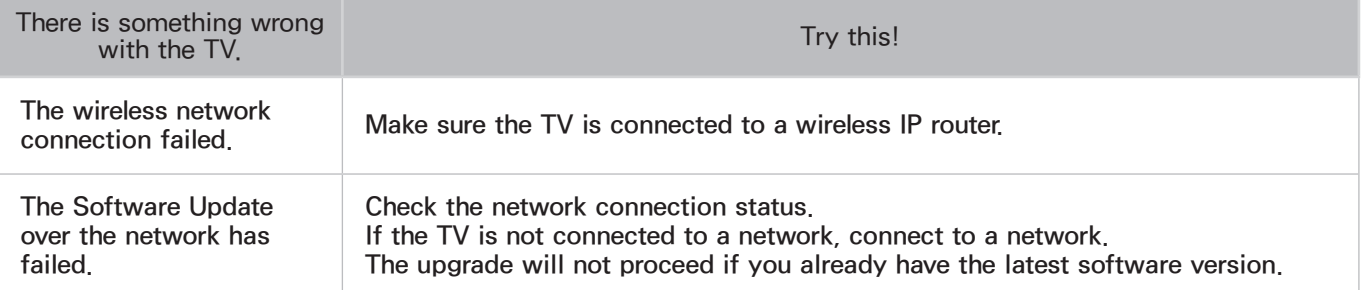

# **Miscellaneous**

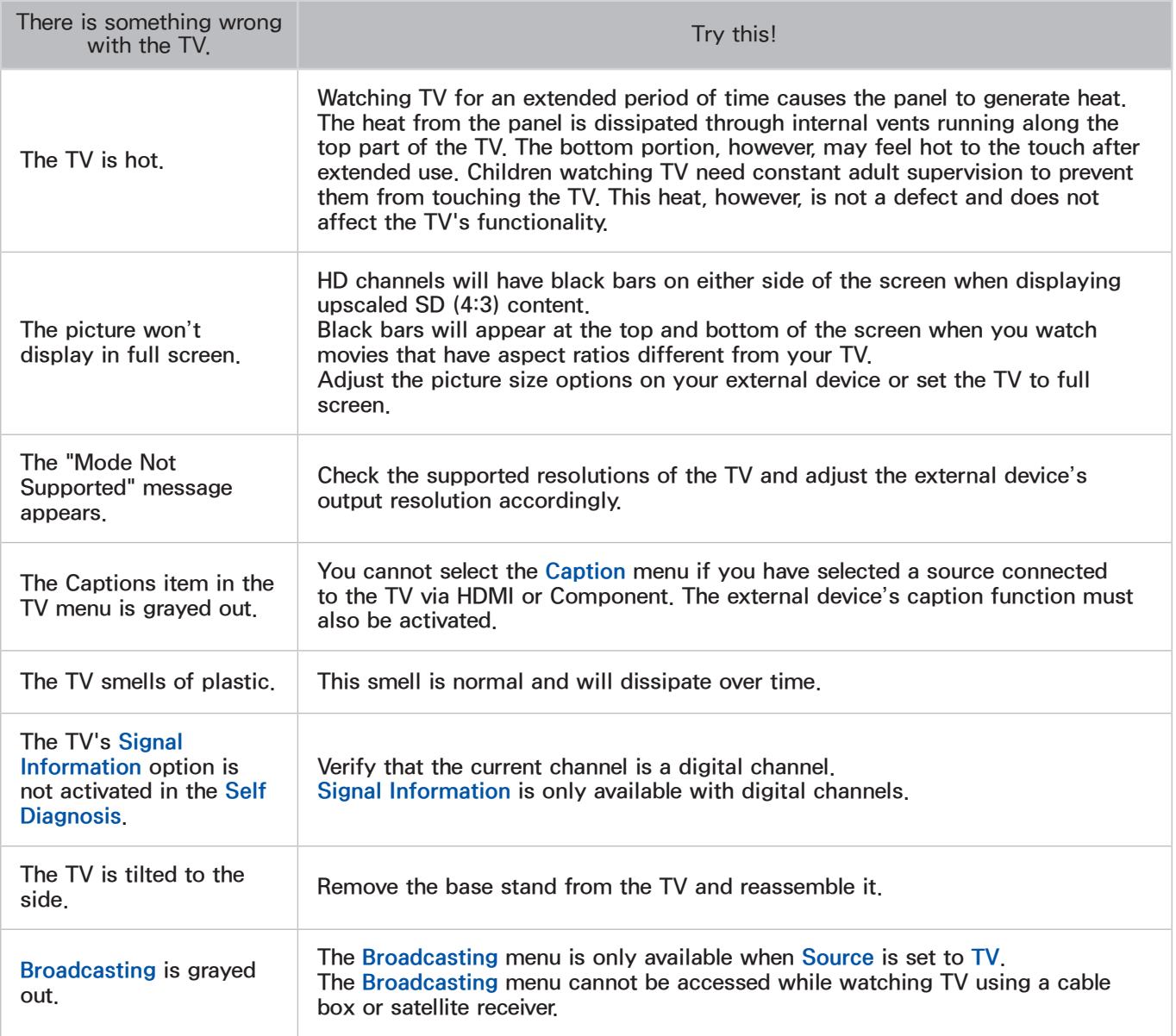

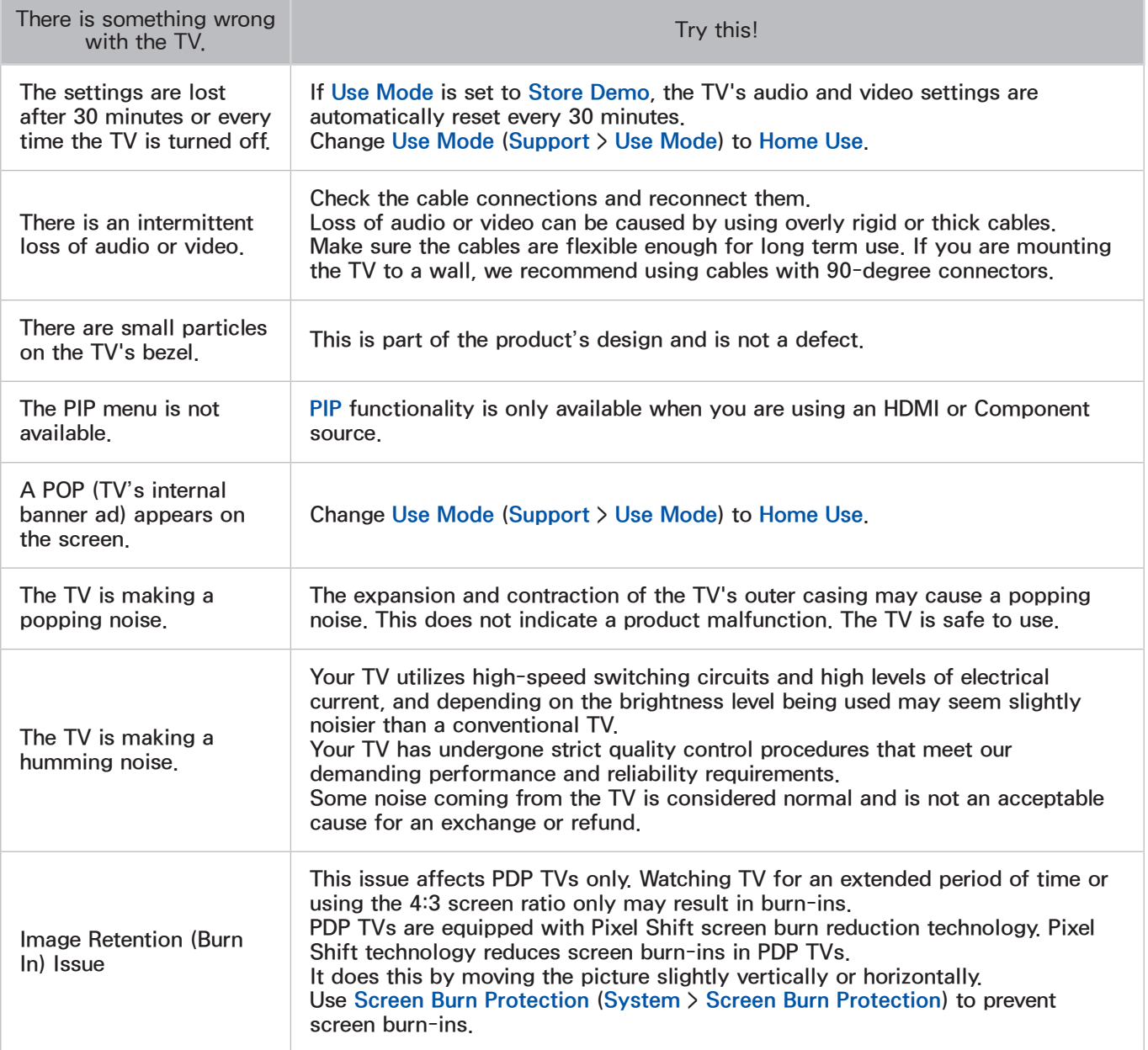

# Anynet+ (HDMI-CEC)

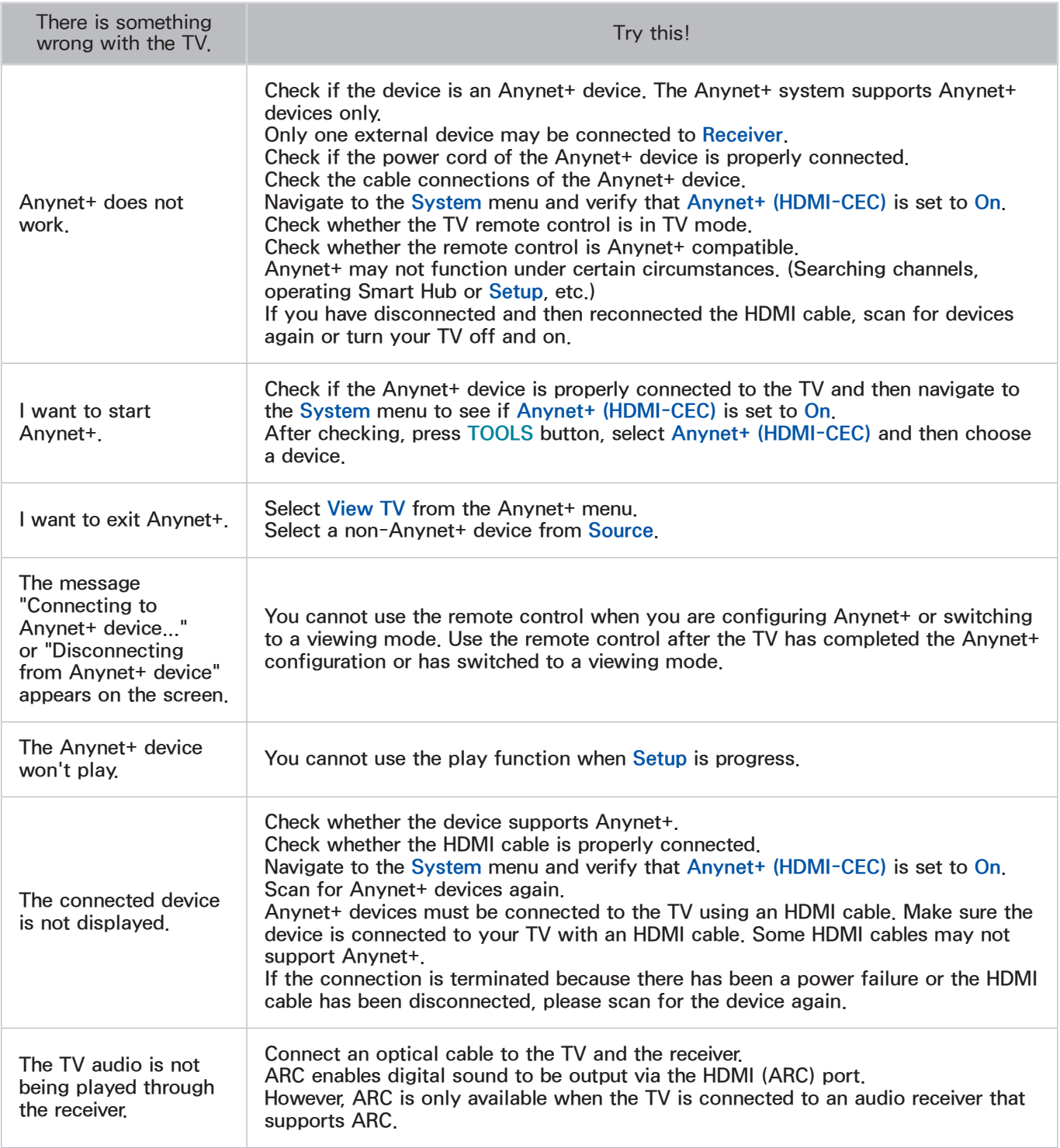

# Apps

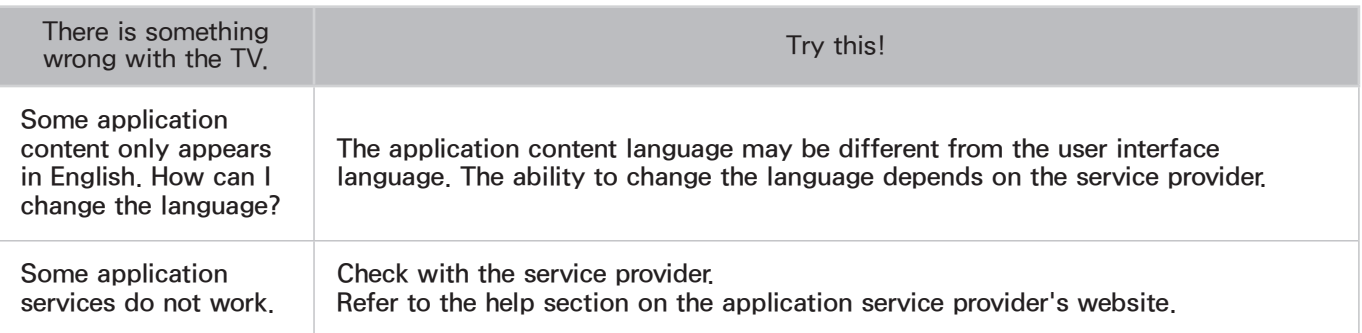

# Photos, Videos & Music

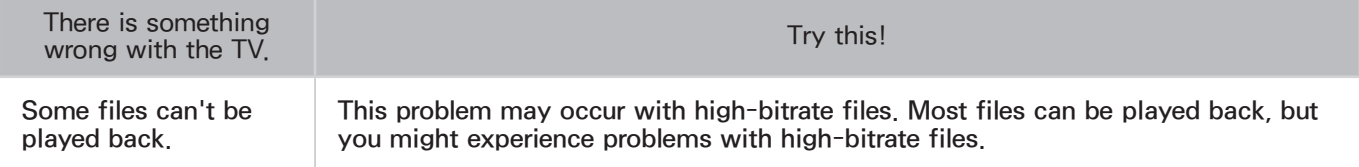

# Reset the Personal Info and TV settings

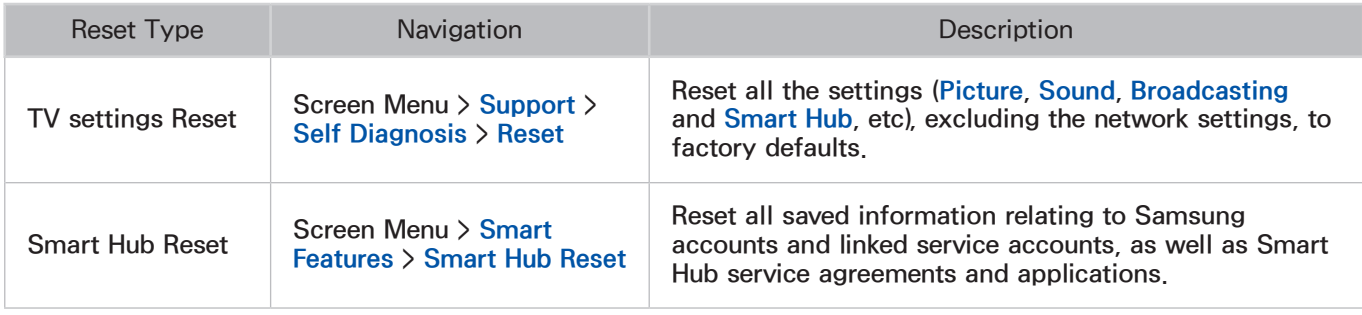

## Web Browser

- 11 Select Web Browser. The browsing screen may differ from the one on your computer.
- 21 The web browser is not compatible with Java applications.
- 33 You cannot download files. If you attempt to download a file, you will receive an error message instead.
- 41 The web browser may not be able to access certain websites.
- 51 Playing Flash videos may be restricted.
- 61 E-commerce for online purchases is not supported.
- 77 With websites that have scrollable windows, scrolling through such a window can result in corrupted characters.
- 81 ActiveX is not supported.
- 91 Certain options are not accessible in Link Browsing mode. (Switch to Pointer Browsing to activate this.)
- 111 Only a limited number of fonts are supported. Certain symbols and characters may not be displayed properly.
- 111 The response to remote commands and the resulting on-screen display may be delayed while a webpage is loading.
- 121 Loading a webpage may be delayed or suspended completely with certain operating systems.
- 131 The copy and paste operations are not supported.
- 141 When composing an email or a simple message, certain functions such as the font size and color selection may not be available.
- $151$  There is a limit to the number of bookmarks and the size of the log file that can be saved.
- $161$  The number of windows that can be opened concurrently varies depending on the search conditions and the TV model.
- 171 The web browsing speed will vary depending on the network environment.
- 181 Playing embedded video automatically disables PIP. Video playback may not commence after PIP is disabled. In this case, you will have to reload the page.
- 191 The web browser supports .mp3 audio files only.
- $211$  The web browser supports a specific file format for importing and exporting bookmarks. (Compatible Format: Netscape-bookmarkfile- 1)
- $211$  The folder tree information is not included when importing and exporting bookmarks.
- 221 Exporting bookmarks to a USB device connected to the TV saves the bookmarks under a folder named "Samsung SmartTV Bookmark".
- 231 If Clock (System  $\ge$  Time  $\ge$  Clock) has not been enabled, the browsing history will not be saved.
- $241$  The browsing history is saved in the order of latest to oldest, with the oldest entries being overwritten first.
- $251$  Depending on the types of video/audio codecs supported, it might not be possible to play back certain video and audio files during Flash playback.
- $261$  A sudden change in the picture brightness inside a video window may affect the brightness of the screen. This problem applies to PDP TVs only.
- 271 Video sources from PC-optimized streaming service providers may not play properly on our proprietary web browser.
- 281 Using the on-screen QWERTY keyboard automatically disables PIP. (Except when entering a URL.)